Кафедра мультимедійних технологій і медіадизайну

## ГАЗЕТНО-ЖУРНАЛЬНЕ ВИРОБНИЦТВО

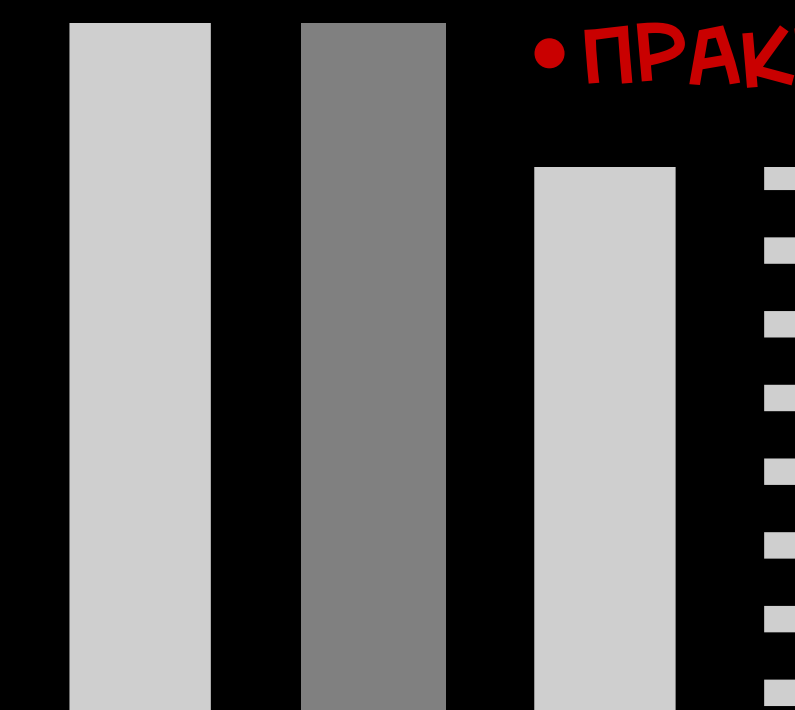

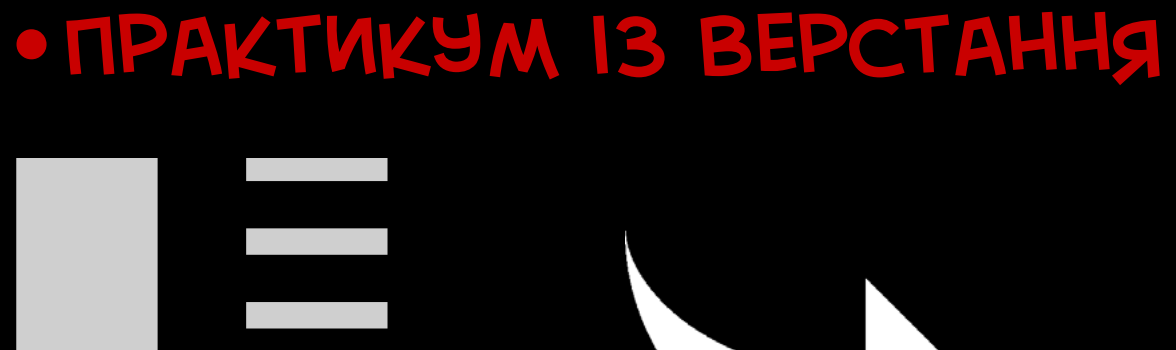

Київський національний університет імені Тараса Шевченка Інститут журналістики

Іщук Наталія Михайлівна

## Газетно-журнальне виробництво

Практикум із верстання

Київ

2019

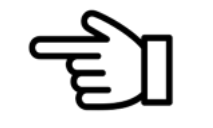

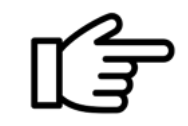

Рекомендовано до видання Вченою радою Інституту журналістики Київського національного університету імені Тараса Шевченка (протокол № 2 від 23.09.2019)

#### Рецензенти:

Шевченко В. Е., доктор наук із соціальних комунікацій, доцент Зикун Н. І., доктор наук із соціальних комунікацій, доцент Кобинець А. В., кандидат філологічних наук, доцент

Іщук Н. М.

Газетно-журнальне виробництво : практикум із верстання : електронна книга. – К. : Інститут журналістики. – 2019. – 90 с.

У практикумі зроблена спроба систематизувати практичні засади редакційної підготовки газетних і журнальних видань на етапі створення дизайн-макету та верстання. Запропоновано практичні рекомендації, покрокові інструкції, приклади.

Практикум стане в нагоді студентам інститутів і факультетів журналістики, а також початківцям, які бажають оволодіти навичками підготовки газетно-журнальних видань.

> © Н. М. Іщук, 2019 © Інститут журналістики, 2019

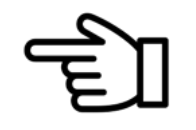

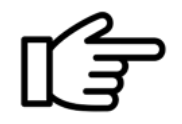

Яскраво, просто, покроково – саме так вибудований мультимедійний практикум «Газетно-журнальне виробництво», який присвячено опануванню правил, прийомів, технічних рекомендацій під час верстання у програмі Adobe Indesign.

Вчитися легко і незабаром ти в цьому переконаєшся! Для тих, хто пропустив заняття, не встиг записати чи має складнощі з виконанням домашнього завдання – це видання справді стане в нагоді. Воно розраховане на студентів-початківців, а також тих, хто бажає освіжити набуті знання. Практикум пропонує лише найуживаніші та корисні прийоми підготовки газет і журналів.

Опанування функціоналу програми Adobe Indesign є необхідним для справжнього професіонала сучасної універсальної журналістики, його повноцінного розуміння редакційно-видавничих процесів.

Практикум повністю відповідає робочій програмі нормативної дисципліни "Газетно-журнальне виробництво".

Від автора

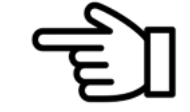

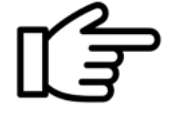

## Як користуватися книгою (умовні позначення)

 $1.$  Для повноцінного відтворення мультимедійних елементів книги потрібно налаштувати програму «Adobe Acrobat» (чи аналогічну), встановивши дозвіл на відтворення 3D об'єктів.

 $2$ . Відкривати запропонований файл рекомендується у повноекранному режимі (CTRL + L) програмою «Adobe Acrobat» чи аналогічною для відтворення pdf-файлів.

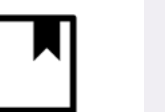

Рекомендована література чи джерело до теми або конкретного прикладу з подальшою деталізацією та поглибленим вивченням під час самостійного опрацювання.

Натиснувши на піктограму «Лампи», ви зможете отримати підказки чи корисні прийоми для полегшення роботи у програмі «Adobe Indesign», «Adobe Photoshop» (для опрацювання графіки до верстки).

Наявність клікабельних елементів на сторінці.

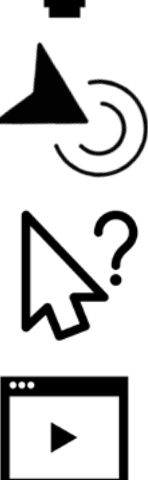

Контрольні запитання для самоконтролю знань.

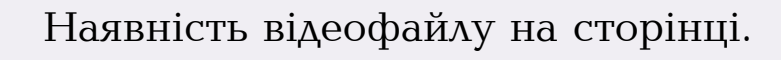

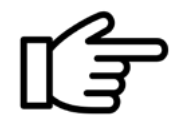

Переходи між сторінками вперед-назад.

ЗМІСТ Перехід до змісту з будь-якої сторінки практикуму.

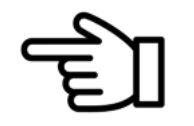

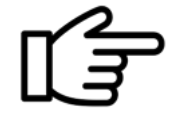

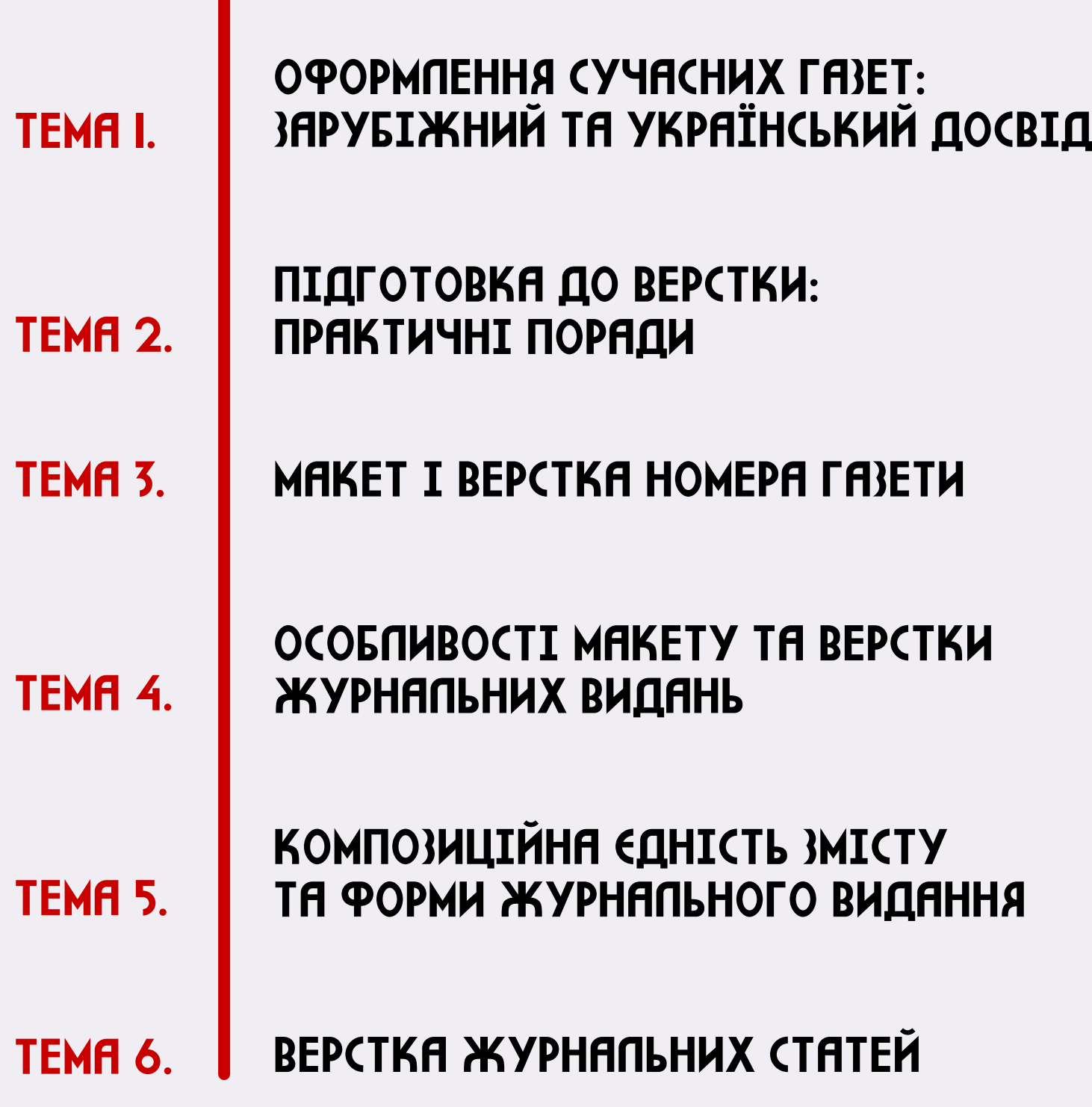

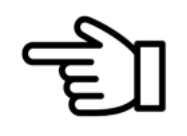

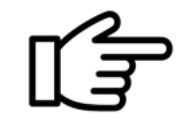

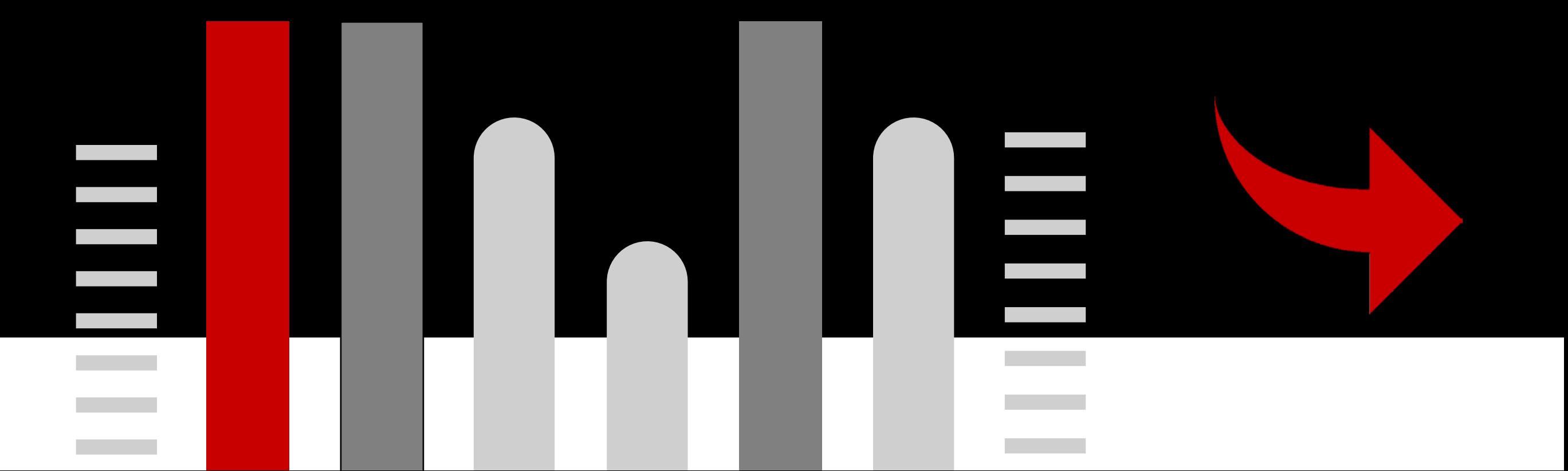

## Газетне виробництво

## Оформлення сучасних газет: зарубіжний та український досвід

Дискусії щодо того, чи зможе газетно-журнальний ринок протистояти електронному точаться й донині. Однак польський дизайнер Яцек Утко має свою точку зору. Пропонуємо переглянути його виступ «ЧИ ЗМОЖЕ ДИЗАЙН ВРЯТУВАТИ ГАЗЕТУ?» на TED.

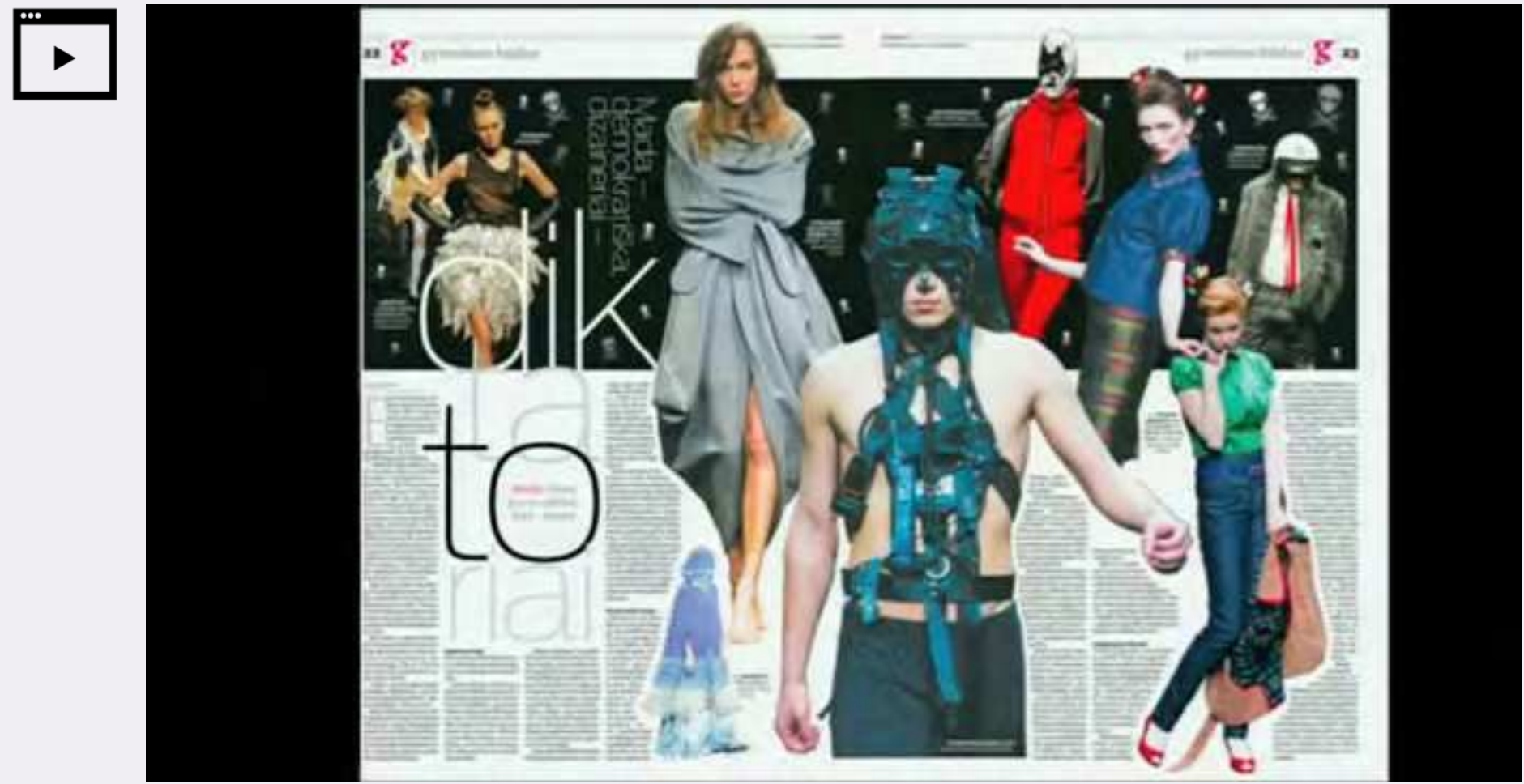

## ТЕМА 1

\*Якщо відео не завантажилося автоматично, натисніть на піктограму відео, яка відкриє відеофайл в інтернеті.

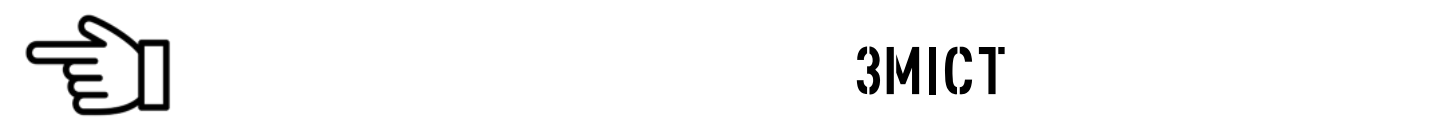

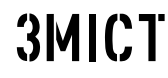

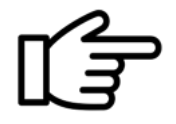

### Структура газетного видання. Композиція заголовків

Женченко М. І. Макетування та верстання : навч. посіб. — Інститут журналістики, 2015.— С.30—32.

Розглянемо варіанти макетування постійних елементів.

До заголовної частини належить: назва газет, постійний заклик, зазначення того, чиїм органом є газета чи її статус, календарні відомості (дата випуску — назва дня, числа, місяця й року). До них нерідко приєднують порядковий номер, рік видання газети і ціну окремого випуску.

Іноді зазначають періодичність і зображують нагороди, присуджені виданню.

Назва газети має виділятися серед інших заголовків розмірами і малюнком шрифту.

Над назвою розміщують постійний заклик, який набирається світлим шрифтом 10-12 кг. та здебільшого підкреслюють прямою тонкою лінією.

Під назвою зазначають її належність та статус, що набирається 10-12 кг прямого напівжирного накреслення.

Календарні відомості можуть оформлюватися:

рядком, коли у центрі рядка вказують назву дня, дату та місяць, ліворуч — рік видання та порядковий номер; праворуч — ціну.

«календариком»: у рамці, які мають вигляд аркуша відривного календаря. Усередині рамки відомості розташовують у такому порядку: номер випуску (8-10 кг); назва дня тижня (10-12 кг

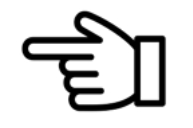

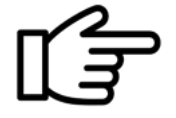

великими літерами); назва місяця (великими літерами 8-12 кг), рік (8-10 кг). Висота «календарика» має в 1,5 раза перевищувати його ширину.

Традиційне розташування заголовної частини — зверху ліворуч над першими колонками першої сторінки.

#### Заголовки можуть макетуватися такими способами:

1. Відкрита верстка — заголовок стоїть над усім текстом.

2. Напіввідкрита верстка. Заголовок розміщують не над усіма колонками тексту, а тільки над їх частиною — ліворуч або праворуч угорі матеріалу.

3. Закрита верстка. Заголовок розміщують угорі публікації, але між колонками тексту.

4. Напівглуха верстка — текст обрамляє заголовок з трьох боків.

5. Глуха верстка — заголовок розміщують усередині публікації. Текст обрамляє заголовок з усіх чотирьох боків.

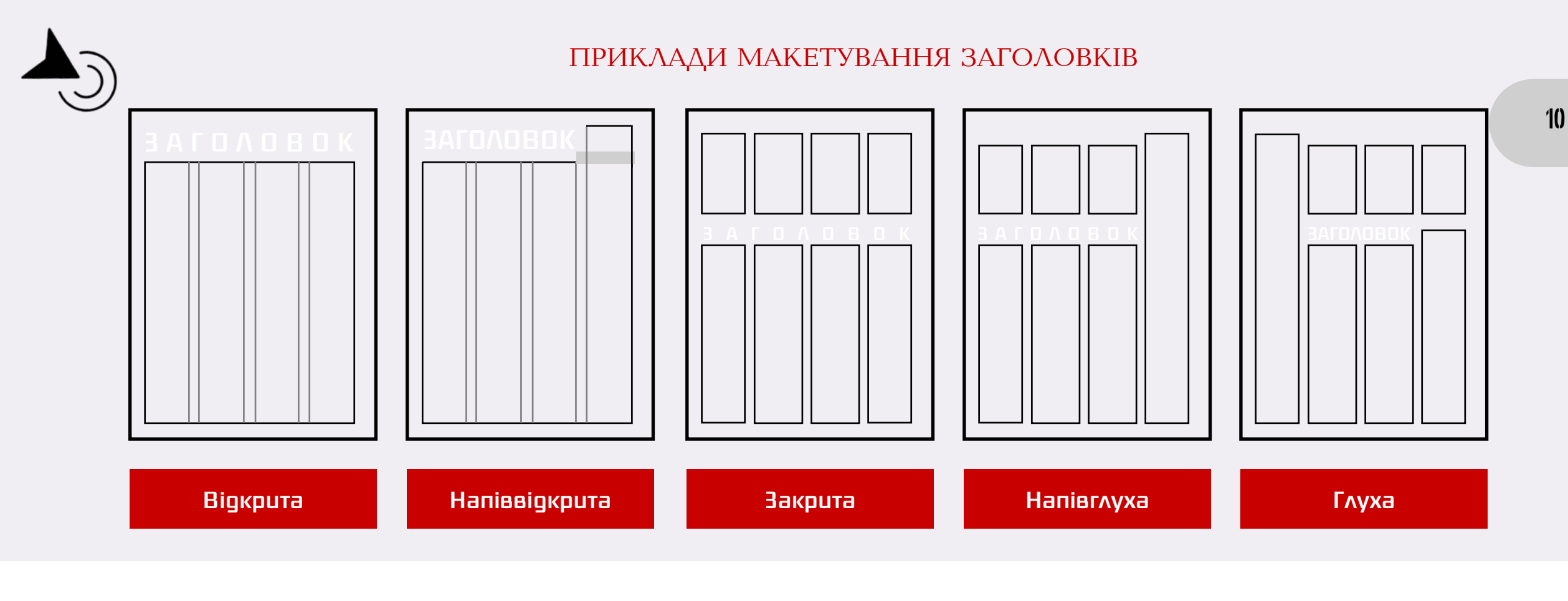

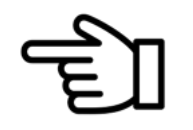

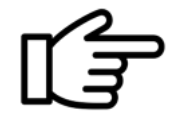

### Завдання для самоконтролю

Яка композиція заголовків застосована у нижчеподаних прикладах?

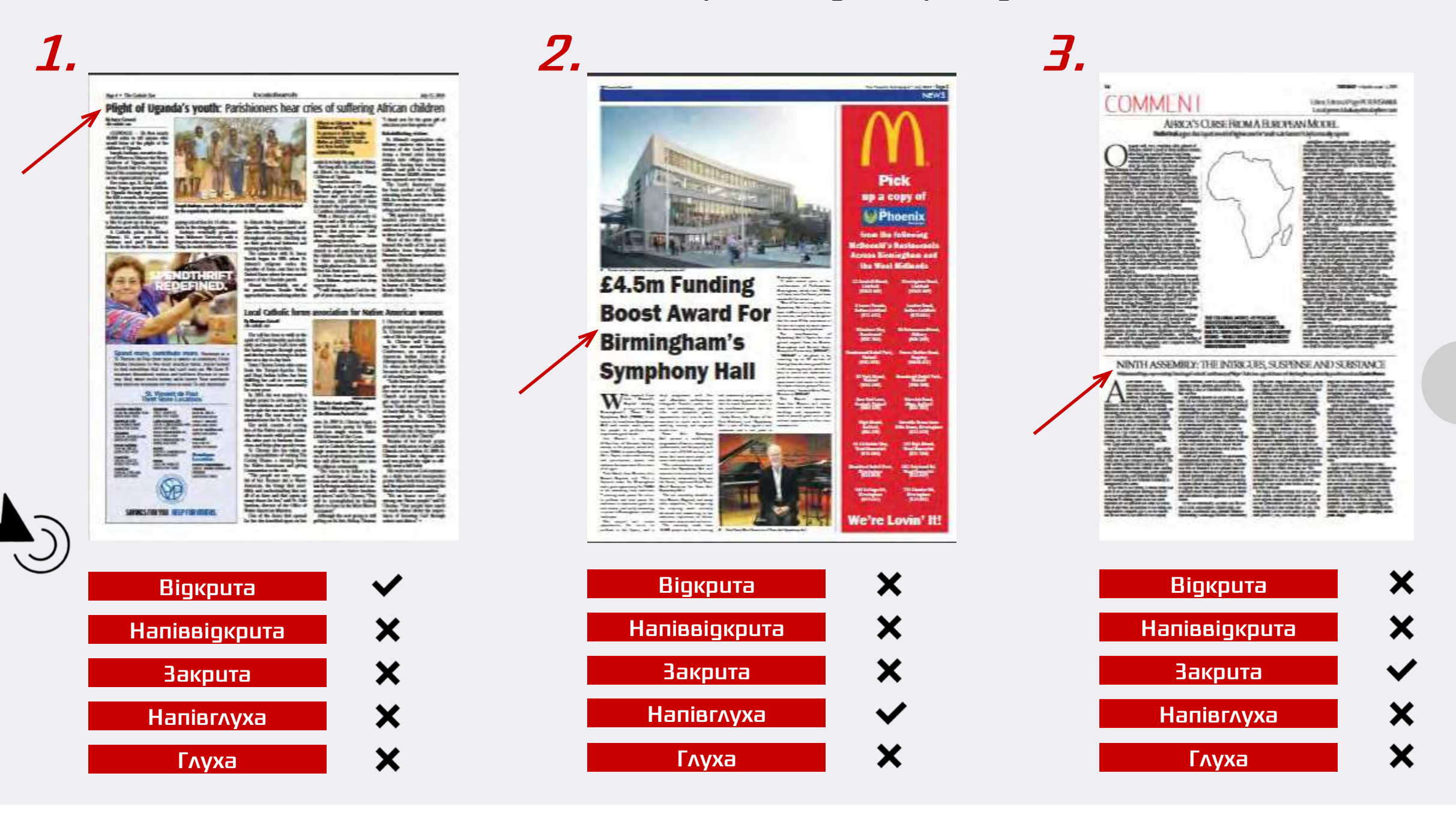

11

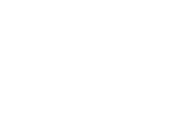

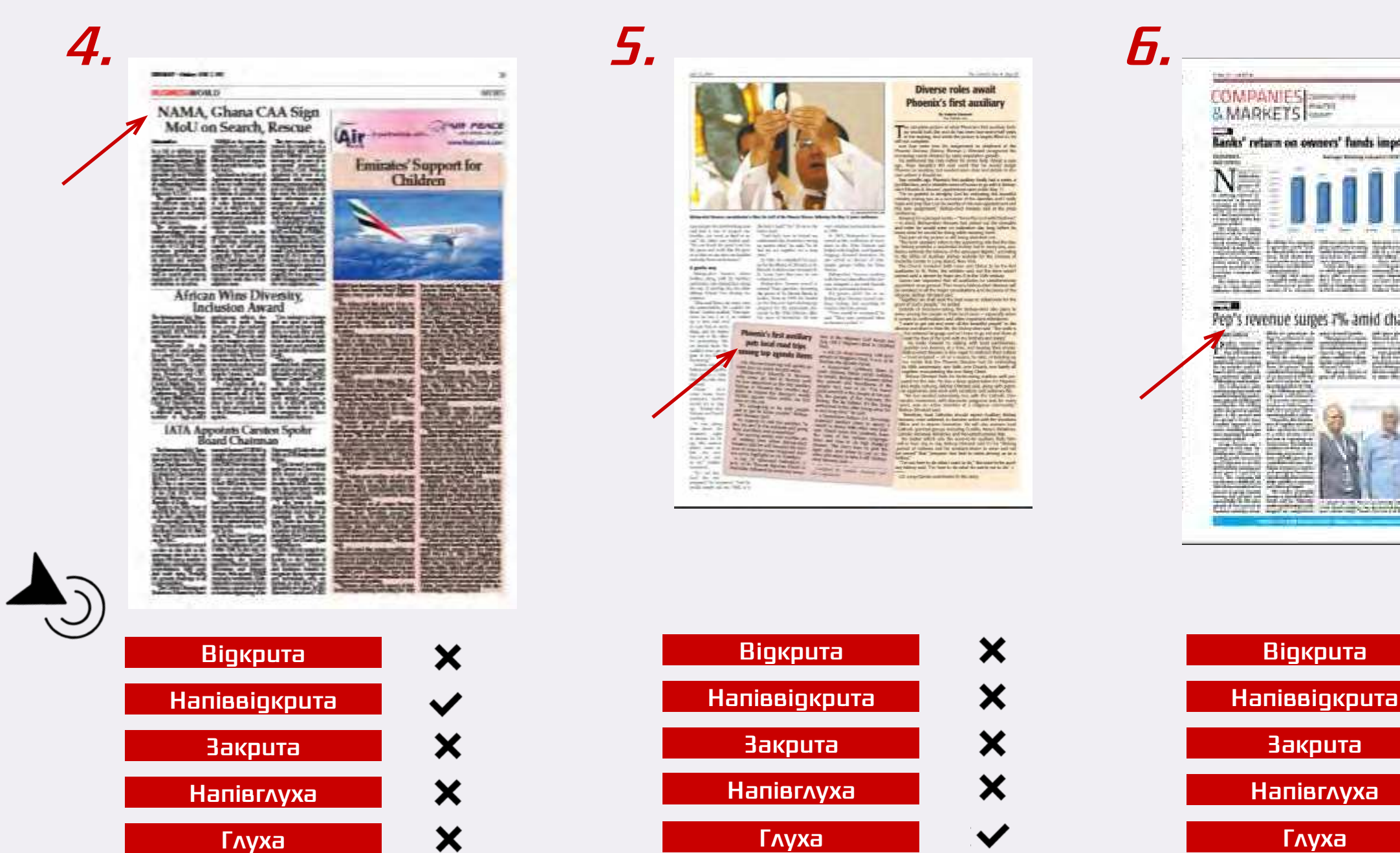

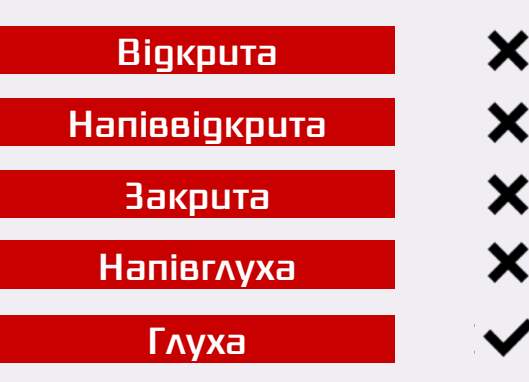

Diverse roles await

Phoenix's first auxiliary

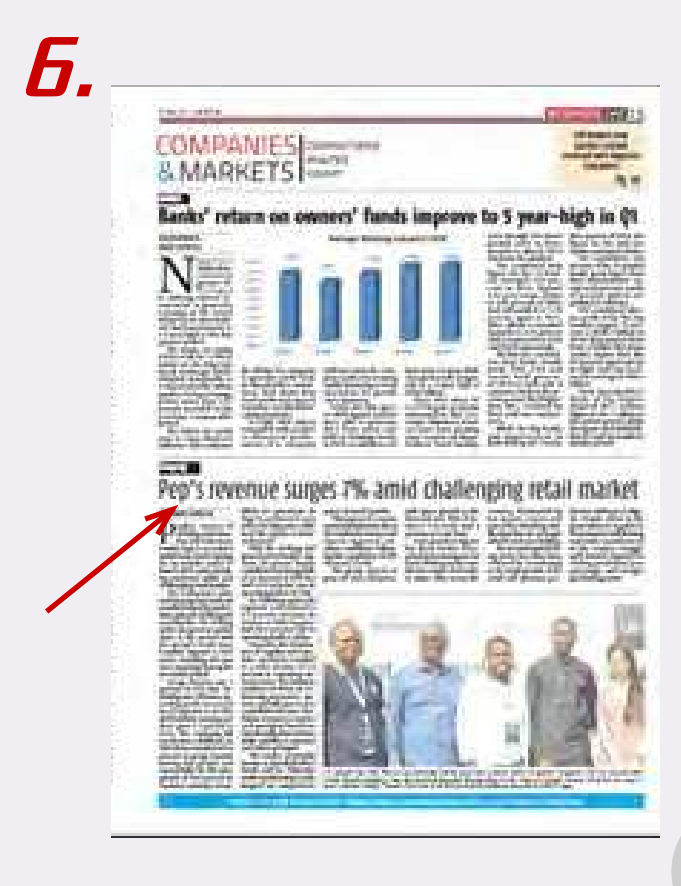

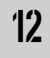

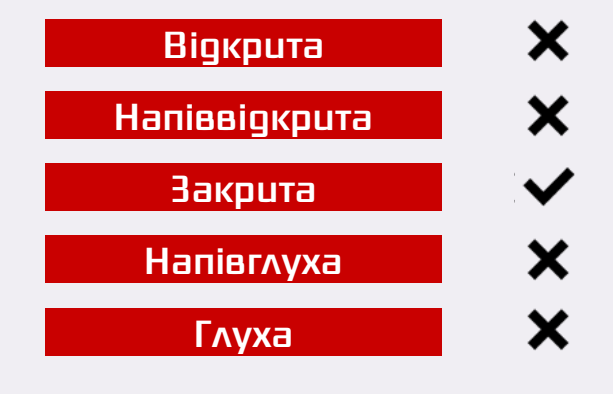

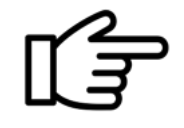

## Шрифтове оформлення заголовків

іванов В. Ф. Техніка оформлення газети: Курс лекцій : Навч. посібник для студ. фак. журналістики. — К. : Знання<mark>,</mark> 2000.  $-$  222 c. **– 222 с.**

Наведемо приблизні орієнтири кеглів заголовків для різних матеріалів газет формату А 3 залежно від їх обсягу і кількості колонок, на які їх розверстано.

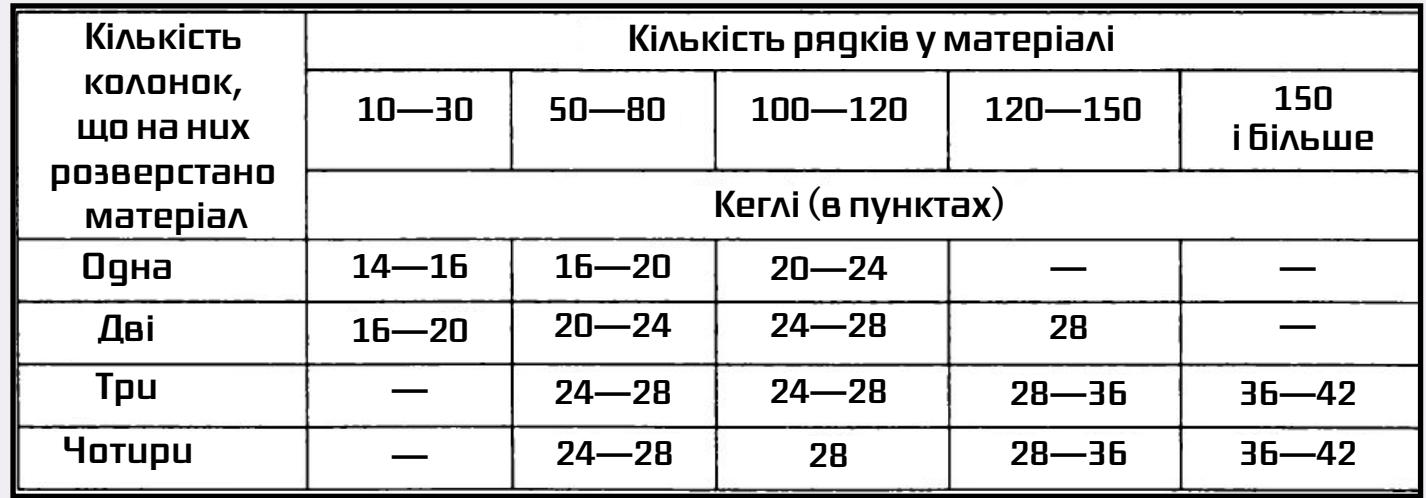

Таблиця 1. Оптимальні розміри шрифтів заголовків

Зазначимо, що в заголовках переважно використовується кегль 24—36. Підзаголовки набирають, як правило, на дві сходинки менше основного заголовку (заголовок, наприклад, 36 пунктів, а підзаголовок — 24, 28—20, 24—16). Рубрики, якщо говорити про формат А 3, набирають кеглем 10—12 п. світлим або напівжирним великим кеглем; а на форматі А 2 — кеглем 12—14 пунктів, великим або малим, світлим чи напівжирним.

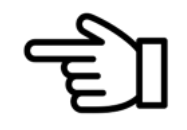

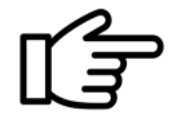

## Способи подачі газетних матеріалів на шпальті

1ванов В. Ф. Техніка оформлення газети: Курс лекцій : Навч. посібник для студ. фак. журналістики. — К. : Знання, 2000.<br>——————————————————— лежить особливе угруповання матеріалів і відповідне їх оформлення матеріалів і відповідне їх оформлення.<br>Повідне їх оформлення матеріалів і відповідне їх оформлення матеріалів і відповідне і відповідне і відповідне **– 222 с.**

Добірка — це найстаріша форма подачі тексту на полосі. Організація матеріалу в добірку пе-

редбачає компаніцентня кількох (чи багатьох) публікацій під загальною рубовічною рубрикою, загальною рубрикою,

Існують два найголовніші принципи компонування добірок (блоків):

— тематичний або різнотемний;

— жанровий.

Тематичний: блок присвячений лише одній певній темі, що розкривається в його матеріалах різнобічно, порівняно широко.

Різнотемний: матеріали добирають за актуальністю й важливістю. Щоб підкреслити тематичну близькість матеріалів, що складають блок, їх нерідко набирають однаковим текстовим шрифтом, котрий відрізняється від шрифтів, якими набрано інші матеріали шпальти. З цією метою корисно набирати всі заголовки тематичної добірки шрифтом однієї гарнітури та одного кегля.

Різнотемну добірку набирають, як правило, інакше: кожен матеріал — іншим шрифтом. Так само різняться — гарнітурою і кеглем — і заголовки. Найменша кількість матеріалів у добірці два.

На практиці частіше трапляються блоки з трьох та більше текстів. Один із них може бути великим — провідний матеріал добірки, інші — набрані дрібнішим шрифтом.

#### •"Свічка"

Нерідко можна побачити в газеті блок із 4—5—6 приблизно однакових за обсягом невеликих заміток, одно- чи різнотемних, поставлених на один стовпець вертикально. Такий вертикальний-

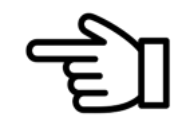

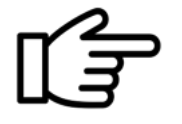

стовпець зветься "свічкою". Проте "свічкою" може бути поставлений не лише блок, а й будьякий суцільно єдиний текст.

#### •Вікно

Одним із популярних видів подачі текстових матеріалів на газетній полосі є "вікно". "Вікном" називають середній за розміром матеріал, розміщений на двох-трьох колонках однакової висоти, найчастіше у верхніх правому чи лівому кутках полоси. Від іншого тексту "вікно" відбивають здебільшого світлими рамками з лінійок. "Вікно" повинне мати гарний вигляд, тому мінімальна висота його колонок має становити рядків 50, а максимальна — щонайбільше 3/4 висоти газетної полоси (десь у межах 80—85 рядків петиту) — йдеться про формат газети А3.

#### •Підвал

Велику статтю, нарис, рецензію часто оформляють у вигляді "підвалу". "Підвал" — це нижня частина газетної полоси, відділена від тексту, розміщеного вище, напівжирною або світлою лінійкою.

Матеріал заверстують внизу полоси на всі колонки або ж на їх частину (не менше чотирьох). Склалися класичні особливості "підвалу": однакова висота колонок — від чверті до третини полоси (якщо говорити про формат А 3, то це — від 30 до 40 рядків).

Сучасна практика оформлення газет до цього канону додала багато нового, що прикрасило верстку, розширило можливості подачі та оформлення тексту. Так, висота "підвалу" тепер нерідко значно нижча (інколи досягає висоти полоси, тобто 20—25 рядків), але такий низький "підвал" губиться на шпальті.

"Підвал" складають із кількох матеріалів або цілих добірок, прикрашають ілюстраціями, добре оформленими заголовками.

У газетах використовують кілька видів "підвалів":

повний "підвал" заповнює всю нижню частину шпальти, на весь її формат;

неповний "підвал" ("напівпідвал") забирає лише частину шпальти, але не менш як 3—4 колонки. А що робити, коли текст завеликий і не вміщується в "підвалі" на одній шпальті? Тоді частину тексту переносять на іншу полосу. У такому разі кількість колонок на суміжних шпальтах може

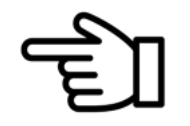

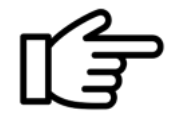

бути і різною, і однаковою. Якщо кількість колонок "підвалу" на суміжних шпальтах не однакова, то на другій шпальті їх має бути більше, аніж на третій.

Матеріал, що заповнює всі нижні частини колонок на другій полосі та кілька колонок, або ж усі колонки на третій, називають наскрізним "підвалом". Для наскрізних "підвалів" рекомендується як мінімальна висота 1/5 газетної полоси (тобто не менш як 25 рядків петиту).

При розверстці наскрізного "підвалу" на дві суміжні полоси можуть виникнути певні труднощі з побудовою заголовка. Не можна весь заголовок чи більшу його частину верстати справа від середника. Він може бути встановлений на однакову кількість опорних колонок на другій і третій полосах. А втім, найкраще весь заголовок чи більшу його частину розмістити зліва від середника.

Якщо наскрізний "підвал" верстають із переносом не на суміжних полосах, а, наприклад, на третій і четвертій, то заголовок потрібно обов'язково повторити. При цьому рекомендується набирати його шрифтом тієї ж гарнітури, того ж накреслення, що й на попередній полосі, причому можна меншим кеглем і на меншу кількість колонок.

Неодмінно на 3-й полосі внизу наскрізного "підвалу" в дужках зазначають: "Закінчення на 4-й сторінці", а на 4-й — одразу ж під заголовком вказують знову ж таки в дужках: "Закінчення. Початок на 3-й сторінці".

А як бути, коли наскрізний "підвал" розташований на суміжних полосах? 2-й і 3-й? Тоді на 3-й полосі ні повторювати заголовок, ні писати про закінчення матеріалу не потрібно. Обидві частини повинні мати однакову висоту і відбиватися однотипною лінійкою.

Необхідно дбати, аби матеріал на попередній полосі не закінчувався кінцевим рядком абзацу, щоб у читача не склалося враження про завершення статті. Боятися того, що буде навіть перенос слова з однієї полоси на іншу, не треба.

#### •Горище

"Горищем називають текстовий матеріал, зверстаний у верхній частині газетної полоси на кілька колонок (не менш як чотирьох) і відбитий знизу лінійкою, або ж узятий в рамку.

Максимальна висота "горища" — У4 полоси, мінімальна — приблизно 10 рядків. У невисоких "горищах" заголовок часто верстають зліва, поряд із текстом.

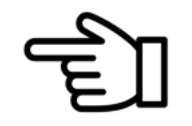

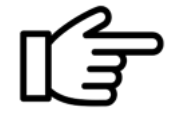

Високе "горище" краще встановлювати не на весь формат полоси: 1—2 колонки варто залишати вільними для інших текстів.

Інколи "горище" роблять наскрізним, скажімо на 2 і 3 полоси. У цьому разі не рекомендується верстати його на всі колонки: можуть "загубитися" інші матеріали. Краще дати, скажімо, 4 колонки на 2-й і 4 — на 3-й полосі, а заголовок розверстати на обидві половини матеріалу. А втім, можна, звичайно, ставити наскрізне "горище" і на всі колонки обох полос, додержуючисьтільки встановлених розмірних лімітів висоти (1/4 полоси).

Більш обережно, ніж при верстці "підвалу", треба підходити і до визначення висоти "горища": занадто високе, воно "давитиме" на всю полосу. Невисоке, менше від висоти полоси, "горище" виглядає набагато краще.

#### • Газетний розворот

Газетний розворот у даному випадку розглядаємо як форму подачі матеріалів на двох внутрішніх суміжних полосах, де заверстують і об'єднують великим заголовком ("шапкою") різножанрові публікації на якусь одну широку тему.

#### • Полоса суцільного тексту

Полоса суцільного тексту на форматі А3, яка верстається на 5 колонок, охоплює рядків 500. Кожна колонка висотою 125 рядків петиту. Для формату А 2, де 8-колонкова верстка у 1440 рядків петиту, для чистого тексту залишається 1100 або 1200 рядків).

Засоби для оформлення такої шпальти: вріз, внутрішні підзаголовки, ініціали, цифри, верстка на змінений формат (обов'язково ширший, аніж основна стандартна колонка), використання видільного шрифту, рамок, лінійок.

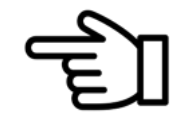

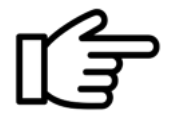

#### $\overline{3}$ Завдання для самоконтролю

#### Який варіант композиції газетної шпальти правильний?

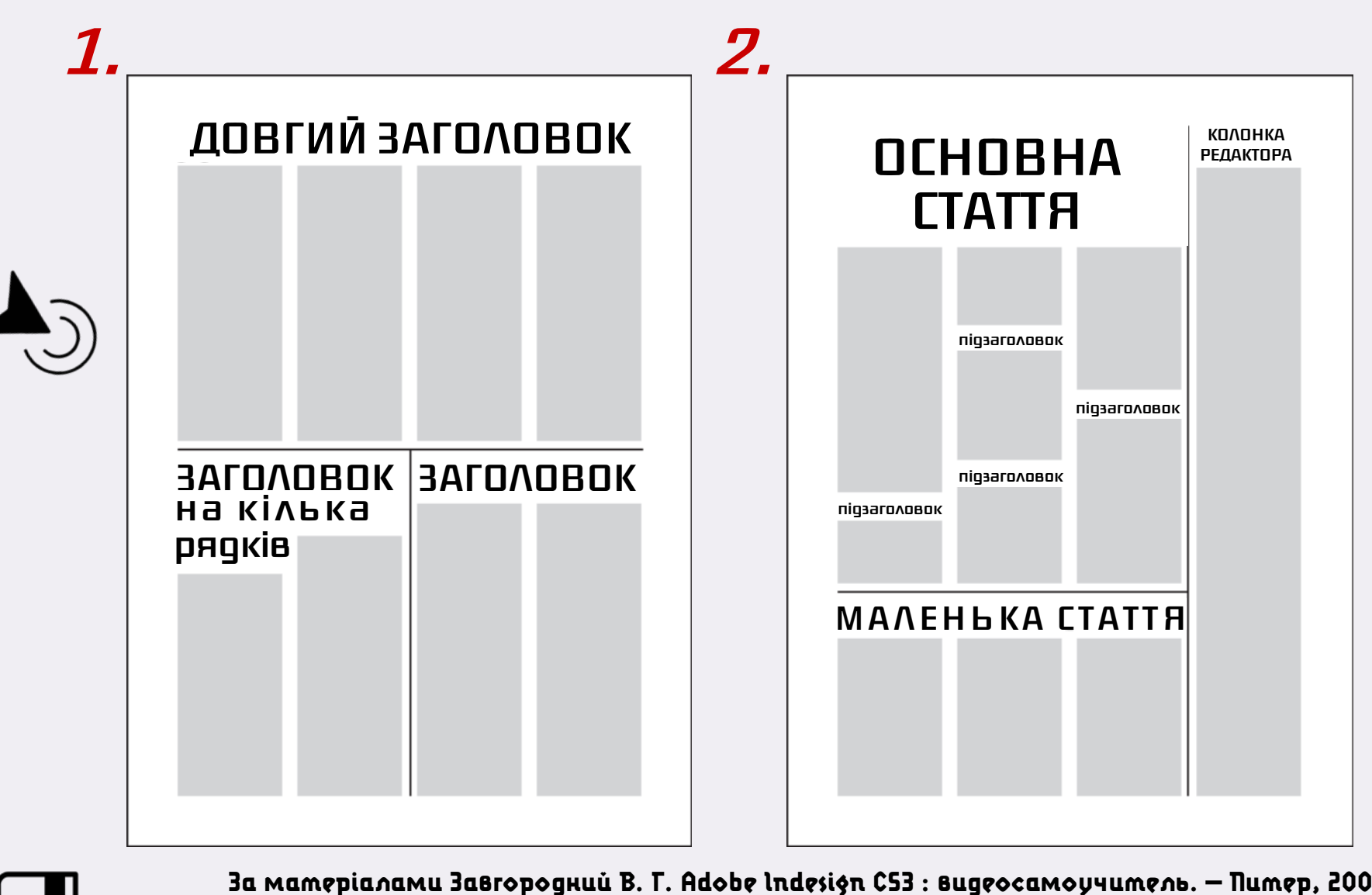

Основною особливістю оформления будьякої газети є багатоколонкова верстка. Оскільки складно собі уявити рядок довжиною на всю шпальту газети, дизайнер разбиває шпальту на окремі колонки; кількість яких залежить від формата газети.

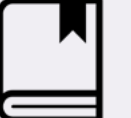

**За матеріалами Завгородний В. Г. Adobe Indesign CS3 : видеосамоучитель. – Питер, 2008.**

ЗМІСТ

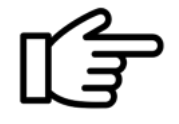

#### Яка зміна кількості колонок на шпальті є правильною?

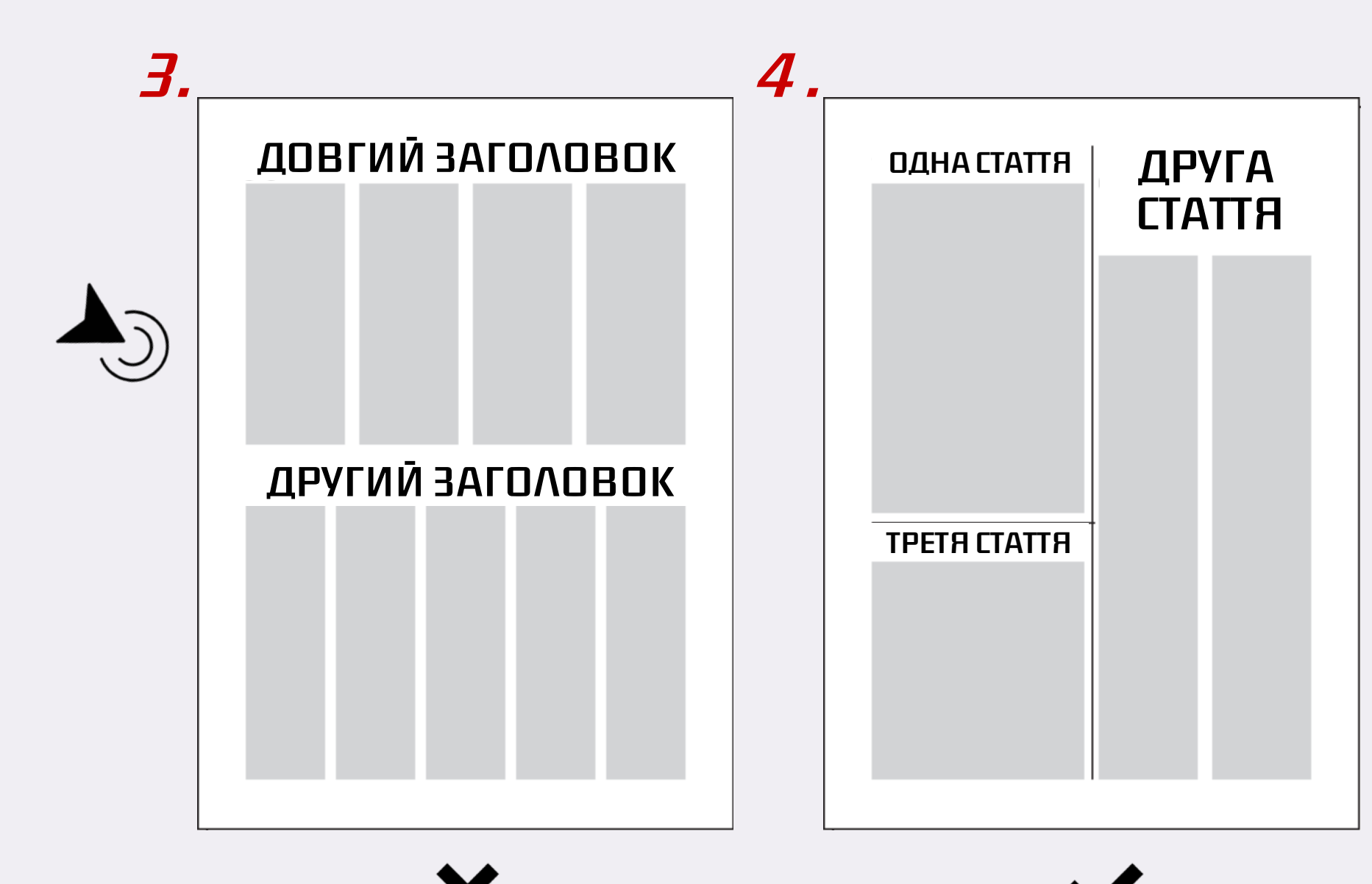

Під час компоновки матеріалів варто враховувати, що ширина і кількість колонок не можуть змінюватися від шпальти до шпальти. Наприклад, не можна зробити п'ять колонок на першій шпальті й вісім на останній.

Частіше за все шпальту ділять на дві частини вертикально, одну з яких верстають на звичайну кількість колонок, а на іншій кратно збільшують їх ширину.

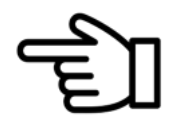

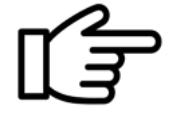

#### Який варіант розміщення ілюстрацій у колонках тексту є правильним?

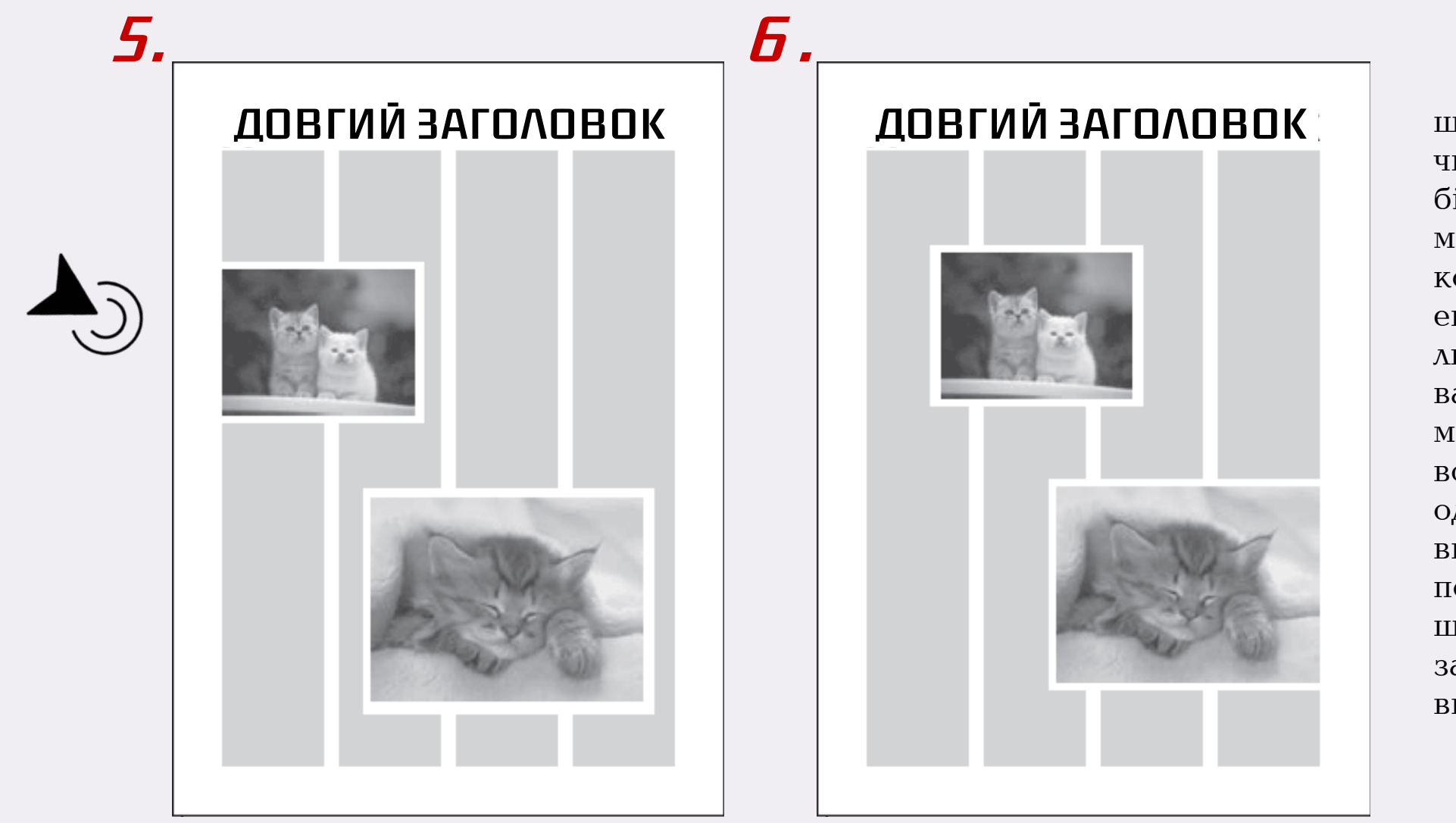

Якщо фотографія шириною якраз на дві чи три колонки, то вибір простий: вона розміщується крізь ці колонки. Однак для економії місця її інколи доводиться зменшувати. Як би ви не розмістили фотографію, вона все одно займе одну колонку неповністю, і дизайнер має потурбуватися про те, щоб її разміщення не зашкодило загальному вигляду верстки.

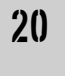

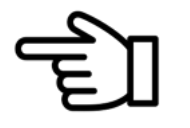

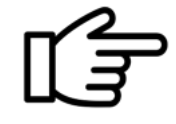

#### Як правильно продовжити текст за умови розриву колонки ілюстрацією?

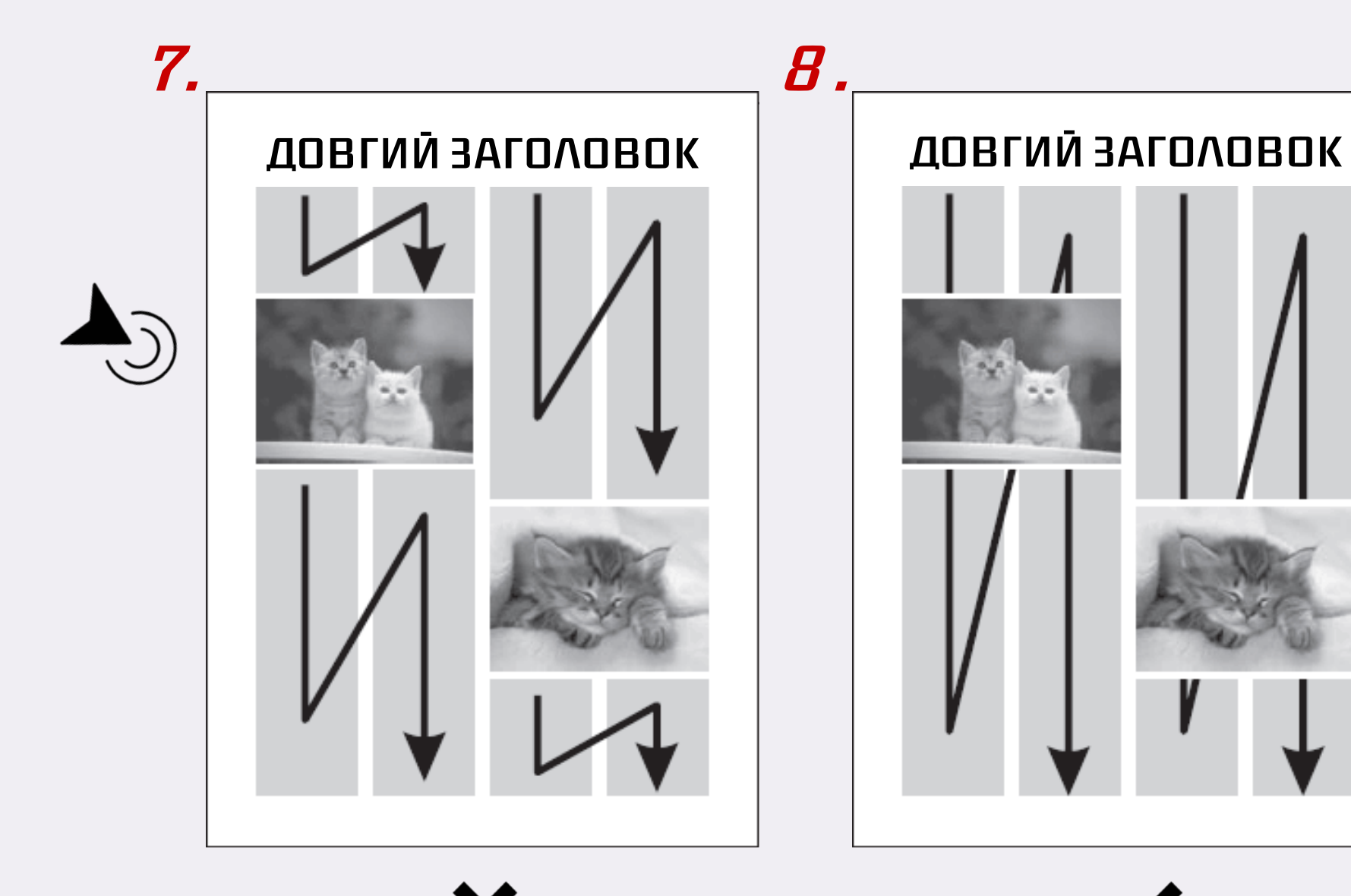

Якщо фотографія, ілюстрація чи врізка розриває колонку (а це буде траплятися постійно, адже складно уявити собі фотографію настільки вузьку, щоб вона була меньшою однієї колонки за шириною), то текст повинен продовжуватися під фотографією.

21

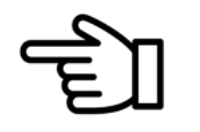

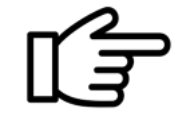

#### Який варіант верстки колонок і підзаголовків правильний?

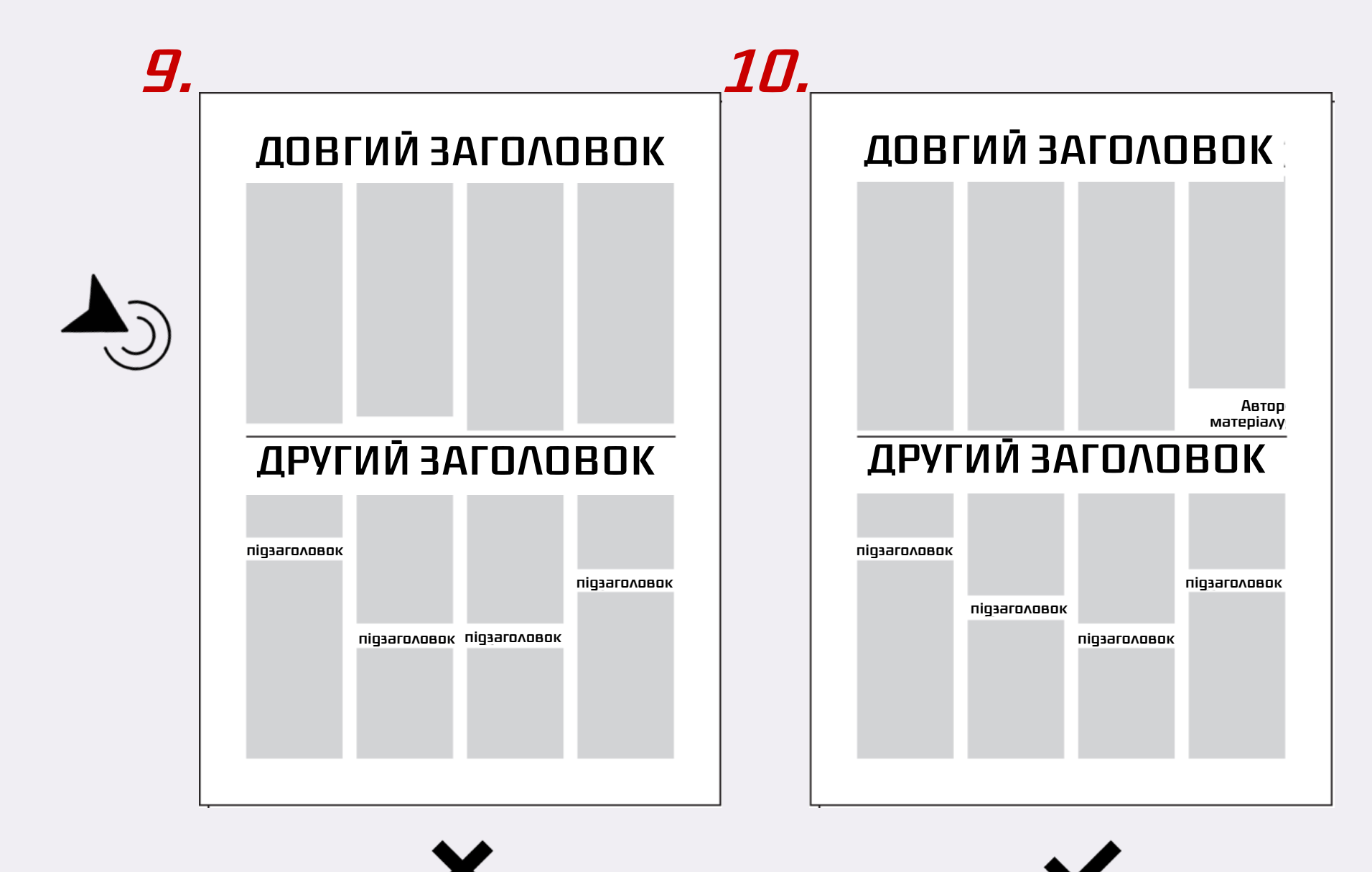

Б а г а т о к о л о н к о в а верстка передбачає такі вимоги:

•сусідні колонки мають бути вирівняні за висотою (за виключенням останньої колонки, яка може бути коротшою за інші, щоб помістити підпис автора, зазначення того, що стаття продовжується на іншій сторінці);

•рядки у сусідніх колонках мають збігатися за висотою;

• підзаголовки в сусідніх колонках не повинні збігатися за висотою.

22

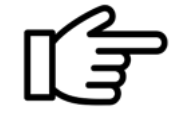

#### Який варіант верстки (щільної чи з повітрям) ви вважаєте правильним?

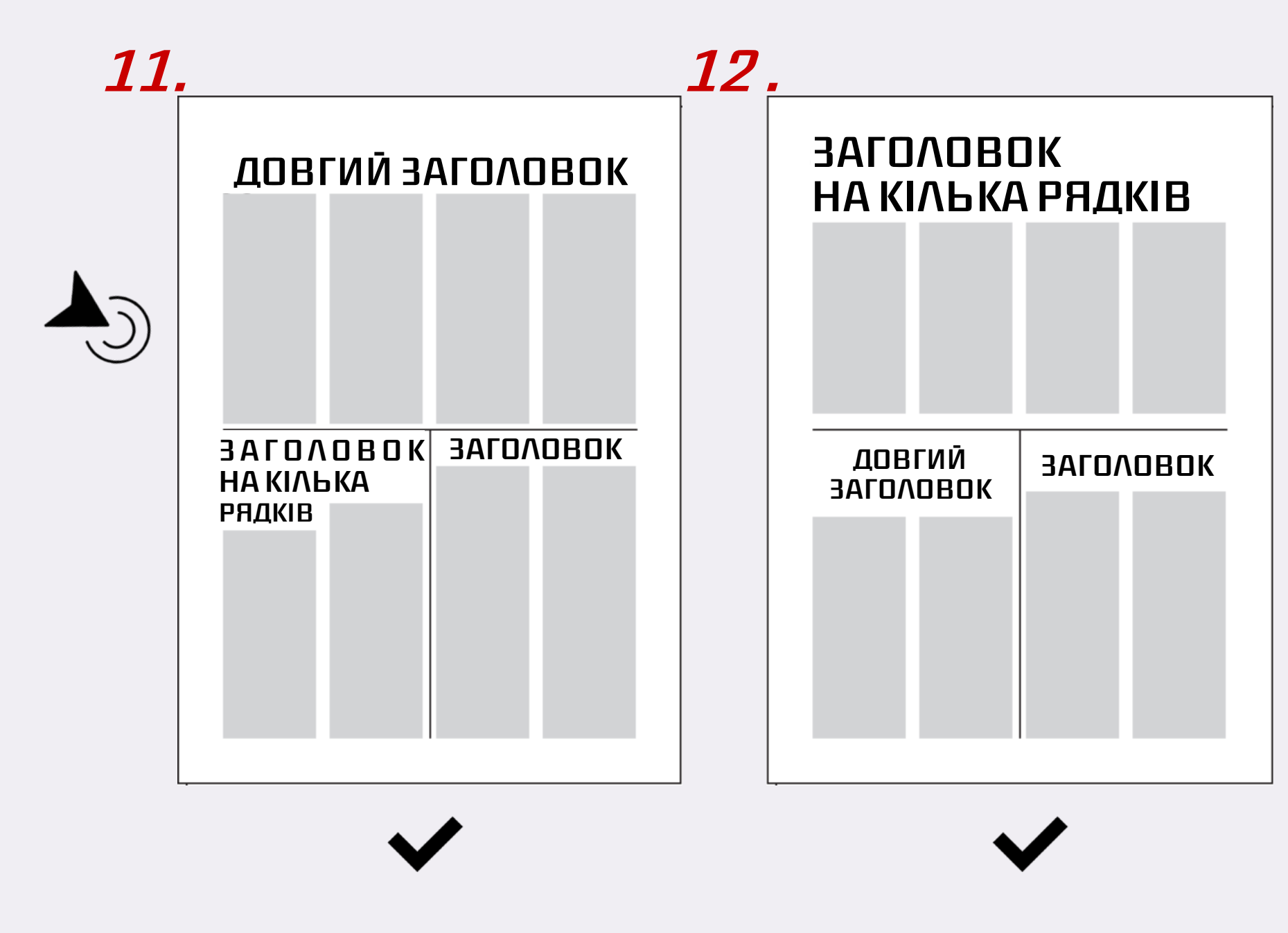

У газетній верстці існує специфічне правило білого простору, пов'язане з розподілом порожнього простору на сторінці. Перший підхід стосується традійної верстки, коли на сторінці не повинно залишатися порожніх місць. Наприклад, заголовки мають заповнювати усю ширину статті, без вільного простору з боків, а статті не повинні відокремлюватися білим простором, замість чого використовують тонкі лінії.

Другий підхід поширеніший за кордоном; у ньому, навпаки, дають сторінці «дихати».

#### Який варіант розміщення ілюстрації на шпальті вірний?

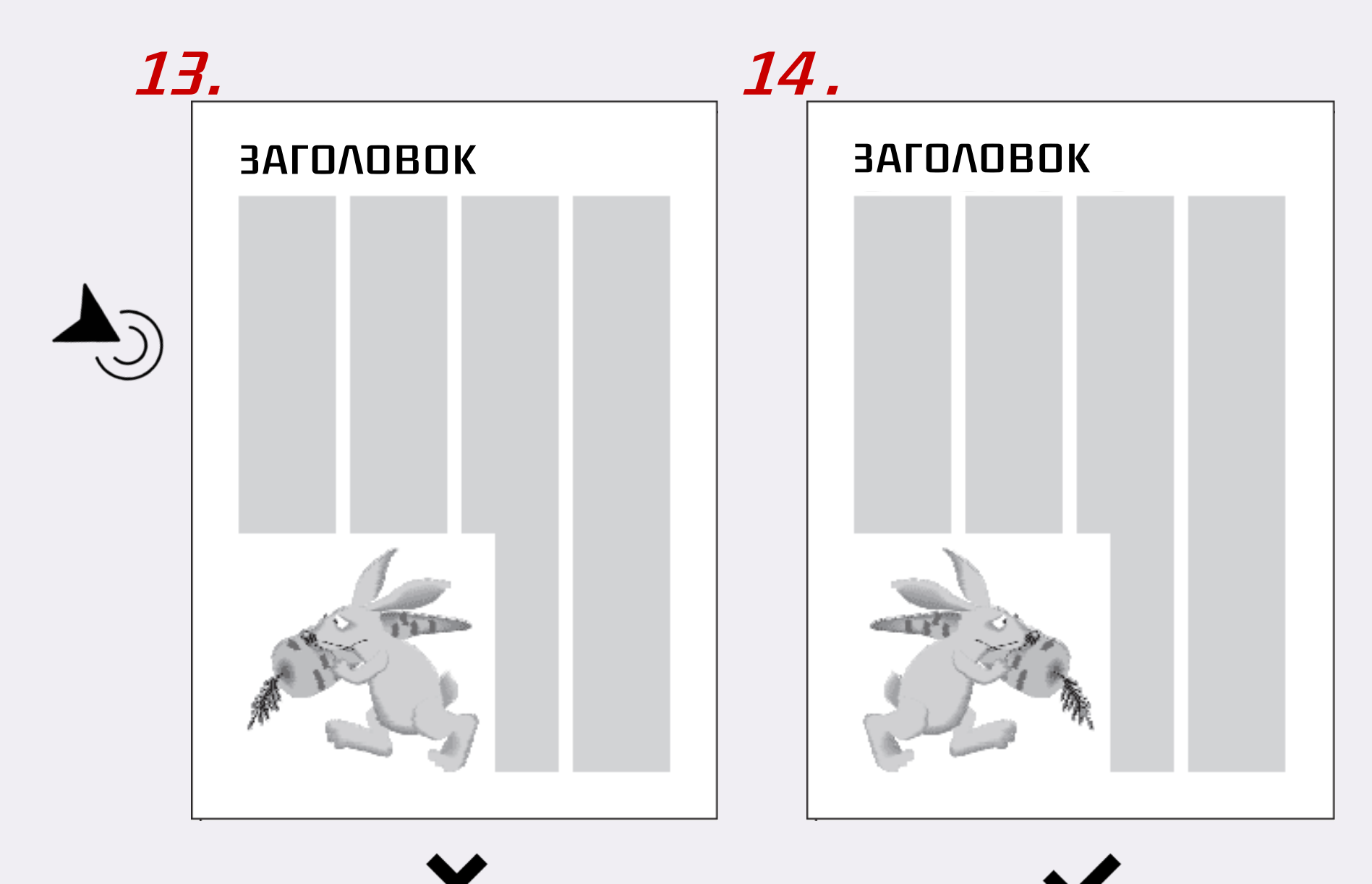

Існує таке правило: ілюстрація повинна «дивитися» у шпальту.

Якщо ілюстрація є портретом або на ній зображено предмет з чітко окресленим рухом (например, автомобіль), то є різниця, в який бік шпальти її розташувати. Погляд людини має бути звернений до центру шпальти; а будь-які транспортні засоби повинні мати перед собою смугу, щоб «їхати».

24

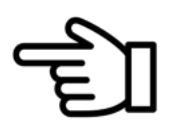

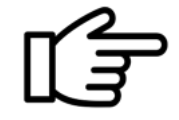

## Запитання і завдання до теми 1

- 1. Що може врятувати газету на думку польського дизайнера Я. Утко?
- 2. У чому полягає суть змін в оформленні сучасних газет?
- 3. У чому відмінність напіввідкритої і напівглухої верстки заголовків?
- 4. Як часто газети використовують глуху верстку заголовків?
- 5. Який діапазон кеглів шрифту традиційно використовують для заголовків?
- 6. Чи може «свічка» бути заповненою кількома замітками?
- 7. Яким чином підвал відділяють від інших матеріалів на шпальті?
- 8. Яку частину шпальти може займати підвал?
- 9. Що робити, якщо текст не вміщується у підвалі однієї шпальти?
- 10. Чи може бути горище більшим за підвал?
- 11. Як ви розумієте поняття наскрізне горище?
- 12. У якій тематиці газет частіше використовують газетний розворот і полосу суцільного тексту як структурні елементи оформлення матеріалів?
- 13. Як ви розуміте поняття «повітря на шпальті» або шпальта «дихає»?
- 14. Куди повинна «дивитися» ілюстрація, що має рух, або портрет героя?
- Переглянути сучасні газети на предмет оформлення їх структурних елементів.
- Порахувати кількість гарнітур і їх накреслень у певному газетному номері.
- Переглянути композицію заголовків у конкретному виданні; назвати їх типи верстки.

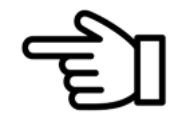

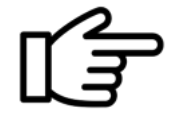

# **INTERNET** Підготовка до верстки: практичні поради

До початку верстання варто визначитися з форматом майбутнього видання, а також його дизайном. Економнішими щодо поліграфічного виконання будуть основні формати газет, зокрема А2 та А3.

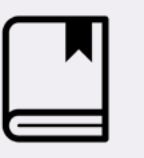

ТЕМА 2

Шевченко В. Е. Художньо-мехнічне редагування : підруч. ґ Вікторія Шевченко. — К. : ПАЛИВОДА А. В., 2010. — С. 101—102.

### Створення документу заданого газетного формату

Традиційно процес верстання здійснюється у спеціальній програмі, зокрема Adobe Indesign. Можна використовувати будь-яку версію програми, відмінними будуть лише деякі нововведення та оновлення, які, зрештою, не вплинуть на сам процес верстання, особливо для аматорів. У нашому випадку використовуватимемо версію Adobe Indesign СS5.5.

Безкоштовну пробну версію програми можна завантажити з офіційного сайту https://www. adobe.com/ua/products/indesign.html

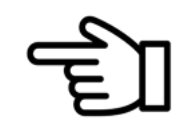

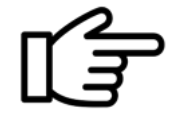

У МЕНЮ ФАЙЛ-СТВОРИТИ ЗАВЖДИ ОБИРАЙТЕ САМЕ ПАРАМЕТР ДОКУМЕНТ, А НЕ КНИГУ ЧИ 1. Файл-Створити-Документ (або натиснути CTRL+N) створювати Документ. бібліотеку, які призначені для іншого. Навіть верстаючи журнал чи книжку, потрібно

2. Коректно заповнити відомості вікна (рис. 2.1)

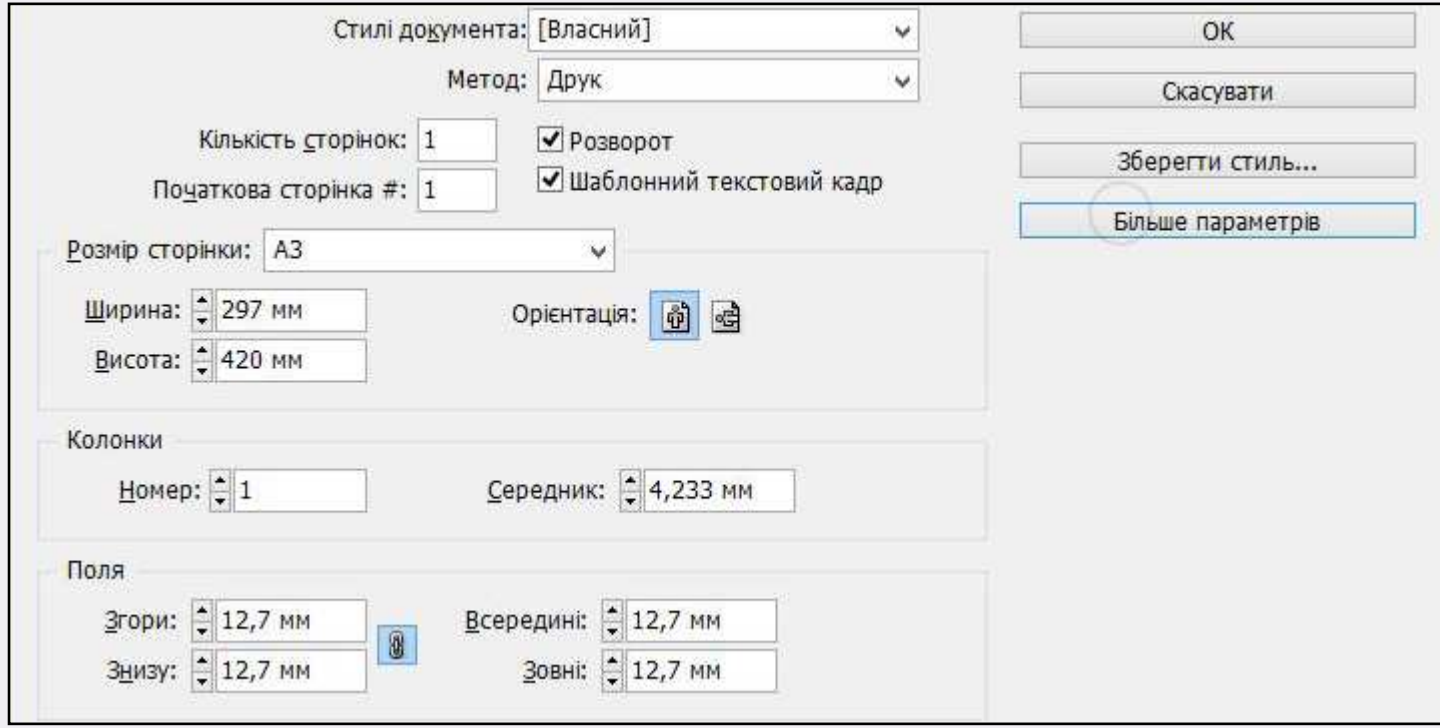

Рис. 2.1. Вікно нового документу програми Adobe Indesign

•Стиль документа-Власний або За замовчуванням.

•Метод-Друк.

•Галочка на Розворот.

• Шаблонний текстовий кадр не є обов'язковим, адже на газетній шпальті буде чимало текстових кадрів на відміну від книжкової верстки з переважно одним текстовим кадром.

•Кількість сторінок можна змінювати у самому документі, тож цей параметр не є категоричним.

•Розмір сторінки можна обрати з переліку стандартних, наприклад, А3.

•Орієнтація – вертикальна.

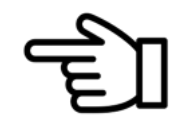

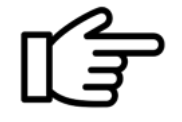

ПОЛЯ ДЛЯ ОДНОСТОРІНКОВОЇ ПРОДУКЦІЇ ЧИ ТІЄЇ, ЯКА НЕ МІСТИТЬ РОЗВОРОТІВ БУДУТЬ ОДнаковими з усіх боків.

ДЛЯ ВИДАНЬ ІЗ РОЗВОРОТАМИ (КНИЖКИ, ЖУРНАЛИ, ГАЗЕТИ, БРОШУРИ ТОЩО) ПОЛЯ БУДУТЬ РІЗНИМИ І ВНУТРІШНЄ ПОЛЕ БУДЕ НАЙМЕНШИМ, АДЖЕ В РОЗВОРОТІ ВОНО ПОДВОЇТЬСЯ.

корінцеве (внутрішнє) — не менше 10 мм;

верхнє — не менше 12 мм;

зовнішнє — не менше 11 мм;

нижнє — не менше 15 мм.

Розташування полів відбувається за годинниковою стрілкою, якщо це права сторінка розвороту і проти годинникової стрілки, якщо ліва (рис. 2.2).

Поля залежать від формату видання і його дизай-20 20 **Шевченко В. Е. Художньо-технічне редагування : підруч.** / **Вікторія Шевченко. — К. : ПАЛИВОДА А. В., 2010. — С. 107—111.**

Традиційно зовнішнє поле приблизно у 1,5 рази ширше корінцевого (внутрішнього, а нижнє поле у 1,5 рази більше верхнього).

Додаткові поля на панелі створення документу поки що використовувати не будемо.

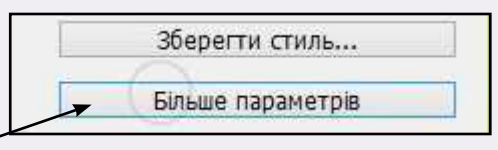

Обов'язково натиснути, щоб розчепити скріпку до

початку в іншому разі — усі — усі — усі — усі — усі — усі — усі — усі — усі — усі — усі — усі — усі — усі — ус<br>. В іншому разі — усі — усі — усі — усі — усі — усі — усі — усі — усі — усі — усі — усі — усі — усі — усі — ус

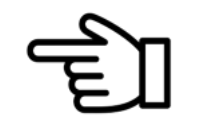

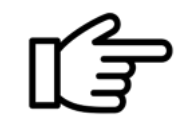

3. Розробити модульну сітку документа. Цей процес потребує деяких кроків. Розглянемо його детально:

- відкрити панель «Сторінки» у меню вікно або натиснувши F12;
- двічі клікнути на розворот А-шаблону;
- зайти в меню «Макет»–Поля і колонки;

– обрати 5 стовпців, адже для формату А3 така кількість є вельми популярною.

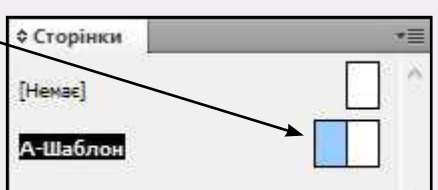

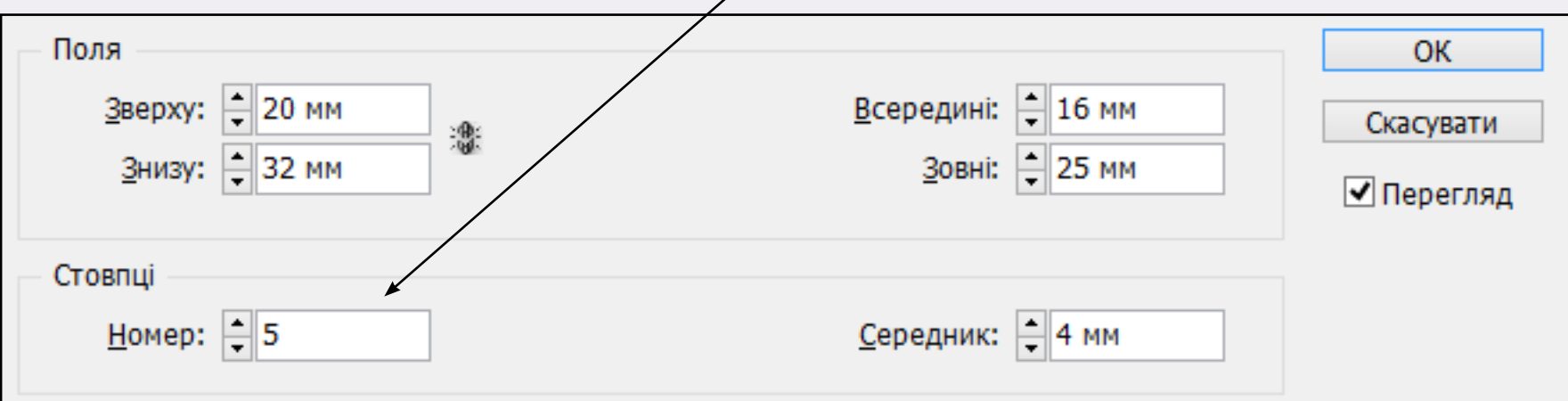

– середник змінемо до 4 мм. Однак усе залежить від дизайну. Ви можете збільшувати, якщо бажаєте більше повітря між колонками.

– обрати інструмент Текст і намалювати текстовий блок по всій висоті колонки, заповнити

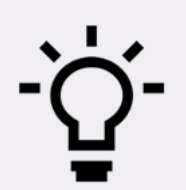

– виділити вставлений текст і обрати ОБИРАЮЧИ ШРИФТ ДЛЯ ОСНОВНОГО ТЕКСТУ ВИДАННЯ, ЗВЕРНІТЬ УВАГУ НА НАЯВНІСТЬ РІЗ-НИХ ЙОГО НАКРЕСЛЕНЬ (ПРЯМИЙ, КУРСИВНИЙ, ПІВЖИРНИЙ ТОЩО), ЯКІ ЗНАДОБЛЯТЬСЯ У ПРО-<br>НЕЛІВОБОБУ НАБЕВЛЯНІЯ НАКОБАЛЕННЯ НАЖНА НАБИЛЬНАЛЬНА НАВОВОЮ ШОНАБА HECI PUBUT цесі роботи. Перевірити накреслення можна натиснувши під назвою шрифта

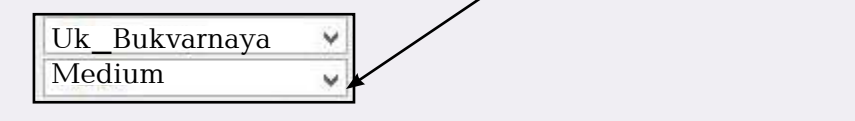

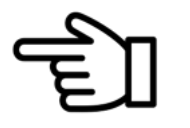

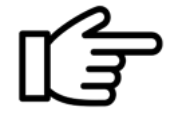

– відкрити пункт Сітка і внести такі значення (рис. 2.3):

1) початок 20 мм, що означає, що базові лінії будуть іти, відступаючи від верхнього поля. Оскільки воно у нас 20 мм, то значення ставимо саме таке;

2) колір базових ліній можна змінити на той, що подобається особисто;

3) відносно «Верху сторінки»; приріст кожні 11 пунктів. Це той інтерліньяж, який ми задали гарнітурі основного тексту (якщо програма дає це значення у міліметрах, можна скористатися онлайн конвертером величин і перевести 11 пунктів у міліметри). Решта параметрів без змін.

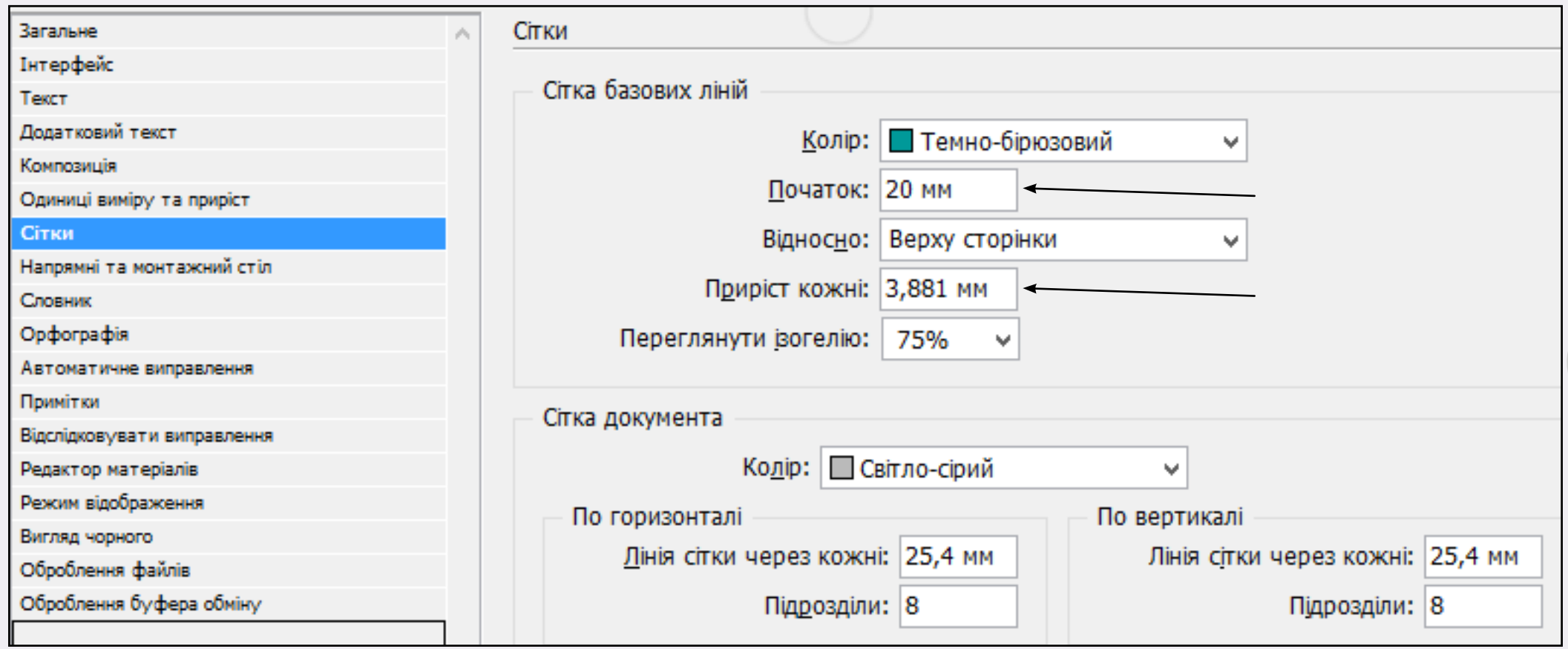

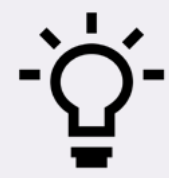

ЯКЩО СИСТЕМА ВИМІРІВ ВИЩЕЗАЗНАЧЕНОЇ ПАНЕЛІ У ВАС ВІДРІЗНЯЄТЬСЯ, ТО ЦЕ МОЖНА ПІД-.<br>КОРИГУВАТИ У ПІНКТІ ОДИНИЦІ ВИМІРУ І ПРИРІСТ. ОБИРАЙТЕ ОДИНИЦІ ВИМІРУ ЛІНІЙКИ — МІЛІ МЕТРИ (ГОРИЗОНТАЛЬНО І ВЕРТИКАЛЬНО), А РОЗМІР ШРИФТУ – У ТОЧКАХ.

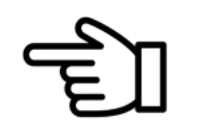

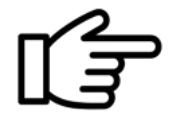

30

– Зайти у меню Макет–Поля і колонки та змінити кількість стовпців із 5-ти до 10-ти для більшої варіативності дизайну колонок і їх ширини.

– Перевірте, якими чином текст у колонці розміщується відносно базових ліній. Чи перебуває він на лінії. Якщо ні, то варто клікнути правою клавішею мишки й обрати пункт Параметри текстового кадру–Параметри базової ліній і обрати Зсув–Інтерліньяж. Якщо у вас стояло Підіймання, то ваші рядки з текстом розміщувалися не на базовій лінії.

Виконавши ці дії, ваша сторінка та й розворот має виглядати ось так (рис. 2.4):

| Pereium dolut escientis eos                    | Pereium dolut escientis eos        | Pereium dolut escientis eos             | Pereium dolut escientis eos                  | Pereium dolut escientis eos      |
|------------------------------------------------|------------------------------------|-----------------------------------------|----------------------------------------------|----------------------------------|
| sectatia doluptat venditia.                    | sectatia doluptat venditia         | sectatia doluptat venditia              | sectatia doluotati venditia.                 | sectatia doluptat venditia       |
| seguam aut enisqui cus                         | seguam aut enisqui cus             | <mark>seguam aut enisc</mark> ui cus    | seguam aut enisqui cus                       | sequam aut enisqui cus           |
| nobiste moelide hihicit                        | nobiste mpelide hihicit            | hobiste moelige nihicit                 | hobiste moelige hihicit                      | nobiste mpelige nihicit          |
| eceaguid molo <mark>r s</mark> i deseguo       | eceaguid moldr si deseguo          | eceaguid molor si deseguo               | eceaguid molor si deseguo                    | scesauid molor și deseguo.       |
| tempellitio der <mark>um</mark> reic tecusam l | tempellitio derum reic tecusam     | tempellitio derum reic tecusami         | tempellitio derum reic tecusam               | ternoellitio derum reic tecusam  |
| expliquo iliaerh atist, offictur.              | expliquo iliaenh atist, offictur.  | expliquo iliaem atist, offictur.        | expliquo iliaeni atist, offictur.            | expliquo iliaem atist, offictur. |
| quamus everete quunt.                          | quamus everese quunt.              | <b>buamus everese buunt</b>             | <b>quamus everese quunt.</b>                 | buamus everese quunt.            |
| Ad etur acepudiae dolorerit                    | Ad etur acepudiae dolorerit        | Ad etur acepudiae dolorerit             | Ad etur acepudiae dolorerit                  | Ad etur acepudiae dolorerit      |
| reperia di tem sunt volenecum                  | reperia di tem sunt volenecum      | reperia di tem sunt volenecum           | reperia di tem sunt volenecum                |                                  |
| quatur, que autam verio excest                 | quatur, que autam verio excest     | quatur, que autam verio excesti         | quatur, que autam verio excesti              | reperia di tem sunt volenecum    |
| adit que vollib <mark>us il iosum</mark>       | adit que vollibus il iosum         | adit que vollibus il ipsum              | adit que vollibus il iosum                   | bustur, que autam verio excest   |
| im fugia vent aspereperume                     | im fugia vent aspereperume         | Im fugia vent aspereperume              | m fuoia vent aspereperume                    | adit que vollibus il ipsum       |
| dundandi officillore landae                    | dundandi offidillore landae        | dundandi officillore landae             | dundandi officilidre landae                  | m fuoia vent aspereperume        |
|                                                |                                    |                                         |                                              | dundandi officillore landae      |
| modigent et volgroo rehende                    | modigent et vblorpo rehende        | modigent et voloroo rehende             | modigent et voloroo rehende                  | modigent et volorpo rehende      |
| ndellam assum <mark>qu</mark> ae mo            | ndellam assumou <mark>ae</mark> mo | hdellam assumbuae mo                    | hdellam assumbuae mo                         | ndellam assumquae mo-            |
| bernatur, cus voles ea                         | bernatur, cus voles ea             | bernatur, cus voles ea                  | bernatur, cus voles ea                       | bematur, cus voles es            |
| nonseceptas net haritatiae                     | nonseceptas net haritatiae         | honseceptas net haritatiae              | honseceptas net haritatiae                   | honseceptas net haritatiae       |
| debis sam dolute natur.                        | debis sam dolute natur.            | debis sam dolute natur.                 | debis sam dolute natur.                      | debis sam dolute natur,          |
| venis etur? Qu <mark>i doloreseque</mark>      | venis etur? Qui doloreseque        | venis etur? Qui doloreseque             | venis etur? Qui doloreseque                  | vehis etur? Qui doloreseque      |
| remoluotae volorluotati odia                   | remoluptae voloruptati odia        | remoluotae volonuotati odia             | remoluotae voloruotati odia                  | remoluptae voloruptati odia      |
| nis ius assinct <mark>iae</mark> offictas si   | nis ius assinctiae offictas si     | his ius assinctiae offictas si          | his ius assinctiae offictas si               | nis ius assinctiae offictas si   |
| omni velitis deles nimet utati.                | omni velitis deles nimet utati     | bmni velitis deles nimet utati          | omni velitis delles nimet utati              | omni velitis deles nimet utati.  |
| omnimin culoa cus evellab                      | omnimin culoa cus evellab          | <b>bmnimin</b> culpa cub evellab        | omnimin culpa cus evellab                    | omnimin culpa cus evellab-       |
| oreiuri aturest <mark>o que la iliquam</mark>  | oreiuri aturesto due la iliquam    | breiuri aturesto due la iliquam         | <b>breiuri aturesto due la iliquam</b>       | oreiuri aturesto que la iliquam  |
| audi doluptior molupta cuptat                  | audi doluptior molupta cuptat      | audi doluptior molupta cuptat           | audi doluptior molupta cuptat                | audi doluptior molupta cuptat    |
| ut rem restrunkiu <mark>m eume moles</mark> l. | ut rem restruntium eume moles      | ut rem restruntium eume moles?          | ut rem restruntium eume moles!               | ut rem restructium eume moles    |
| eum faccusa derovit, quibust                   | eum faccusa derovit, quibust       | eum faccusa perdvit, quibust            | eum faccusa perdvit, quibust                 | sum faccusa perovit, quibust     |
| accae nobis aut et, solenestis                 | accae nobis aut et, solenestis     | accae nobis aut et, solenestis          | accae nobis aut et, solenestis,              | accae nobis aut et, solenestis   |
| aut inihilibus a <mark>rum sendit lab</mark>   | aut inihilibus arum sendit lab     | aut inihilibus arum sendit lab          | aut inihilibus a <mark>rum</mark> sendit lab | aut inihilibus arum sendit lab-  |
| incipie nimetur. Voluptatem                    | incipie nimetur. voluotatem        | Incipie nimeturi voluptatem             | ncipie nimetur. voluptatem                   | indipie nimetur, voluptatem      |
| fugit, quissim ustiatiis nem                   | fugit, quissim ustiatiis nem       | tugit, quissim ustiatiis nem            | fugit, quissim ustiatiis nem                 | fuoit, quissim ustiatiis nem     |
| iur a vel mil iniet <mark>l</mark> conse       | iur a vel mil intett conse         | <mark>lur a vel mil im</mark> et, conse | lur a vel mil imetl conse                    | un a vel mil imet, conse         |
| numet dolest facepel maxim                     | numet dolest facepel maxim         | humet dolest facepel maxim              | humet dolest facepel maxim                   | humet dolest facepel maxim.      |
| esti diosam, suntem autem                      | esti diosam, suntem autem          | esti diosam, suntem autem               | esti diosam, suntem autem                    | esti diosam, suntem autem        |
| erorerovid evel etur re et dit                 | erorerovid evel etur re et dit     | erorerovid evel etur re et dit          | erorerovid evel etur re et dit               | are rerovid evel etur re et dit  |
|                                                |                                    |                                         |                                              |                                  |

Рис. 2.4.Сітка базових ліній на форматі А3

На цьому етапі сформовано горизонтальні лінійки, а також колонки, однак ще бракує модульної структури сторінки і відповідно найменшого компоненту – модуля.

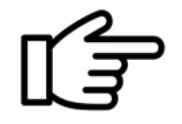

Існують різні способи створення модульної сітки. Розглянемо два простих.

1. Створення горизонтальних напрямних лінійок. Увага! Усе це робимо на шаблонній сторінці, у нашому випадку на А-шаблоні. На нашій сторінці вже є 10 вертикальних колонок.

Щоб створити горизонтальні – заходимо у меню Макет–Створити напрямні. У новому вікні вводимо 16 рядків і середник 4 мм. Припасувати напрямні до полів. Кількість рядків (а саме 16) обумовлена створенням пропорційних квадратів на перетині горизонтальних і вертикальних ліній. Тож задана кількість може бути інакшою й залежатиме від формату видання і полів.

Готовий варіант розвороту виглядатиме так (рис. 2.5):

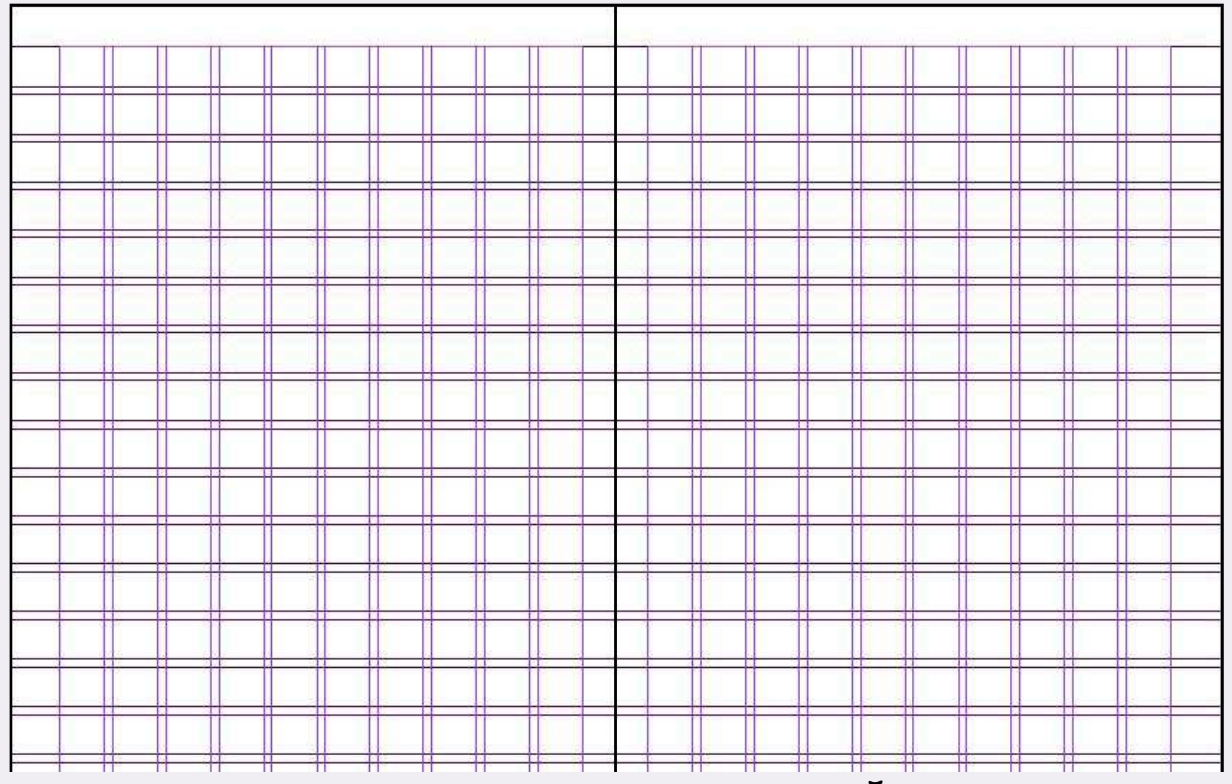

Якщо ви вже створили напрямні лінійки у шаблоні і прагнете їх зняти або змінити (можливо колір), спочатку їх потрібно вилучити з макета.

ПЕРЕБУВАЮЧИ НА СТОРІНКАХ ШАБЛОНУ, ОБЕРІТЬ МЕНЮ МАКЕТ-СТВОРИТИ НАПРЯМНІ. У ЦЬОму вікні поставте галочку біля вилучити напрямні лінійки.

ПІСЛЯ ЦЬОГО МОЖНА ЗМІНИТИ КОЛІР НАПРЯМНИХ У МЕНЮ МАКЕТ–НАПРЯМНІ-ЛІНІЙКИ І ЗНО-<br>ПІСЛЯ СТЕРОДІТИ, НАПРЯМИ НА СЕРСІНИ ПОРЕДОДОТІ Я. А. ШАТАРИ, НОГІ НАПРЯМИ ПІЛІЯ НАЙТІ, НИТ С ВУ СТВОРИТИ НАПРЯМНІ НА СВОЄМУ РОЗВОРОТІ В А-ШАБЛОНІ. НОВІ НАПРЯМНІ БУДУТЬ УЖЕ З<br>ОГОДНІМІ ЯДІНІ КОЛІ ОДОМ обраним вами кольором.

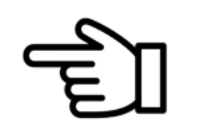

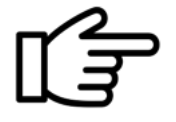

2. Інший спосіб створення модульної сітки. Для цього потрібно виконати кілька дій:

– видалити текст із колонок на А-шаблоні;

– обравши інструмент Прямокутний кадр і тримаючи клавішу Shift, накреслити невеликий квадрат у першій колонці до середника, відступаючи від полів (рис. 2.6);

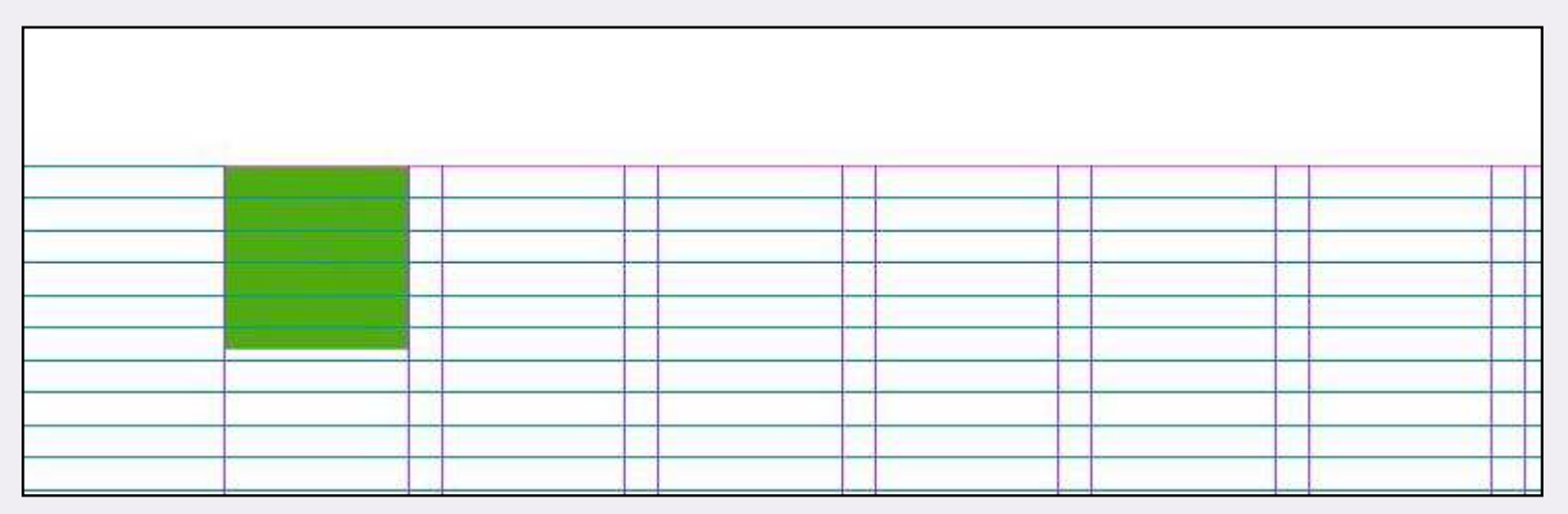

Рис. 2.6. Квадратний модуль на форматі А3

- зробити заливку квадрата будь-яким кольором, окрім білого;
- дотягнути нижню частину квадрата до базової лінії;
- розтягнути його по всім колонками уздовж горизонтально (рис. 2.7):

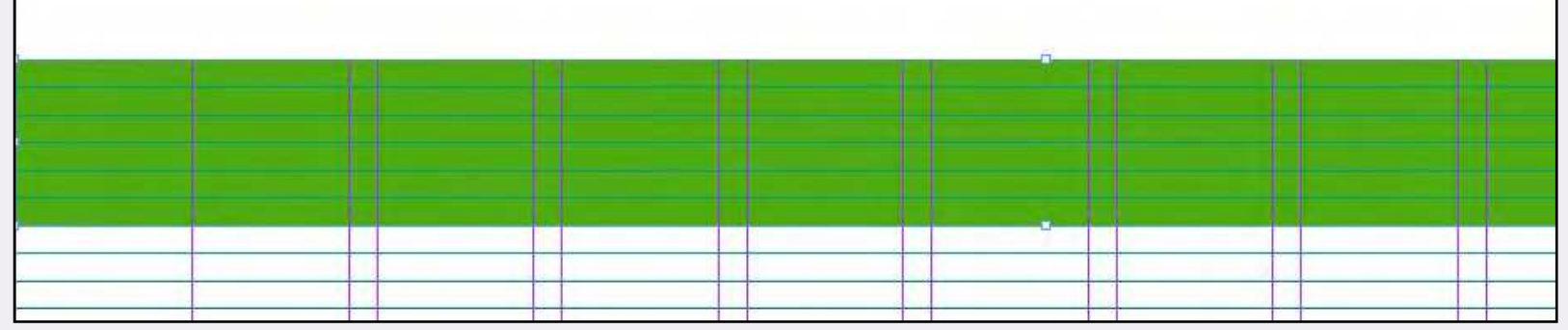

Рис. 2.7. Модуль, розтягнутий уздовж колонок

- змінити непрозорість модуля до 30-40 %;
- продублювати зелену смужку через кожен рядок;

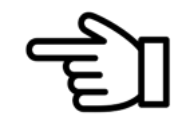

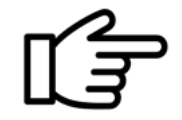

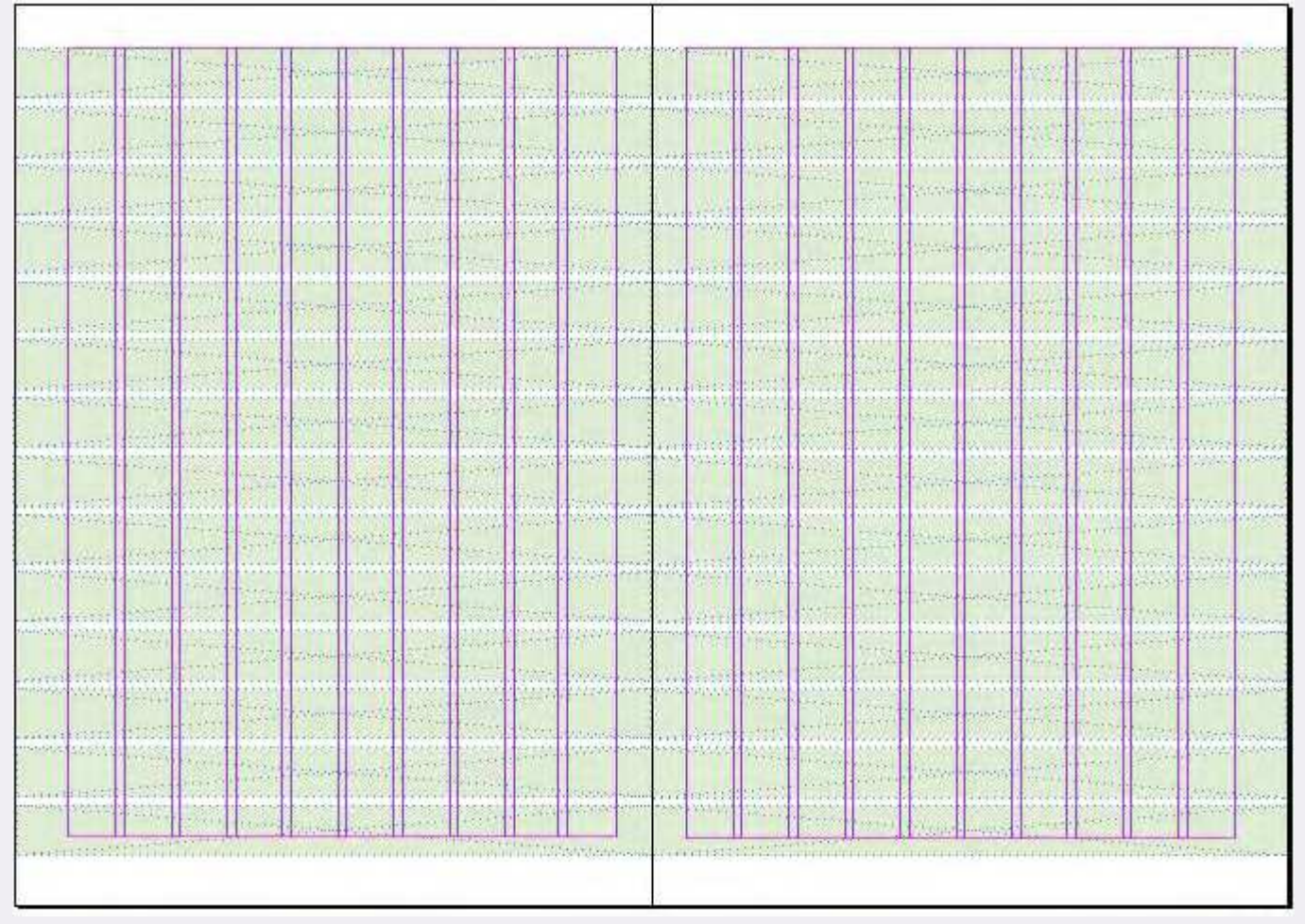

 – скопіювати модульні смужки з однієї сторінки і вставити на сусідню. Після виконаних дій розворот має виглядати так (рис. 2.8):

Рис. 2.8. Модульна сітка на розворот видання

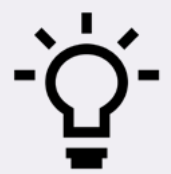

ЩОБ ЗРОБИТИ ДУБЛІКАТ А-ШАБЛОНУ, ПОТРІБНО ВИДІЛИТИ МІНІАТЮРУ СТОРІНОК З КЛАВІШЕЮ-SHIFT НА ПАНЕЛІ СТОРІНКИ I НАТИСНУТИ ПРАВОЮ КЛАВІШЕЮ МИШКИ, ОБРАВШИ ПУНКТ ДУ-Для того щоб зелені смужки не заважали перегяду верстки, можна створити дублікат А-шаблону блювати розворот шаблону «А-шаблон».

Маючи таку розлініяну структуру, яка має в основі квадрат, можна розпочинати розпочинати розпочинати розпочина<br>Наділяють

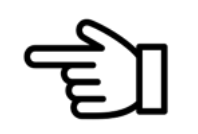

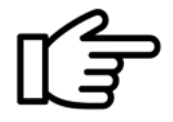

Створення нумерації сторінок у виданні будь-якого типу.

Налаштування нумерації сторінок здійснюється на сторінках шаблону, зазвичай А-шаблоні або на шарах. Розглянемо перший варіант:

– відкрити розворот А-шаблону, щоб працювати у ньому;

– накреслити прямокутну смужку текстового блоку внизу чи згори сторінки, де планується ставити нумерацію й натиснути комбінацію клавіш CTRL+SHIFT+ALT+N. Правильна дія виглядатиме так (рис. 2.9).

Примітним є те, що нумерація в В-шаблоні даватиме літеру В, у С-шаблоні – С і так далі.

#### Рис. 2.9. Нумерація сторінок в А-шаблоні

Важливо, щоб текстовий блок був у межах полів і не виходив за їх червону лінію. Виділивши літеру А, можна дібрати кегль і гарнітуру для нумерації.

Щоб перевірити, як вона виглядатиме, потрібно клікнути на будь-який аркуш під шаблоном на панелі Сторінки (рис. 2.10).

Створюючи нумерацію на лівій сторінці А-шаблону, потрібно зробити те саме й на правій.

Якщо ви забудете це зробити, нумерація на сторінках буде йти через одну сторінку.

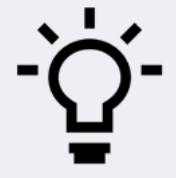

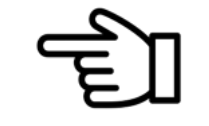

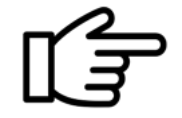

#### Створення колонтитулів газети.

До початку їх створення важливо зрозуміти дві принципові речі: 1) колонтитули є не на всіх сторінках видання (їх немає, наприклад, на титульній шпальті); 2) кожна сторінка видання підпорядковується А-шаблону із нумерацією. Це все веде до того, що потрібен інший шаблон, наприклад, В-шаблон, який базуватиметься на А-шаблоні (тобто нумерація буде скрізь, а колонтитули – тільки там, де потрібно).

Щоб створити новий шаблон треба клікнути правою кнопкою миші на мініатюру сторінок А-шаблону на панелі Сторінки й обрати пункт Створити шаблон (рис. 2.11).

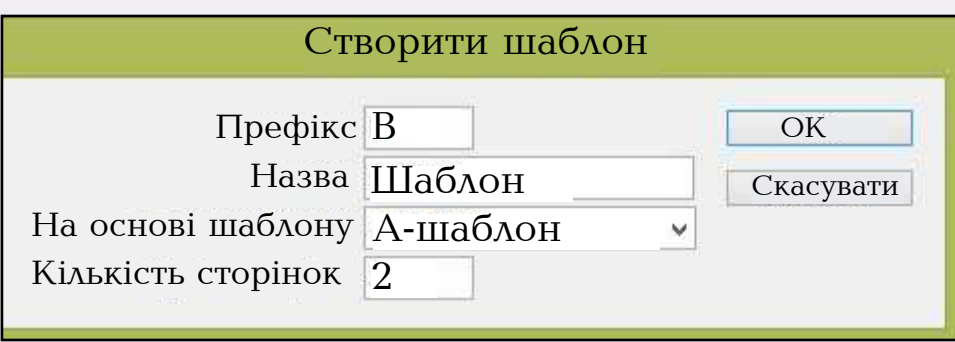

Рис. 2.11. Створення В-шаблону на основі А-шаблону

У В-шаблоні можна створити дизайн рубрикації. Однак, для новачків, варто спочатку переглянути газети на предмет їх дизайну рубрик і визначитися із власним, зокрема, яким буде графічний елемент, гарітура рубрики, її кегль. Наприклад, це може буде щось просте (рис. 2.12–2.13).

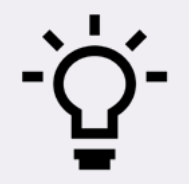

Щоб застосувати В-шаблон до потрібних сторінок, варто натиснути правою клавішею мишки на мініатюру розвороту В-шаблону й обрати зі списку пункт Застосувати шаблон до сторінок.

РУБРИКА РУБРИКА сторінки через кому, наприклад, 4, 8, 12. У новому вікні можна зазначати діапазони сторінок, скажімо, 5-10, а також окремі

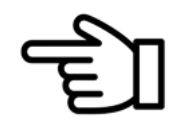

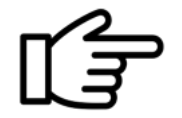
1. До початку верстки варто налаштувати робочий простір програми і витягнути необхідні панелі, насамперед «Сторінки» F12 та «Стилі символів» Shift+F11. Також будуть корисними «Зразки» F5, «Обведення» F10 тощо. Усі панелі розташовуються у меню «Вікно».

2. Клавіша W – попередній перегляд файлу без полів, лінійок і фреймів. Один раз натиснути на клавіатурі, щоб усі лінії зникли, другий раз – щоб знову все з'явилося.

3. Будь-який сталий об'єкт (наприклад, тло) можна заблокувати командою CTRL+L. Розблокувати усе  $-$  ALT + CTRL + L.

4. Збільшити/зменшити вигляд сторінки у верстці можна за допомогою комбінації CTRL+, CTRL– на клавіатурі.

5. Показати/сховати лінійки можна за допомою CTRL+R.

6. Збільшувати/зменшувати блок із ілюстрацією лише із затисненою клавішею Shift для уникнення диспропорційності ширини і висоти.

Детальніше про верстку газети можна переглянути у відео.

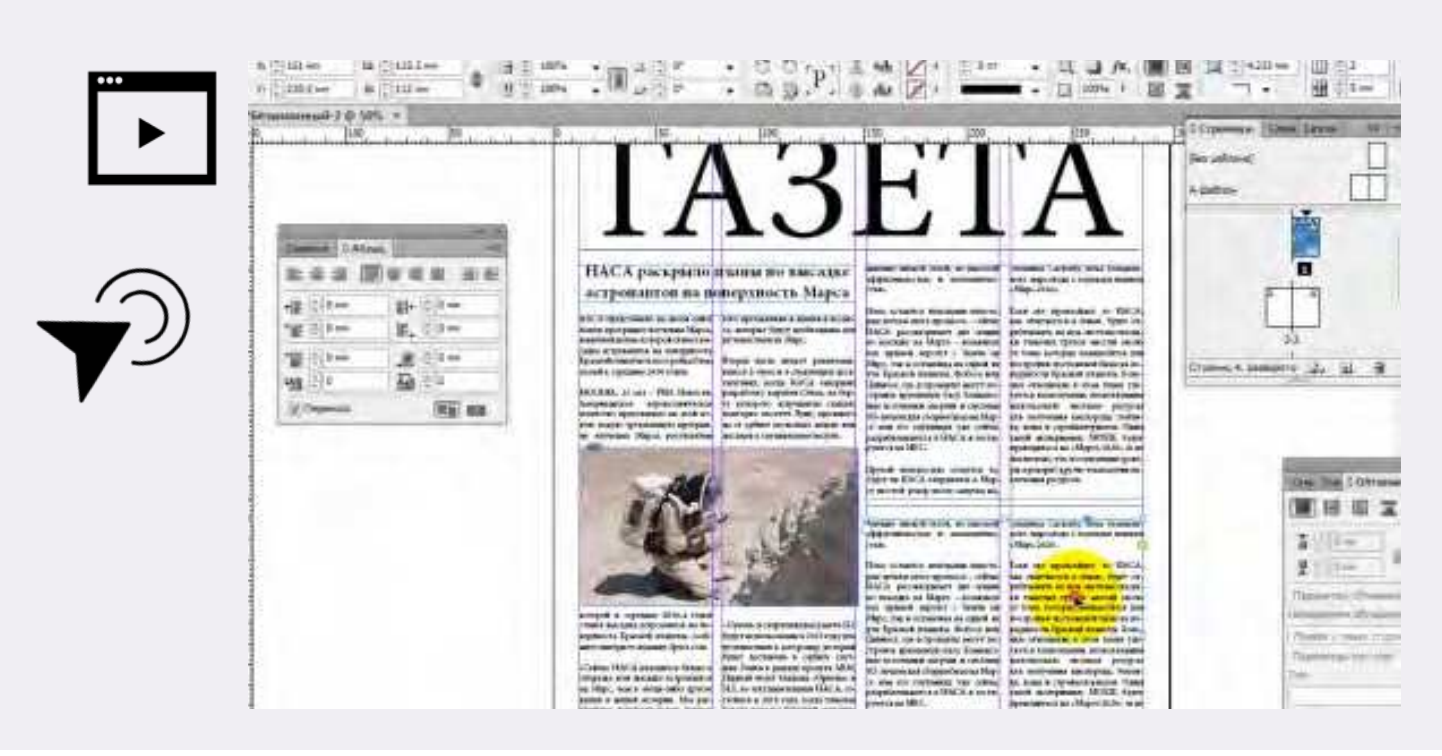

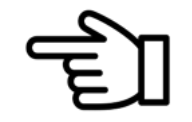

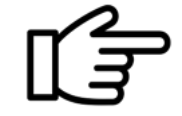

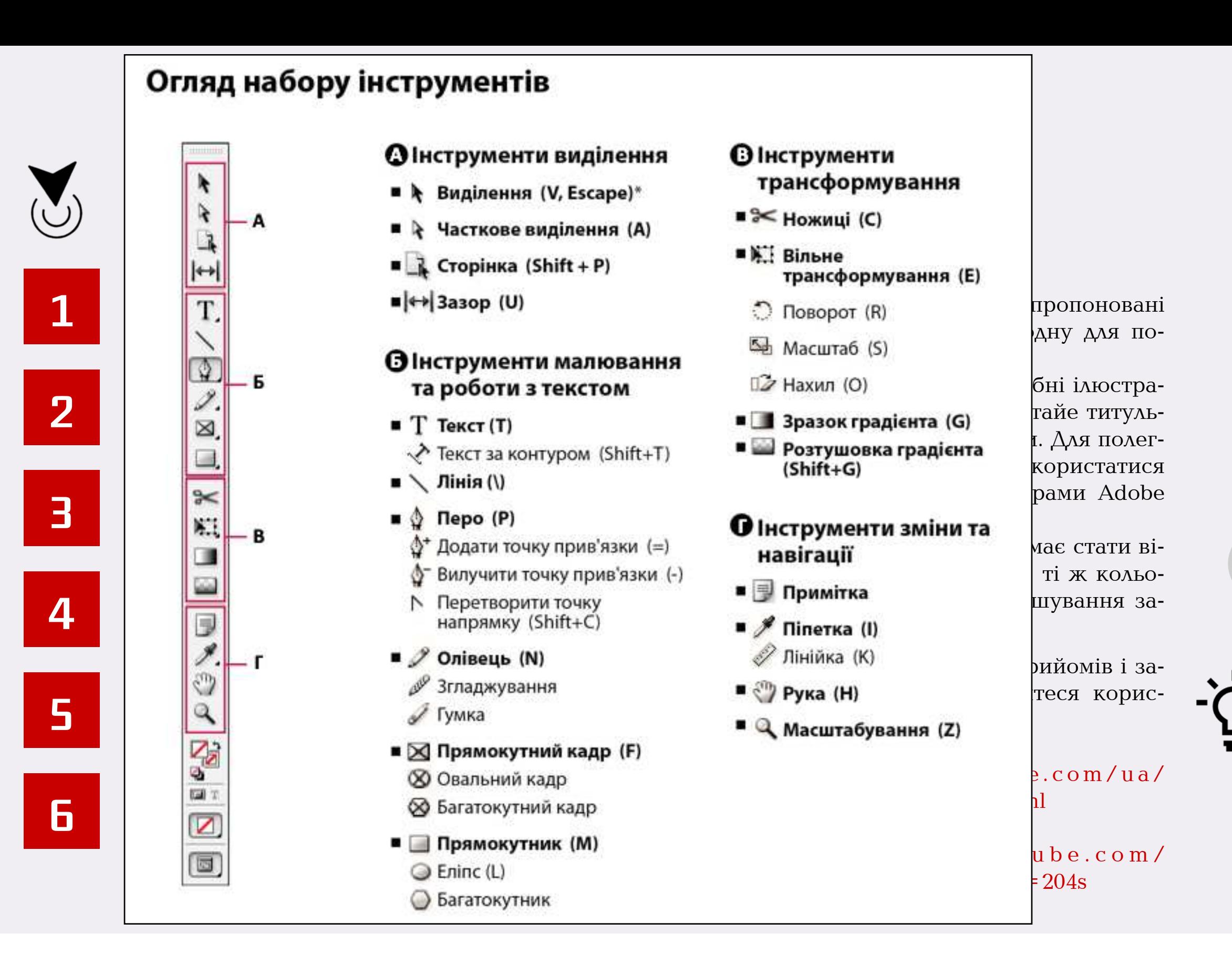

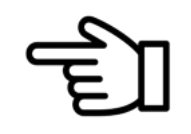

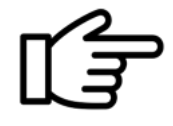

# Підготовка графічних файлів до верстки

Готуючи графіку, ілюстрації для будь-якої друкованої продукції, потрібно виконати низку дій із їх опрацювання. Це пов'язано не лише з естетичною функцією, а й із вимогами друкарень щодо підготовки графічних файлів. Для цього знадобиться інша професійна програма Adobe Photoshop.

Завантажити безкоштовну пробну версію програми можна з офіційного сайту: https://www. adobe.com/ua/products/photoshop/free-trial-download.html

### Обов'язкові 3 кроки з опрацювання зображень:

1. RGB **->** CMYK/Greyscale (Градації сірого) (зміна кольорової моделі, якщо кольоровий друк, то CMYK, якщо чорно-білий, то Greyscale);

2. 72, 96 тощо  $\longrightarrow$  300 dpi (зміна роздільної здатності з будь-якої до 300; більше може бути); 3. jpeg  $\longrightarrow$  tiff (зміна формату файла з будь-якого на tiff). Розглянемо ці пункти на практиці.

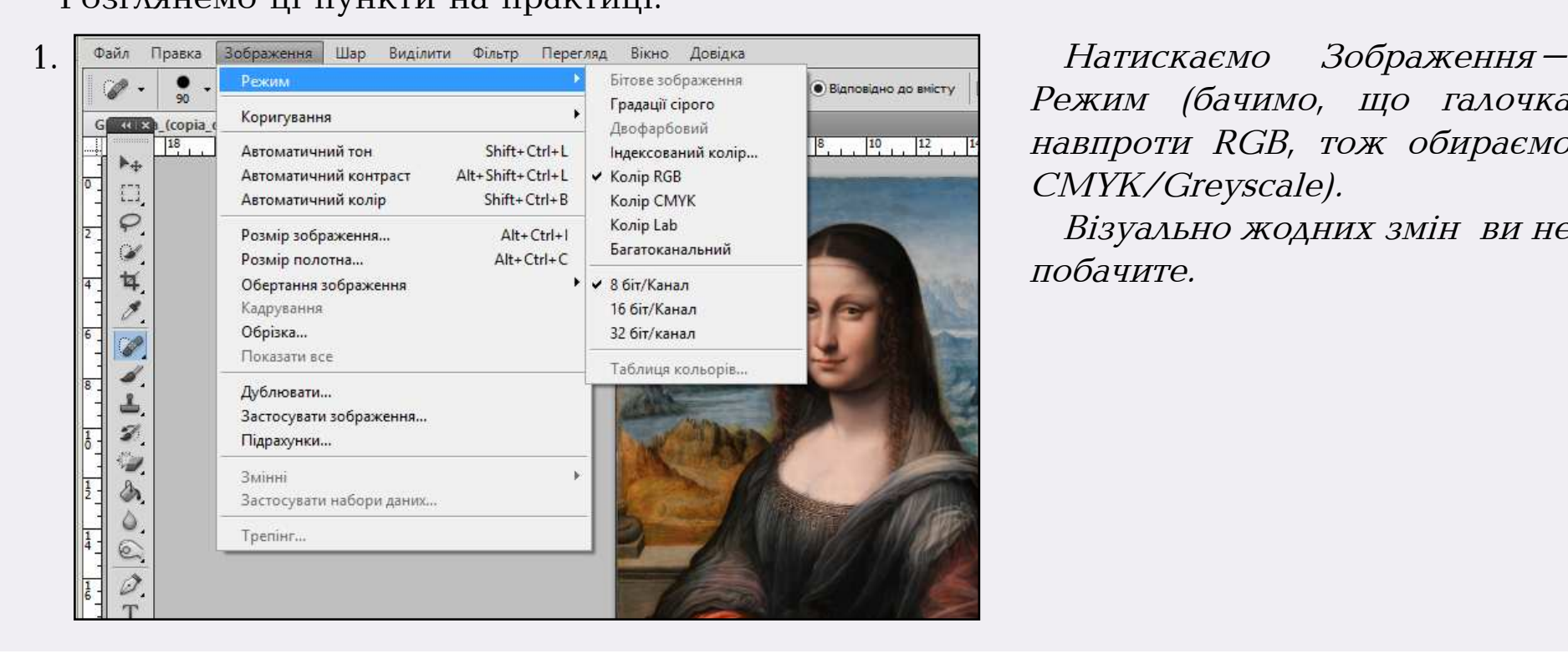

Режим (бачимо, що галочка навпроти RGB, тож обираємо CMYK/Greyscale).

Візуально жодних змін ви не побачите.

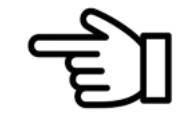

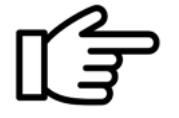

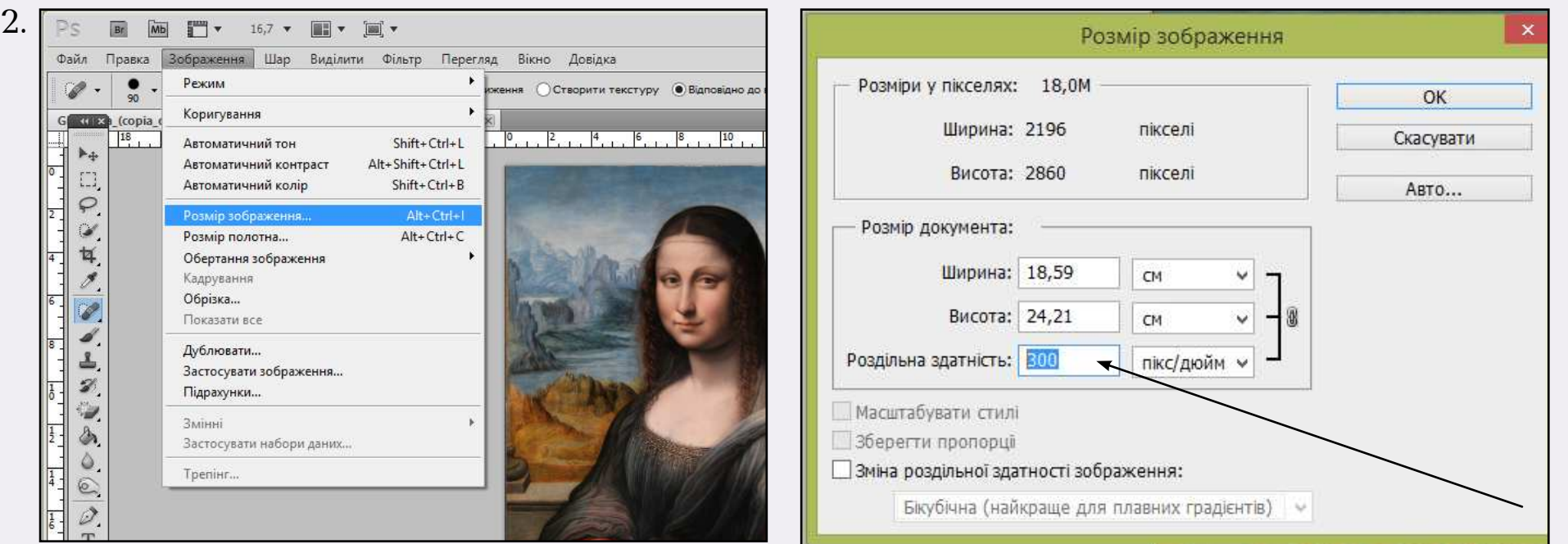

ВАЖЛИВО: ЩОБ ПІД ЧАС ВВЕДЕННЯ ЗМІНЮВАЛИСЯ ЧИСЛА ШИРИНИ І ВИСОТИ (ДВА ПОПЕРЕДНІ РЯДКИ). ТАКОЖ НЕ ПОВИННО БУТИ ГАЛОЧОК МАШТАБУВАТИ СТИЛІ ТА ЗБЕРЕГТИ ПРОПОРЦІЇ<br>. (ЯКЩО ТАМ БУДУТЬ ГАЛОЧКИ, ЇХ ТРЕБА ЗНЯТИ).

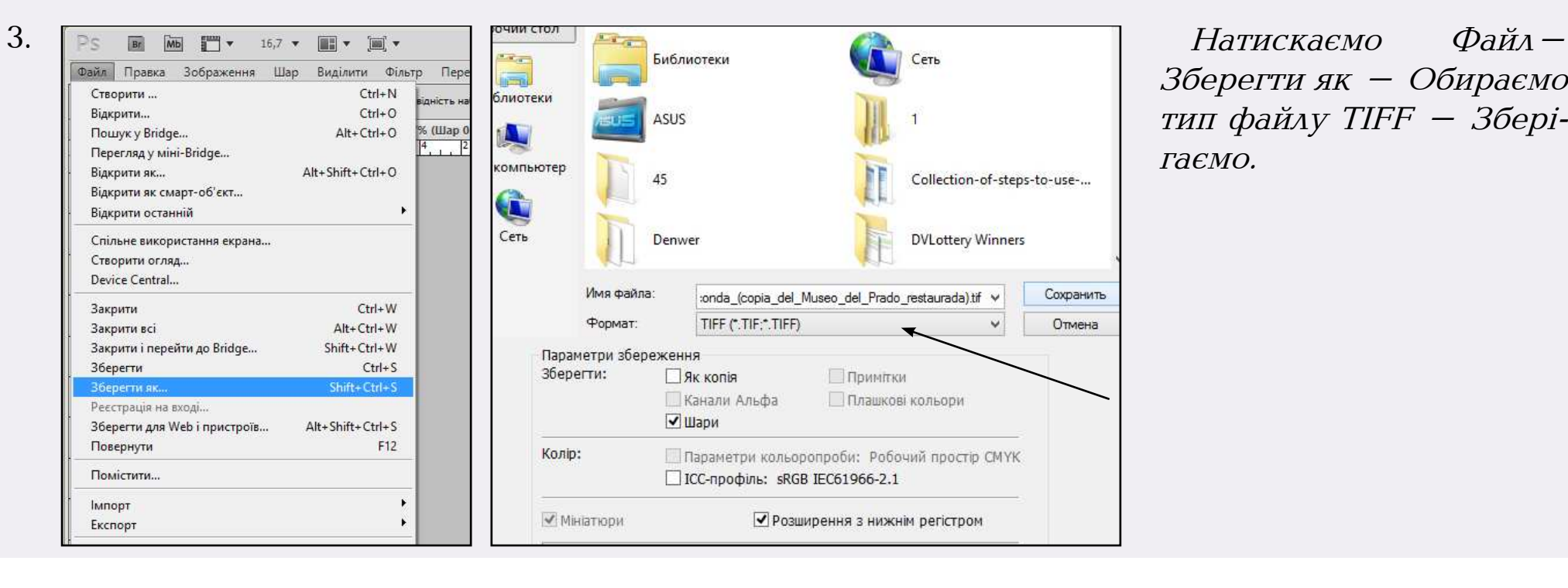

Зберегти як – Обираємо тип файлу TIFF – Зберігаємо.

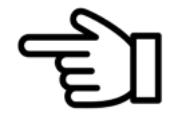

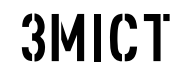

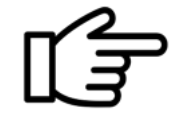

### Автоматизоване опрацювання пакету ілюстрацій

Якщо ілюстрацій у вас кілька, то можна скористатися вищеподаними прийомами, але за умови великої кількості фотографій, варто обрати автоматизовані сценарії програми Adobe Photoshop. Однак, незважаючи на це, усі три кроки будуть використовуватися для програмування сценарію. Розглянемо деталі цього процесу.

- 1. У програмі Adobe Photoshop зайти в меню Вікно і натиснути пункт Дії (ALT+F9).
- 2. Відкрити одну з потрібних для опрацювання ілюстрацій.

3. На панелі Дії (унизу) натиснути кнопку нової дії. У діалоговому вікні вписати назву дії та обрати на власний розсуд функційну клавішу. Натиснути кнопку Записати. Правильність виконання засвідчить червоний колір кнопки.

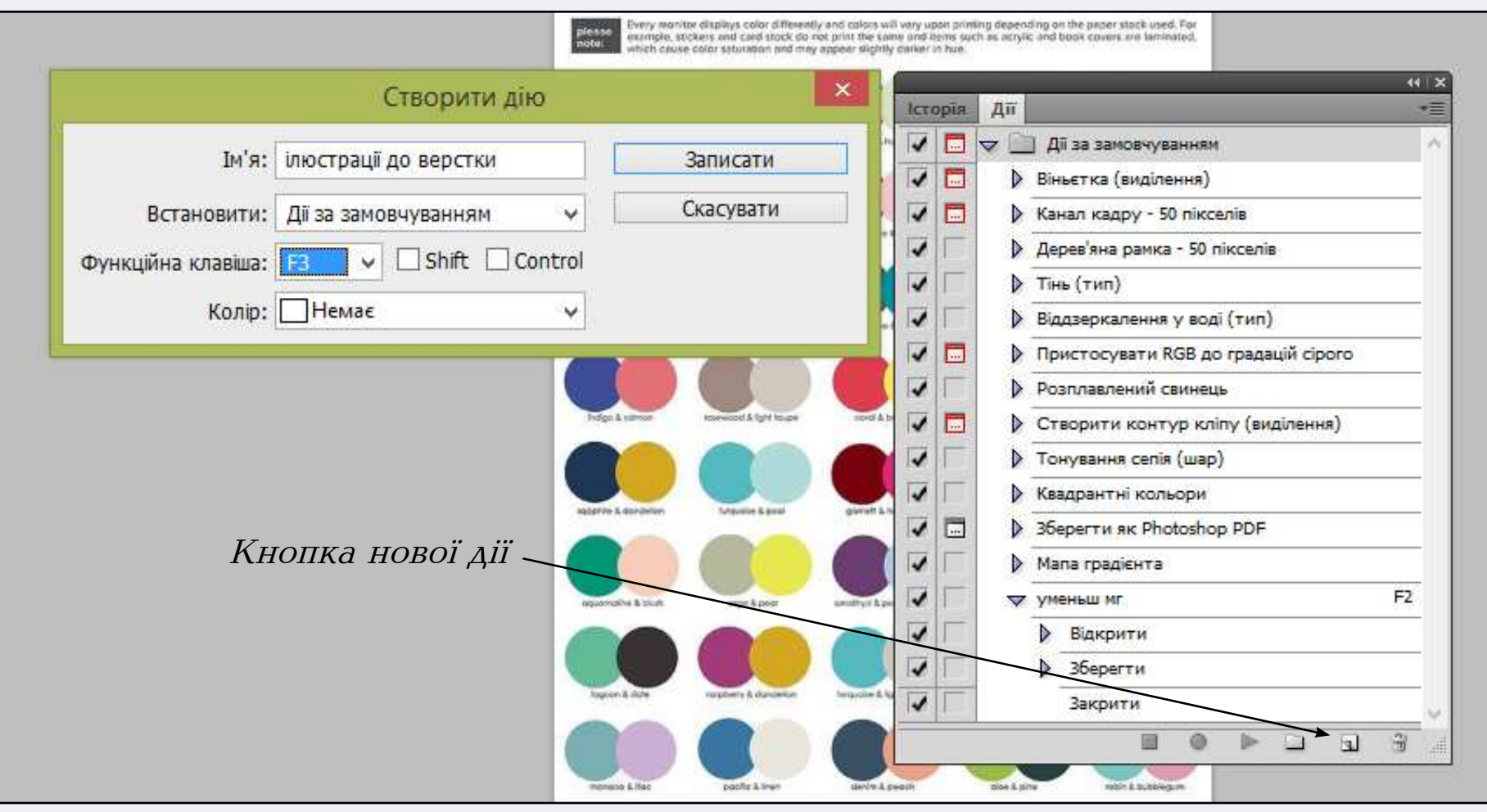

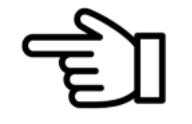

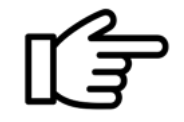

4. Виконати необхідні дії, які в подальшому будуть застосовані автоматично. Наприклад, у нашому випадку, Зображення–Режим– Колір СМУК; Зображення–Розмір зображення (300 dpi); Файл–Зберегти як– Формат файлу TIFF.

3. Джерело (Тека або Папка). Вказуємо шлях до папки, в якій лежать неопрацьовані ілюстрації.  $\mathcal{A}_\mathcal{A}$ . Обрати папку, куди будуть збережені опрацьовані фото або тут створити нову або тут створити нову або тут створити н

5. Закрити ілюстрацію.

6. Натиснути кнопку СТОП на панелі Дії.

Усі зазначені дії будуть відображатися на панелі Дії. Приклад

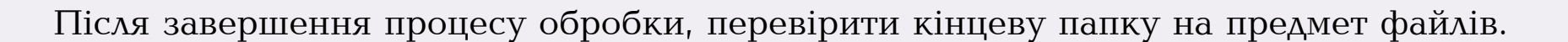

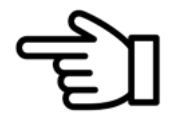

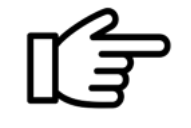

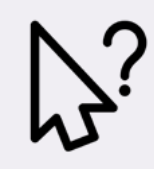

# Запитання і завдання до теми 2

- 1. Чи є залежність формату газетного видання, його тематики і періодичності?
- 2. Якою гарячою клавішею можна викликати вікно створення нового документа?
- 3. Чи будуть газетні поля однаковми з усіх боків?
- 4. Яка друкована продукція передбачає однакові та різні поля з усіх боків?
- 5. Що таке середник?
- 6. Як працює функція шаблонного текстового кадру після створення нового документа?
- 7. Чи можна змінити поля і колонки у вже створеному документі?
- 8. Яким чином задати нумерацію у програмі Adobe Indesign?
- 9. Чому, обираючи гарнітуру для основного тексту, важливо перевірити наявність її накреслень?
- 10. Що таке модуль у верстці?
- 11. Навіщо створювати модульну сітку документа?
- 12. У чому суть різних шаблонів програми Adobe Indesign. Навіщо потрібні ці шаблони (А, В, Стощо)?
- Створити новий документ майбутнього газетного видання.
- Розробити модульну сітку газети відповідно до формата, дібрати шрифти.
- Опрацювати підготовлені ілюстрації автоматизованим методом пакетної обробки у програмі Adobe Photoshop.

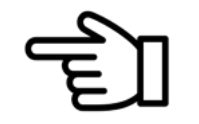

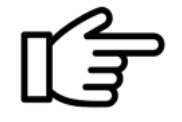

# E<br>E<br>E<br>E Макет і верстка номера газети

До початку процесу верстання потрібно розробити макет газети, продумати сталі та змінні елементи; обрати шрифти для основного, додаткового текстів, заголовків, назви, рубрик видання тощо. У цьому аспекті вирішальною є тематика видання. Ділова газета, наприклад, відрізнятиметься від розважальної строгістю оформлення, кількістю ілюстрацій, шрифтів, кольорів. Однак, для дизайнерів-аматорів правильним буде спочатку переглянути сучасні дизайн-макети газет, щоб визначитися зі стилем оформлення видання, над яким вони працюватимуть. Тож, пропонуємо переглянути деякі варіанти макетів газет.

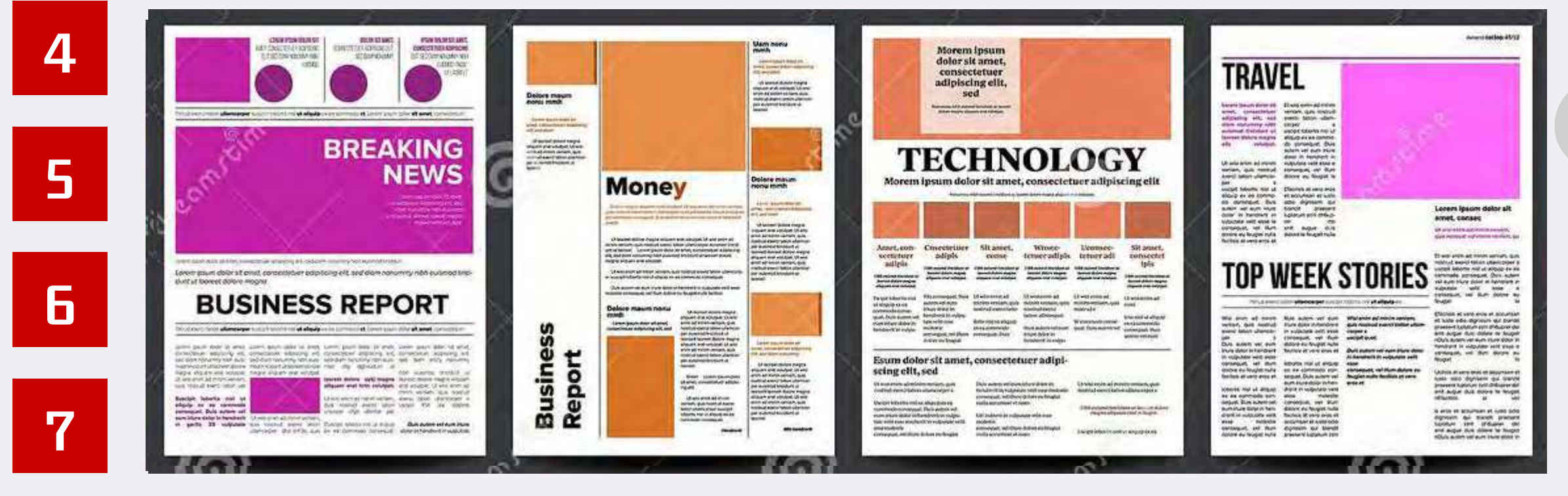

# ТЕМА 3 © фото з сайту www.dreamstime.com

1

2

3

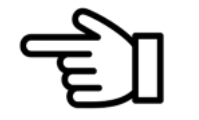

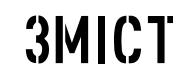

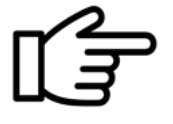

## Правила верстання газетної сторінки

Є три композиційні схеми верстки шпальт: горизонтальна, вертикальна та мішана. Остання має два варіанти: горизонтальна верстка з вертикальними пересіченнями та вертикальна верстка з горизонтальними пересіченнями.

Правила верстання газетної сторінки: **М. І. Женченко Макетування та верстання : навч. посіб. — Інститут журналістики, 2015.— С. 32.**

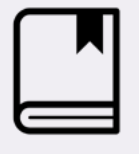

У ТЕКСТІ ДО ВЕРСТКИ ЗДІЙСНЮЮТЬСЯ ТАКІ КОРЕКТИВИ: ЗНІМАЄТЬСЯ ТАБУЛЯЦІЯ, УСУВАються ілюстрації (залишаюцться тільки посилання на них у тексті), маркери, роз-РИВИ СТОРІНОК, ЗАЙВІ ПРОБІЛЬНІ ЕЛЕМЕНТИ. У ГАЗЕТНІЙ РЕДАКЦІЇ СТАТТІ ДЛЯ ВЕРСТАЛЬНИКА НАДХОДЯТЬ У БЛОКНОТІ.

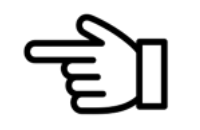

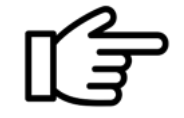

# Практичне завдання 1

Переглянувши дизайн сучсних газет, потрібно попрацювати над дизайн-макетом власного видання. Це завдання є продовженням попереднього проекту зі створення документа газети та її модульної сітки. Отже, у цьому документі потрібно:

•розкреслити колонки для сталих елементів. Наприклад, варто визначитись, на якій шпальті газети завжди буде «свічка», горище, підвал; на яких сторінках цих структурних елементів не буде;

•розробити оформлення сталих структурних елементів. До прикладу, горище буде відмежоване лінійками чи кольором тощо. У макеті вже мають бути ці деталі.

• продумати, як заверстуватимуться великі за обсягом матеріали; залишити для них місце.

• створити стилі символів для основного, додаткового текстів (текстівок, підпису авторів, врізок тощо); заголовків.

### Створення стилю символів

Витягнути панель (Вікно–Стилі–Стилі символів (Shift+F11).

2 способи роботи з панеллю:

1) натиснути на іконку аркуша у нижній частині панелі. З'явиться Стиль символу 1 (двічі клікнути й зайти у його властивості). Обрати основні атрибути символів (найважливіше –гарнітуру, кегль, стиль шрифту, тобто накреслення); колір символів тощо. Обов'язково: дати власне ім'я стилю. Наприклад, замість Стиль символу 1 – основний текст. Бажано для назв використовувати латиницю;

2) у текстовому блоці, де є шмат тексту обрати гарнітуру, кегль тощо і вже потім натиснути на іконку нового стилю на панелі Стиль символів. Усі задані параметри автоматично збережуться у відповідному новому стилі, який також потрібно перейменувати.

У будь-який час стиль можна видалити чи відредагувати, доповнивши чи змінивши його параметри.

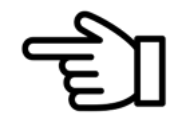

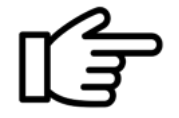

### Практичне завдання 2

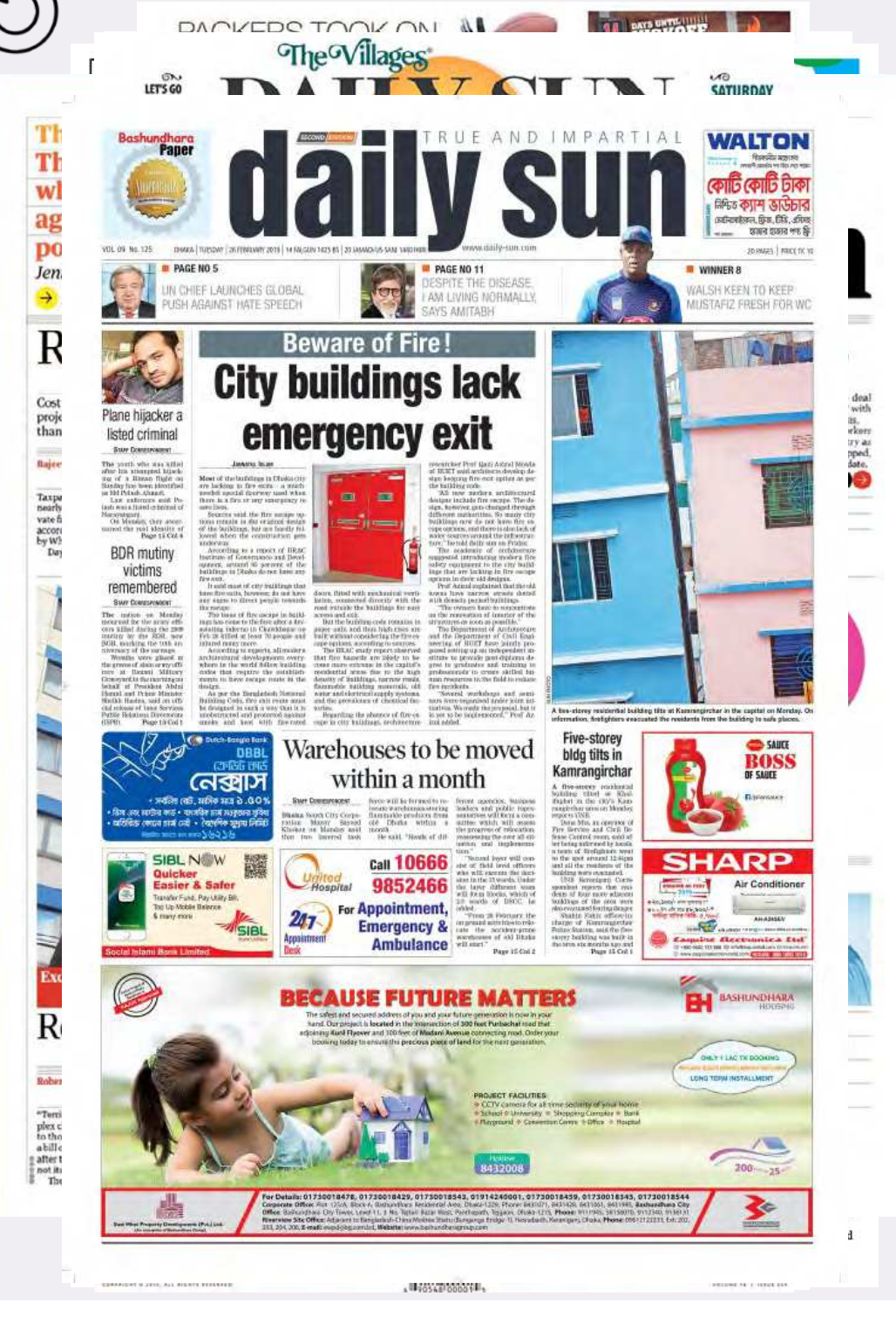

Продовжуючи проект макетування та верстання номера газети, варто окремо зупинитися на дизайні титульної шпальти. Пропонуємо переглянути титульні шпальти різних газет і визначитися із власним дизайном.

У рамках завдання потрібно:

• розробити оформлення назви видання, її розташування;

• продумати відсоток тексту та графіки на першій шпальті;

• змакетувати та заверстати заголовну частину газети;

- розробити макет і заверстати сталі елементи;
- залишити місце для ключового матеріалу/ілюстрації;

• визначитися з тим, як відмежовуватимуться матеріали один від одного, чи будуть використовуватися плашки, лінійки, ініціали, кольори.

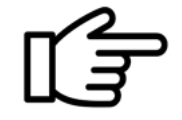

### Технічні правила верстання тексту

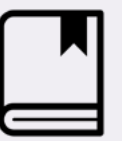

Шевченко В. Е. Художньо-мехнічне редагування : підруч. ґ Вікторія Шевченко. — К. : ПАЛИВОДА А. В., 2010. — С. 262—269.

### Правила верстання тексту:

1. Правило лінійності рядків: рядки тексту на шпальті та розвороті мають бути на одній лінії.

2. Поля, формати набору, абзацні відступи, інтерліньяж повинні мати однаковий розмір на всіх сторінках видання.

3. Відсутність завислих рядків. Завислим вважається перший рядок абзацу, що закінчує сторінку і останній рядок абзацу, що починає сторінку. Для їх уникнення потрібно вигнати ще один рядок, тобто мінімум 2 рядки уже не вважатимуться завислими.

4. Текст кінцевого рядка абзаца має перевищувати в 1,5-2 рази розмір абзацного відступу, тобто містити не менше 5-7 літер.

5. Шрифт додаткового і довідкового тексту має бути на 2 п. меншим за основний текст тієї ж гарнітури, або складений іншою гарнітурою , розмір літер якої відуально менший за основний текст.

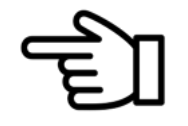

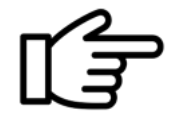

6. Наприкінці текстових рядків не залишають прийменники і сполучники з однієї–трьох літер, якщо вони починають речення; однолітерні прийменники і сполучники в середині речення; цифру з дужкою чи крапкою.

7. Кількість переносів підряд не може бути більшою: для одношпальтного тексту – 4; для багатошпальтного – 6.

8. У переносах слід уникати двозначних і немилозвучних словосполучень.

9. Не допускається розривати ініціали і прізвище.

10. Лапки мають бути однаковими у всьому виданні.

11. Якщо текст у виданні складається без абзацних відступів, тоді всі кінцеві рядки мають бути неповними.

12. Тире чи дефіс у тексті не може починати новий рядок, крім прямої мови і переліків, де він є маркером.

13. Таблиці складають зменшеним понрівняно до основного тексту кеглем: текст 12 – таблиця 8, 10; текст 10 – таблиця 6, 8; текст 8 – таблиця 6, 8.

14. Нетекстові компоненти вирівнюють відносно рядків основного тексту, розміщують відразу після того місця в тексті, де на них є посилання, чи якнайближче до нього.

15. Існує три знаки:

дефіс (-) використовується у словах-прикладках (наприклад, дівчина-весна), складених словах, скороченнях, стиснутих перерахунків (аудіо-, відеоматеріали); під час переносів;

середнє тире  $(-)$  застосовують в описах діапазонів значень  $(2005-2008)$ , як маркер у переліках; для позначення операції мінус (10 – 2).

довге тире (—) використовується для логічного поділу частин речення (наприклад, перед це...); для позначення прямої мови; в описах діапазонів значень зі словами (1941 рік — 1945 рік, Київ — 2020). Довге тире завжди відбивається проміжками з обох боків (окрім прямої мови).

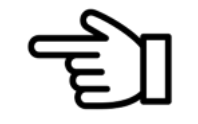

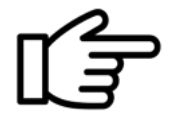

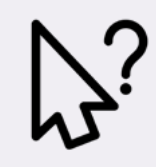

# Запитання і завдання до теми 3

- 1. Як ви розумієте поняття «макет»?
- 2. Навіщо потрібен макет номера?
- 3. Які елементи газети є сталими, а які змінними?
- 4. Як підготувати текст до верстки?
- 5. Що таке «завислий рядок» і як його позбутися?
- 6. Як розуміти правило лінійності рядків у верстці?
- 7. Скільки переносів підряд допускається в газеті?
- 8. Які найпоширеніші помилки верстки тарпляються в газетних виданнях?
- 9. Навіщо розробляти стилі символів під час макетування та верстання?
- 10. У яких випадках використовується середнє тире?
- 11. Чи може тире починати новий рядок і в яких випадках?
- 12. Назвіть композиційні схеми верстки шпальт?

• Знайти приклади технічних помилок верстання у сучасних українських газетах.

• Переглянути останні номери топових іноземних газет на сайті www.issuu.com на предмет оформлення й дизайну.

• Заверстати номер газети відповідно до попередньо розробленого макета. Внести остаточні корективи до верстки й записати pdf-файл.

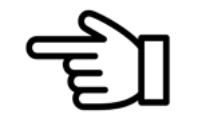

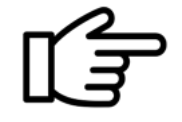

# Журнальне виробництво

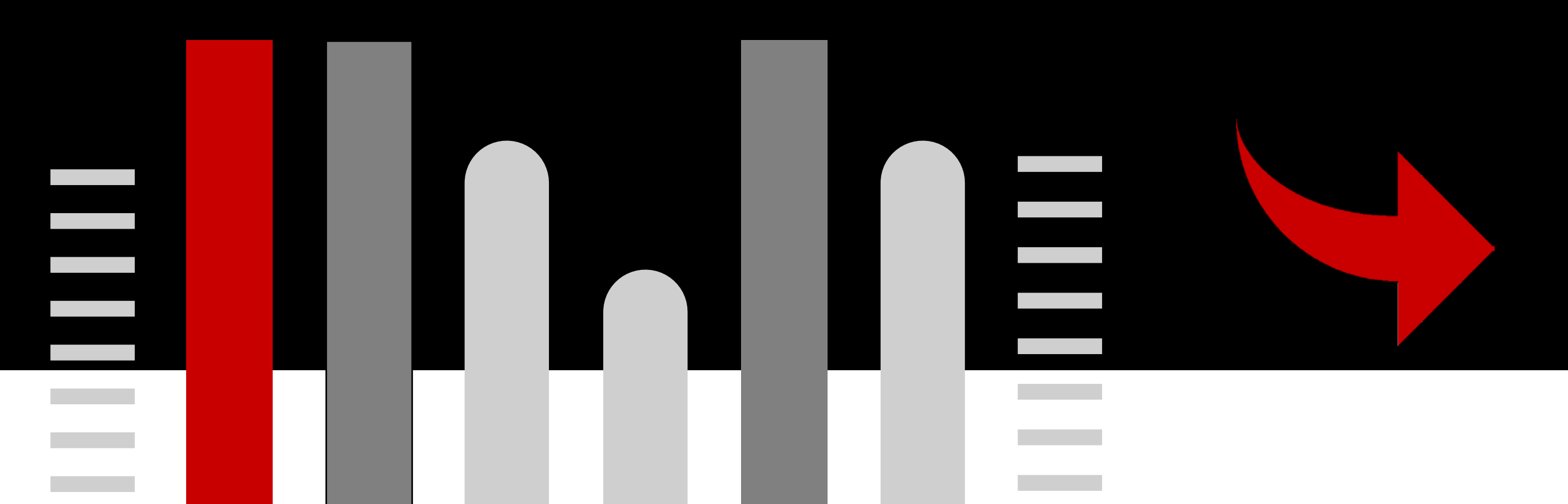

# Особливості макету та верстки журнальних видань

Шевченко В. Е. Художньо-технічне редагування : підруч. / Вікторія Шевченко. — К. : ПАЛИВОДА А. В., 2010. — С. 101.

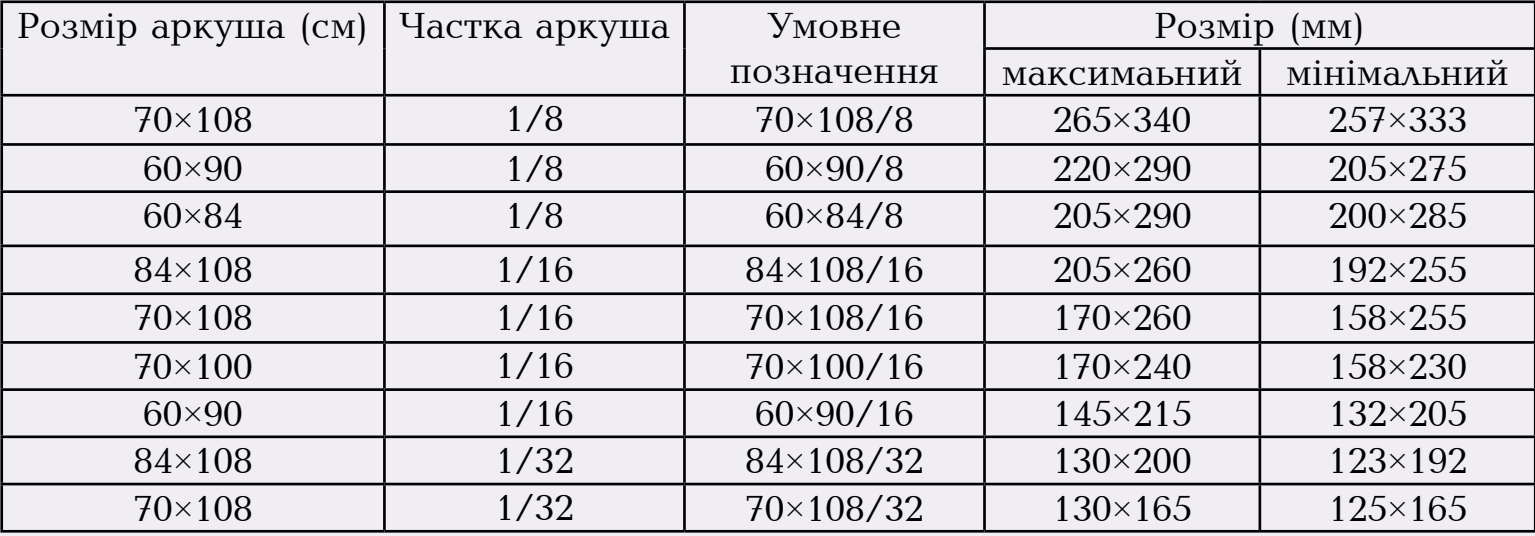

У деяких випадках стандартні розміри сторінки не дають можливості здійснити задум оформлення, тоді обирають нестандартний формат і підраховують витрати на папір. Іноді доцільним ТЕМА 4 стає обрати один зі стандартних форматів, який найбільш наближений до бажаного.

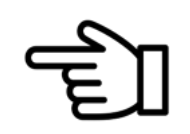

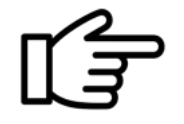

## Зразки макетів журнальних розворотів

Після створення документу заданого формату варто розробити модульну сітку (шляхи її створення були описані раніше, у частині газетного виробництва) та власне макет кожної сторінки номера. Для того щоб це зробити аматорам-верстальникам буде корисним ознайомитися з варіантами макетів, аби сформувати неповторний макет власного видання, виходячи з його тематичної спрямованості.

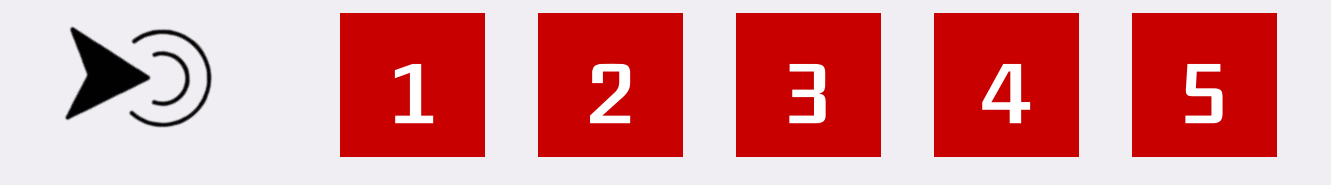

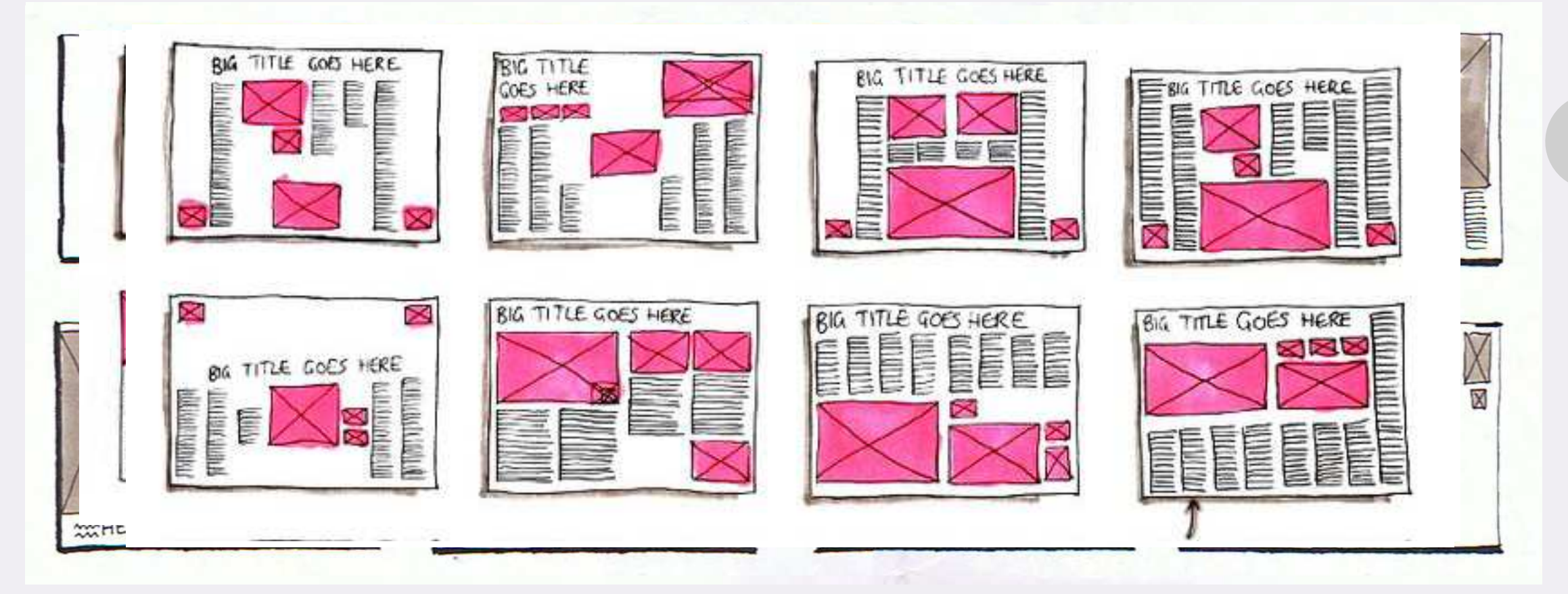

<sup>©</sup> фото з сайтів www.pinterest.com, www.pinterest.dk

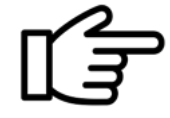

53

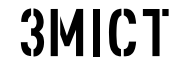

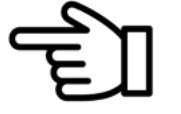

# Види верстки ілюстрацій

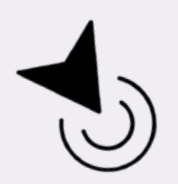

Особливість журнальної верстки – більша кількість ілюстрацій порівняно з газетною. Саме тому дизайнер повинен обрати найбільш доцільні типи їх верстки та поєднання на розвороті. Пропонуємо переглянути види розміщення ілюстрацій на сторінці.

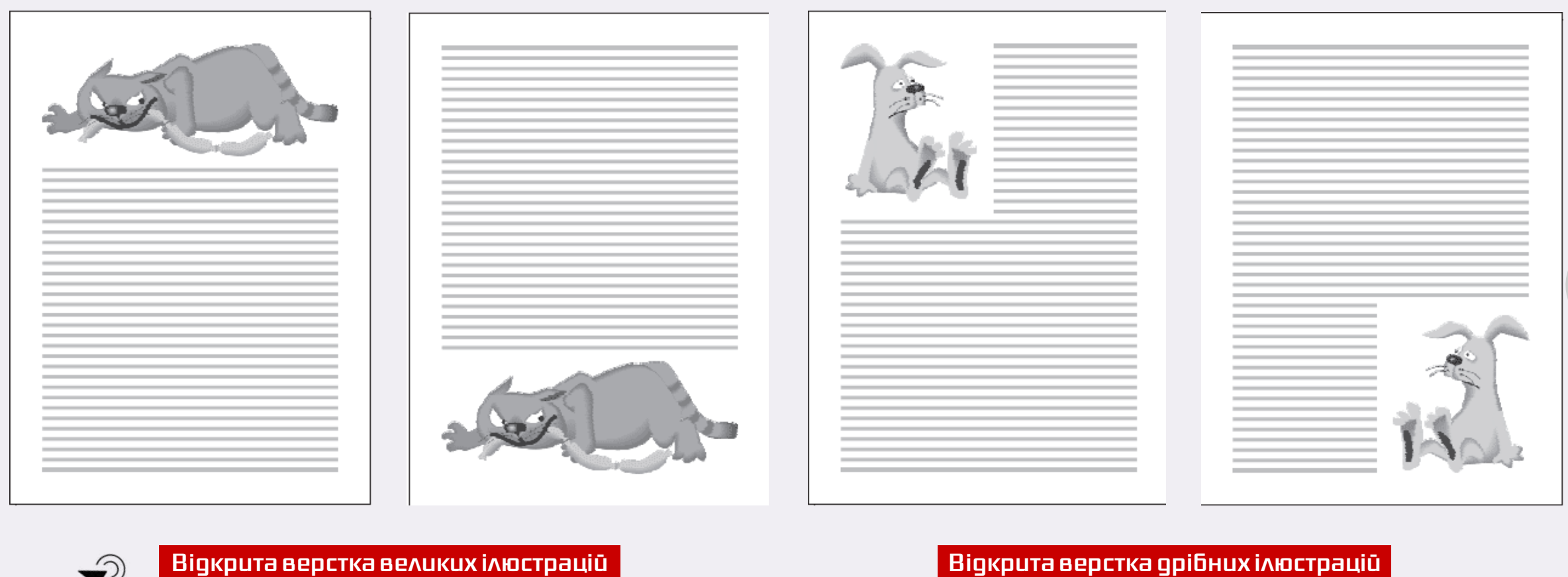

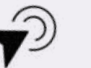

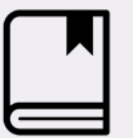

темні ілюстрації радше розміщувати в повідкати в повідкати в повідкати на текст, а світлі на текст, а світлі н<br>Повідкати на текст, а світлі на текст, а світлі на текст, а світлі на текст, а світлі на текст, а світлі на те За матеріалами Завгородний В. Г. Adobe Indesign C53 : видеосамоучитель. — Питер, 2008.<br>

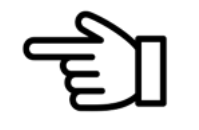

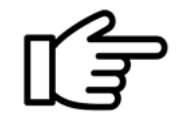

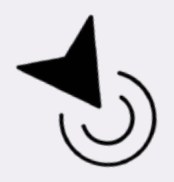

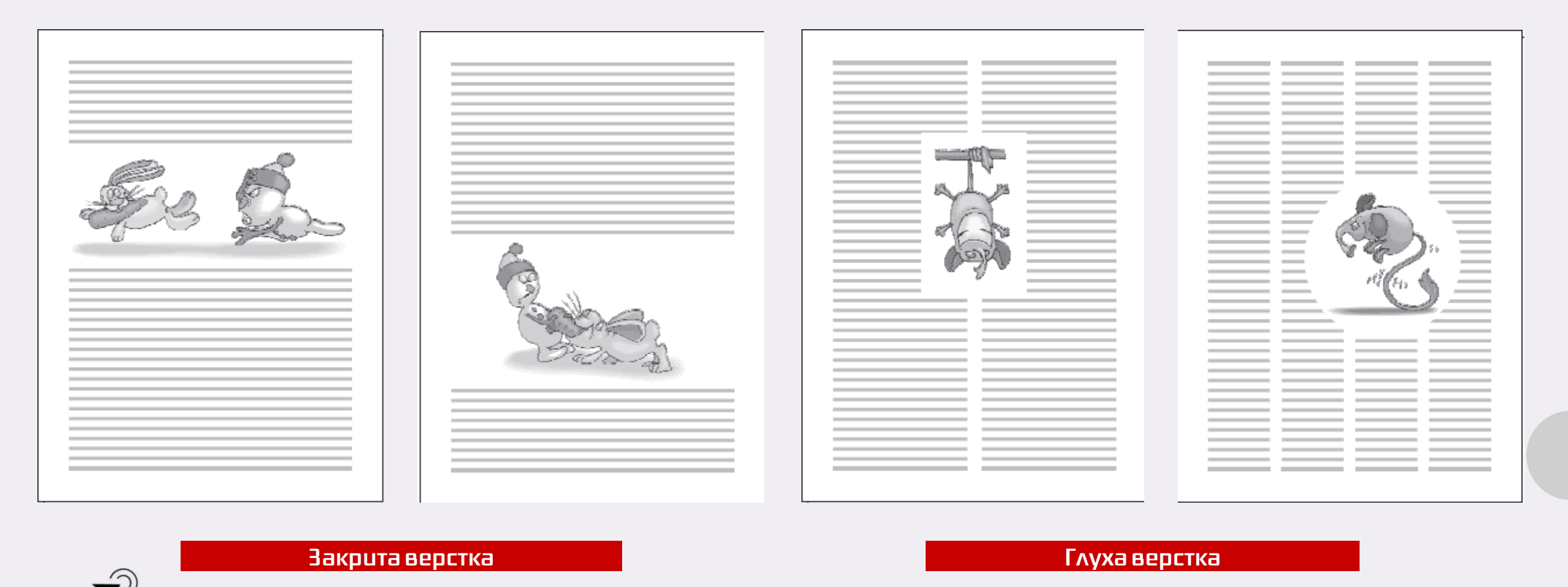

Закрита верстка передбачає, що ілюстрація затиснута між рядками тексту зверху і знизу. Така композиція важча, проте часто використовується, якщо ілюстрації на світлому (білому) тлі й не видно прямокутної межі. Саме тому можно не створювати рамку навколо зображення.

Глуха верстка можлива у багатоколонковій верстці, коли ілюстрація розташовується між колонками і жодним боком не виходить на береги.

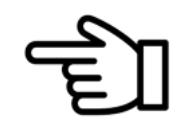

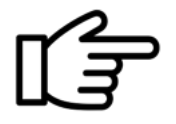

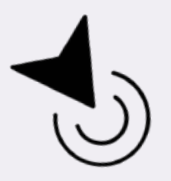

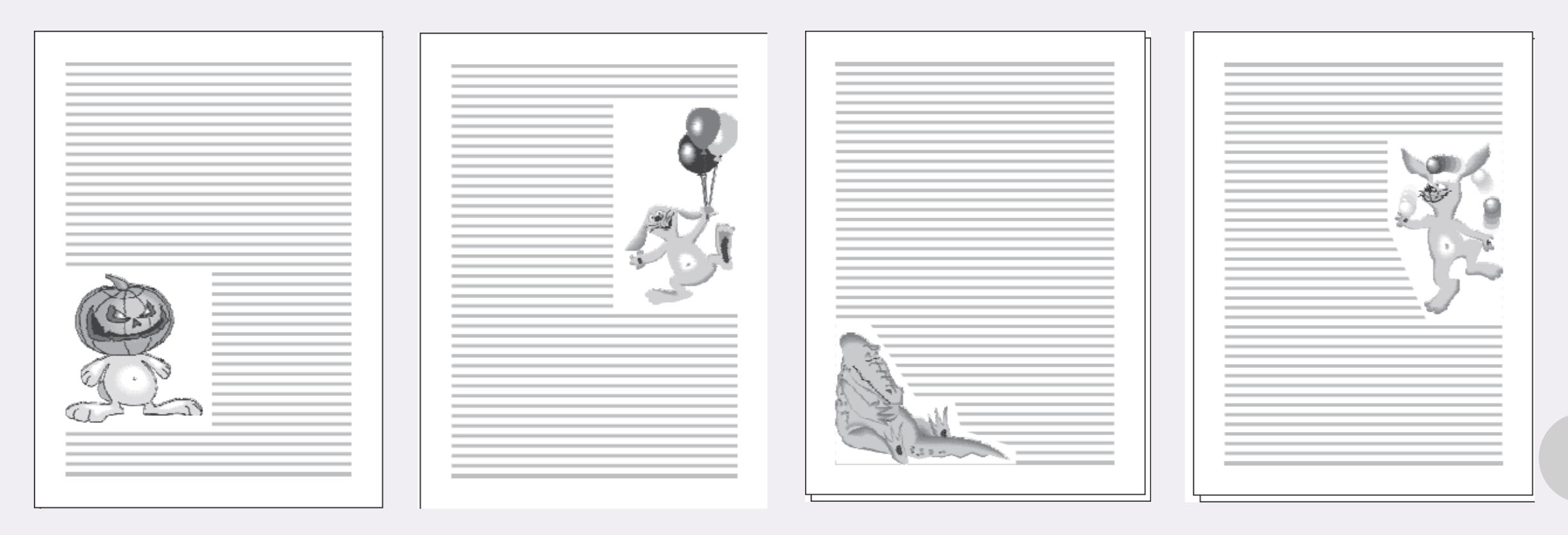

Верстка в оборку — в оборку в оборку в оборку з фігурним обтіканням тексту — в оборку з фігурним обтіканням тексту

Верстка в оборку застосовується, якщо ширина ілюстрації менша за ширину шпальти. Оборкою називають текст, який обтікає ілюстрацію з одного боку.

Для ілюстрації з білим тлом є інший прийом – обтікання не за прямокутною рамкою, а довільно, відповідно контуру рисунку (також це називають фігурним обтіканням).

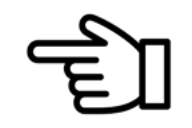

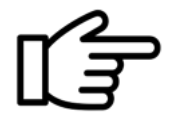

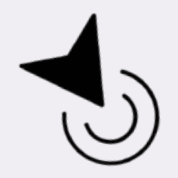

 $\widehat{\mathcal{P}}$ 

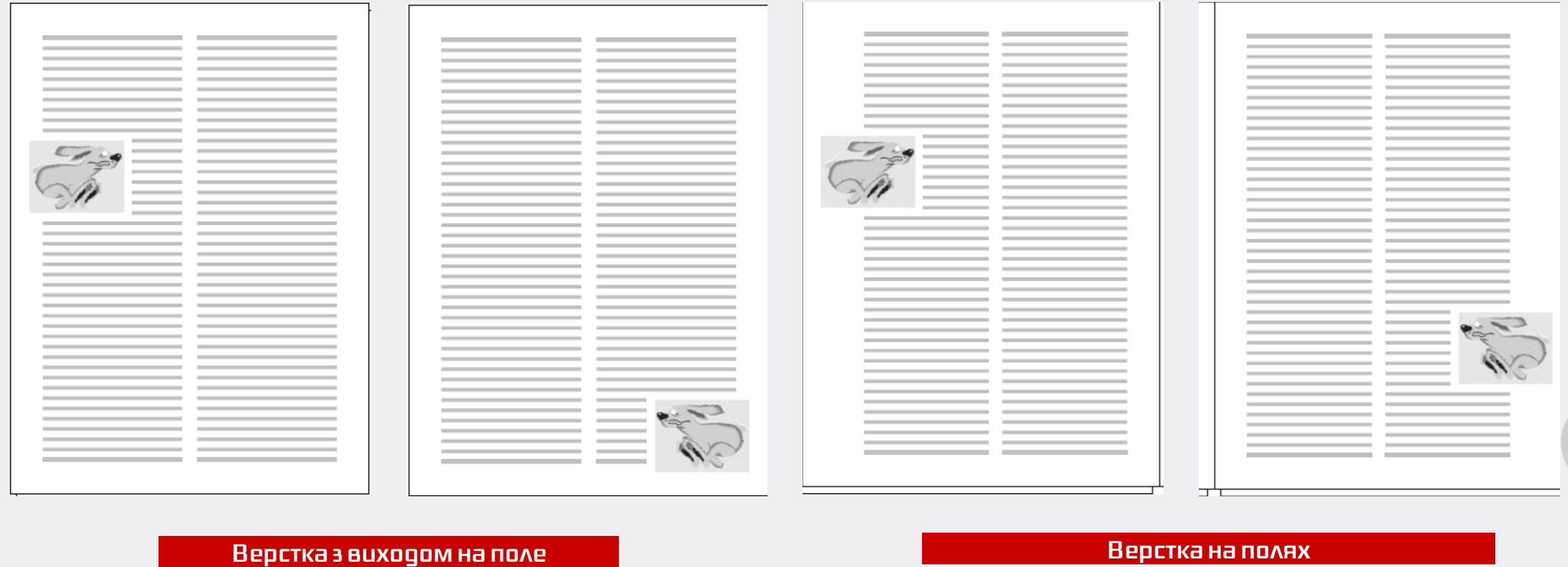

Прямокутний контур сторінки сприймається офіційно, тому використовують верстку з виходом на поле, яка полегшує її сприйняття. Ілюстрації можуть дещо виступати за межу текстового фрейму.

Під час верстки на полях застосовують більшу частину поля, аніж за умови верстки з виходом на поле. Дизайнер может використати до половини ширини поля, повністю зруйнувавши прямокутну структуру сторінки. Іноді, задля цієї мети, береги шпальти спеціально збільшують.

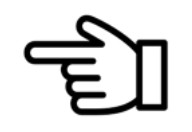

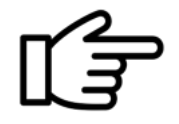

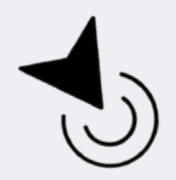

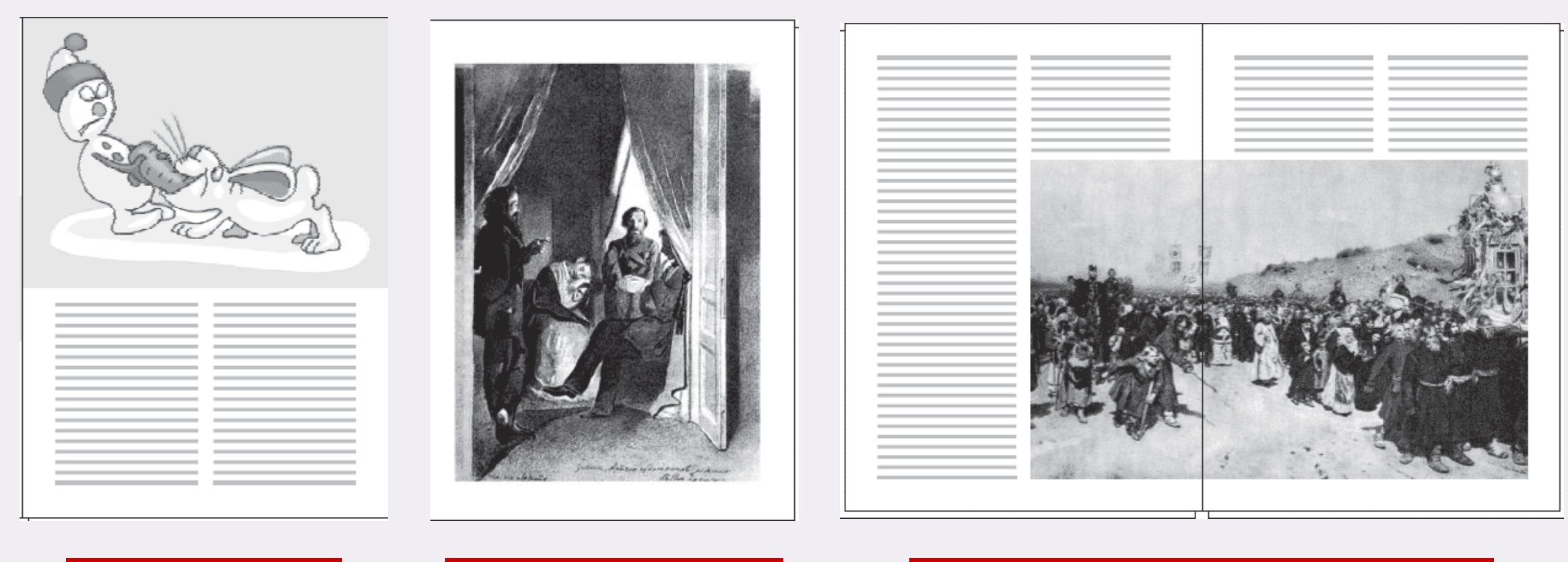

Верстка під обріз Ілюстрація на шпальту Ілюстрація Ілострація Ілюстрація

Верстка під обріз (на "вильот") передбачає, що ілюстрація заповнює поле до кінця та навіть виходить за межі сторінки у верстці на 3-7 мм, що завчасно обумовлюється друкарнею. Варто розуміти, що краї ілюстрації будуть втрачені після обрізки.

Зазвичай у журналах для ілюстрацій залишають цілі сторінки. Вони можуть розташовуватися горизонтально чи вертикально. Вони часто заверстуються під обріз та навіть усередині журналу на розворот, щоб читач міг витягнути його і використовувати як плакат. Такі ілюстрації називають розпашними.

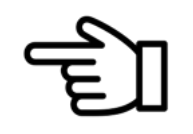

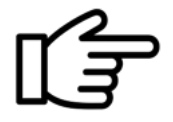

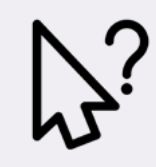

# Запитання і завдання до теми 4

- 1. Яка залежність частки аркуша і формата видання?
- 2. Назвіть переваги і недоліки нестандартного формата для журналу.
- 3. Чи створюється модульна сітка для журнального видання і чому?
- 4. Чим відрізняється ілюстративне оформлення в газеті та журналі?
- 5. Як часто застосовується відкрита верстка ілюстрацій?
- 6. Чи є популярною в журналах глуха верстка ілюстрацій із фігурним обтіканням тексту?

7. У чому відмінність верстки ілюстрацій на полях та верстки з виходом на поле?

- 8. Які найпоширеніші помилки верстки трапляються в газетних виданнях?
- 9. Як правильно заверстати ілюстрацію під обріз або (на "вильот")? Які є технічні вимоги друкарні до такої верстки?
- Переглянути українські журнали різної тематичної спрямованості. З'ясувати, у чому полягає особливість їх оформлення та формату, чи є залежність?
- Розробити дизайн-макет для власного групового проекту журналу відповідно до його тематики.

• Створити упізнаваний логотип для назви видання, дібрати шрифти для оформлення номера.

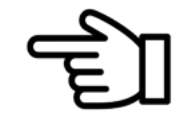

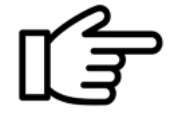

# $\equiv^{\equiv}\equiv{\bf K}$ омпозиційна єдність змісту та форми журнального видання

Гортаючи сторінки популярного якісного журналу, можна переконатися, що його елементи перебувають у гармонійній єдності. Це насамперед стосується вдалої дизайн-концепції (форми), що нерозривно пов'язана з тематикою видання (змістом). Як і в житті – людина в образі блазня не буде сприйнята серйозно, так і наприклад, діловий журнал виглядатиме недоречно, якщо оформлюватиметься різними кольорами, багатьма шрифтами, елементами дизайну. Саме тому варто навчитися вдало і влучно добирати відповідну форму представлення контенту.

З цього приводу пропонумо переглянути відео про формування графічного стилю журналу.

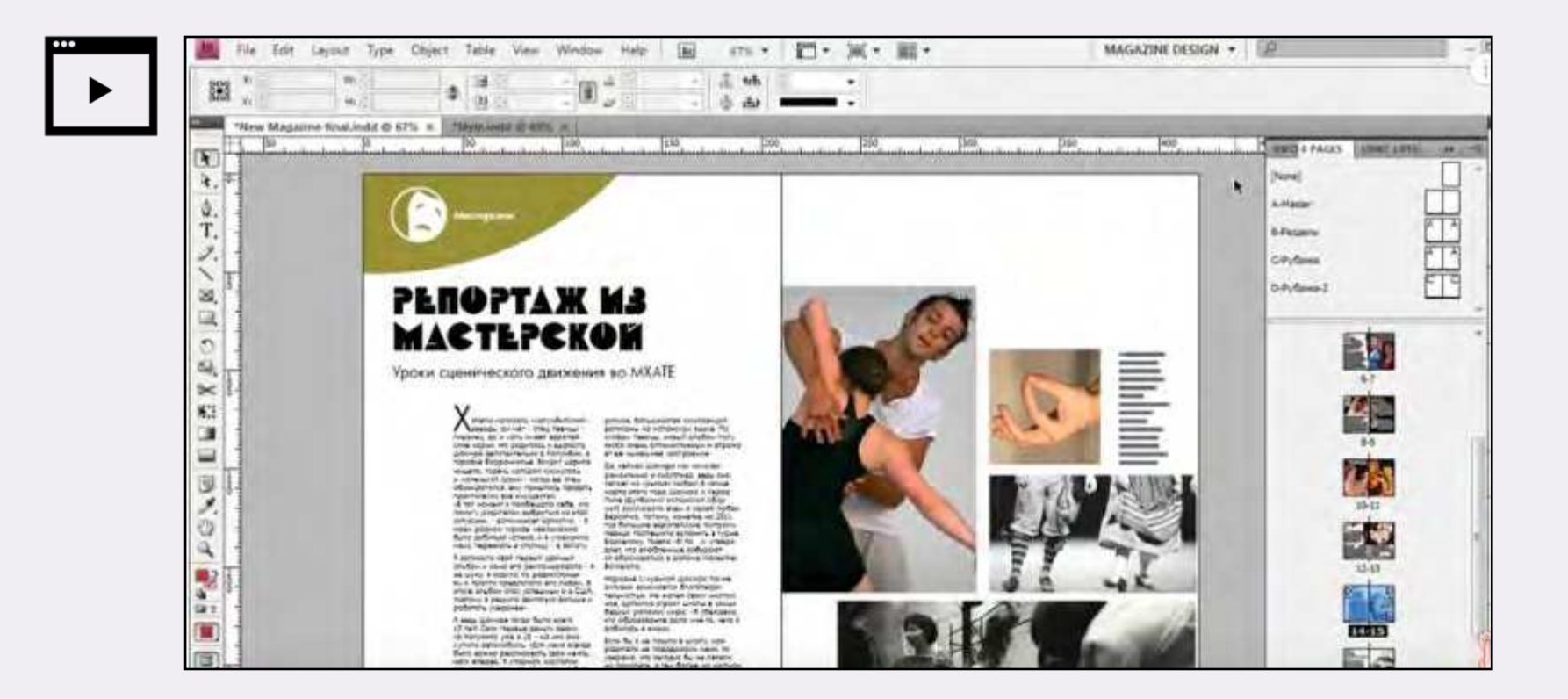

# ТЕМА 5

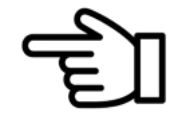

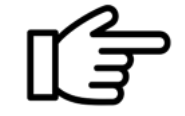

# Практичні поради графічних дизайнерів

.<br>На основі порад графічних дизайнерів Грейс Фуссел (Grace Fussell) та Боба Поташніка.

3. Не бійтеся використовувати яскраві, помітні шрифти та фотографії в дизайні обкладинки.

2. Придумайте креативну назву. Якщо журнал буде продаватися в кіоску та не на першому

4. Використовуйте один яскравий акцент – це сильний і ненав'язливий спосіб заволодіти увагою читача. Найкраще він підходить для видань про спорт та техніку.

5. Витратьте час на удосконалення сторінки змісту, тому що це двері до інших матеріалів номера.

6. Не бійтеся білого простору. Намагайтеся залишати його на сторінках, щоб не втомлювати читача.

7. Зробіть своє видання унікальним за допомогою ілюстрацій на замовлення. Векторні та намальовані ілюстрації виділяються з-поміж інших журналів з фотографіями.

8. Не захоплюйтеся кліп-артом. Дослідження доводять, що доросла аудиторія слабко реагує на такі речі.

9. Додайте цифорового вигляду вашим макетам за допомогою інфографіки. Це дієвий спосіб урізноманітнити сторінки, завантажені текстом.

10. Для журналів про моду та красу обирайте мінімалістичний стиль макета: прості речі допомагають вигідно подати модні теми.

11. Оберіть вдалий шрифт: правильний шрифт додасть індивідуальності вашому виданню.

12. Зосередьте усю увагу на фотографіях. Вони повині займати щонайменше дві третини журналу. Щоб максимально підкреслити фотографії, друкуйте їх на глянцевому папері.

13. Створіть стиль і дотримуйтеся його: послідовно використовуйте такі елементи, як колір, форму, шрифт.

14. Міркуйте розворотами, а не сторінками.

15. Використовуйте не більше двох гарнітур для статті: на заголовок і підзаголовок та на основний текст.

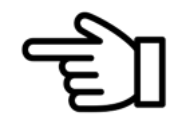

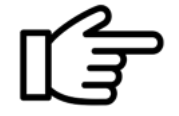

## Правила композиції в дизайні на прикладах

### <mark>3а матералами www.deadsign.ru</mark>

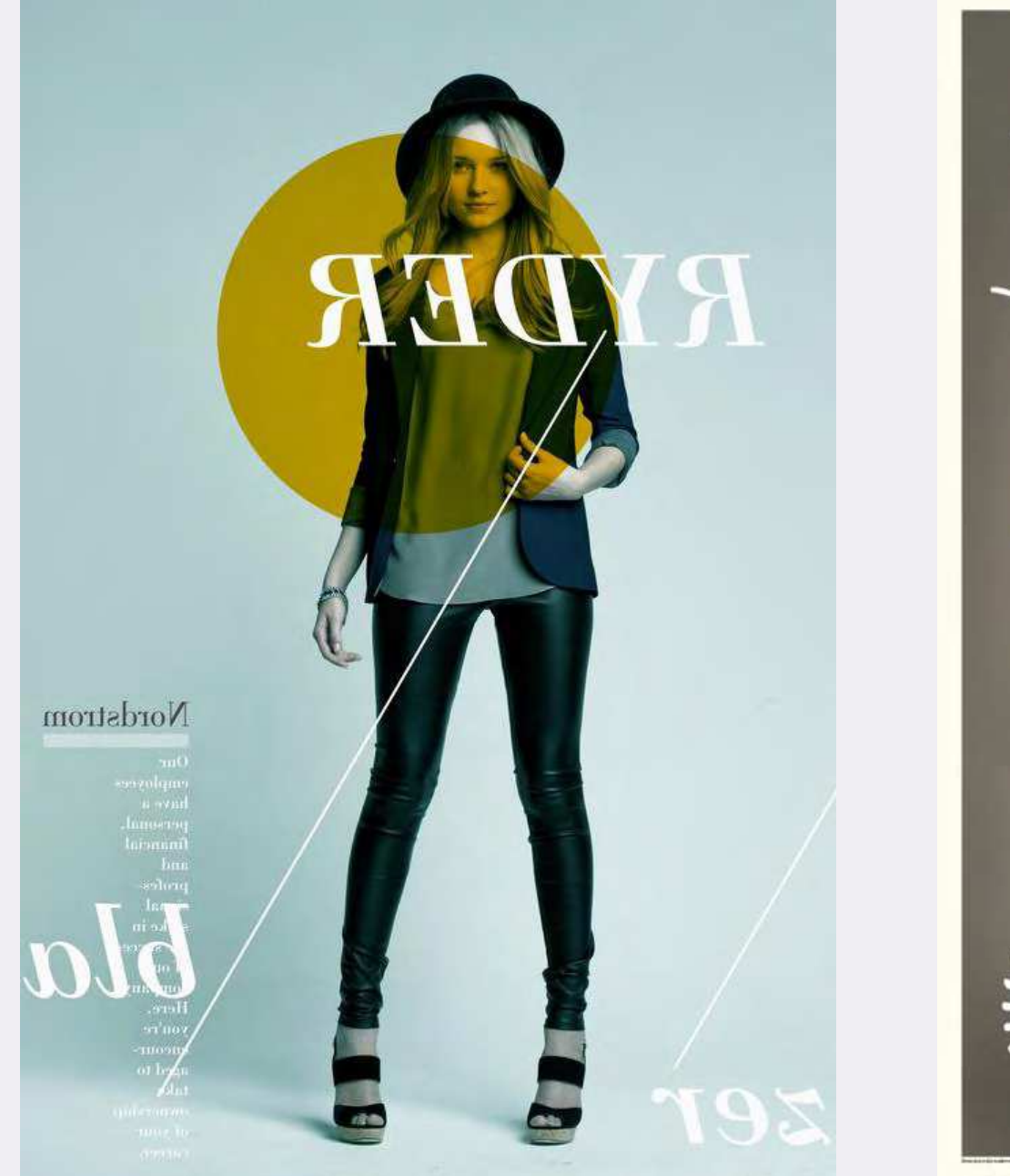

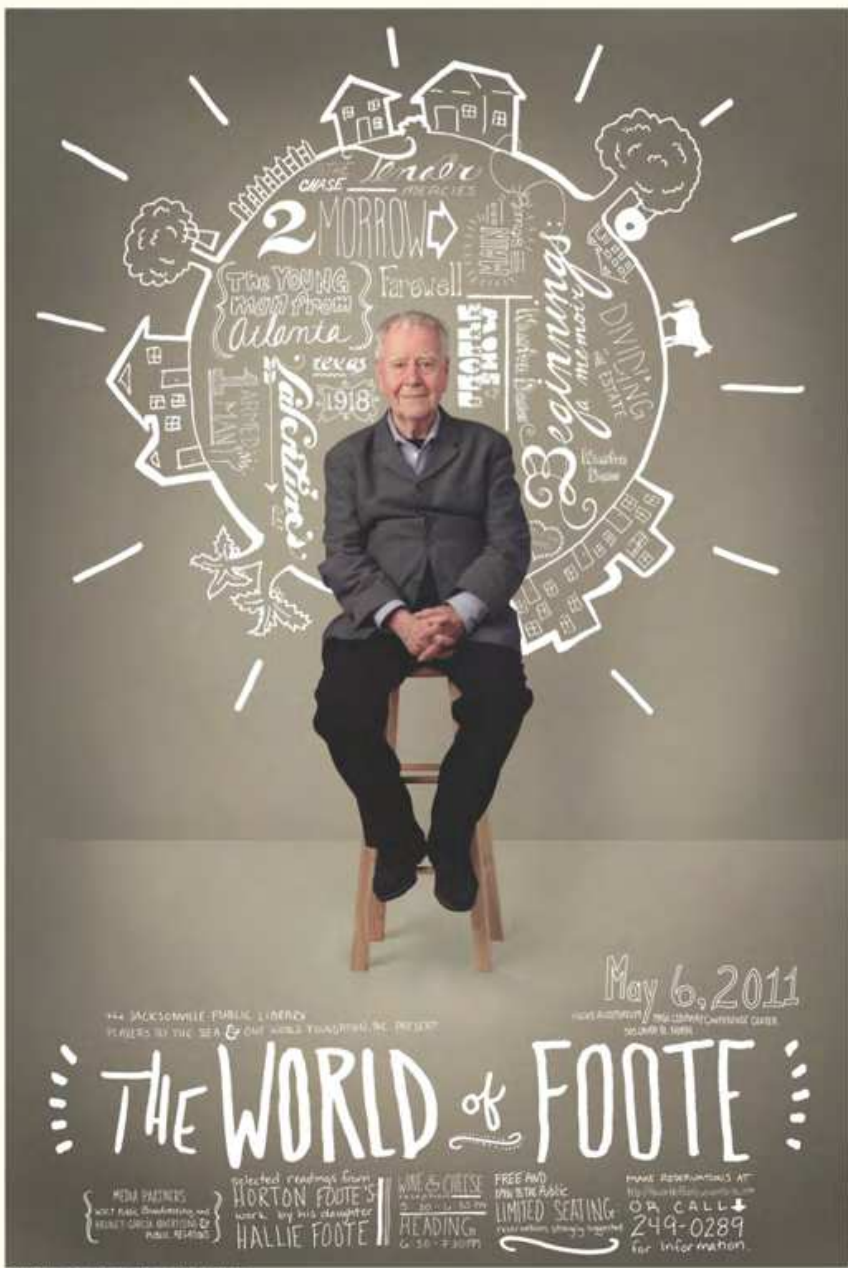

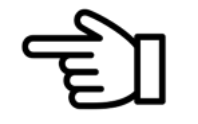

 $\mathbb{I}$   $\overline{\vec{z}}$ 

### 2. Використання вказівників.

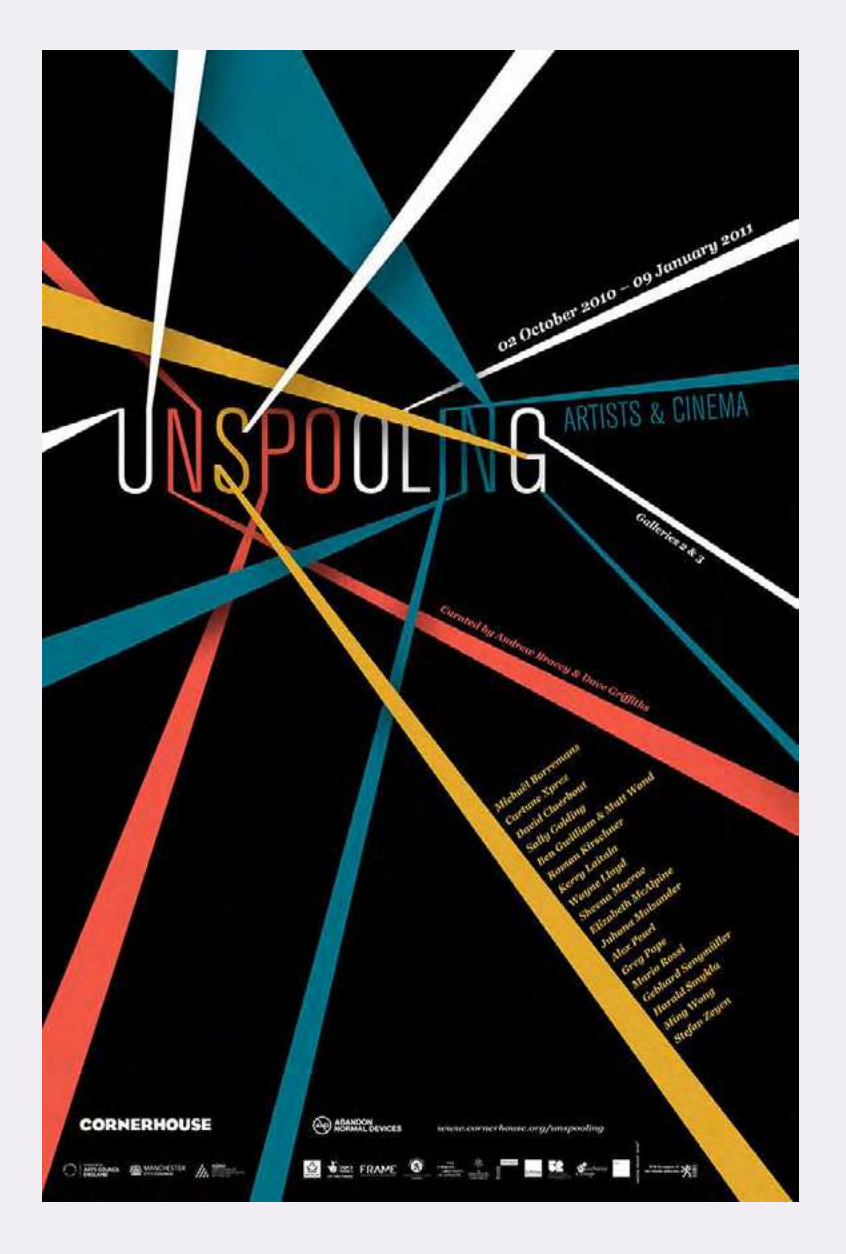

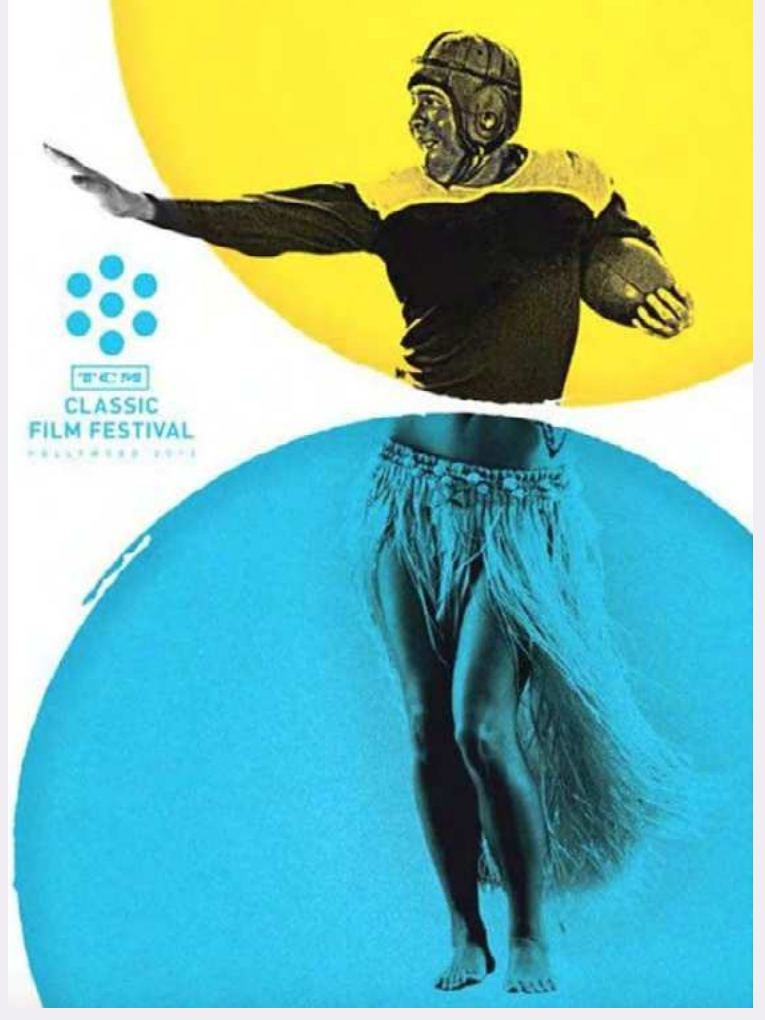

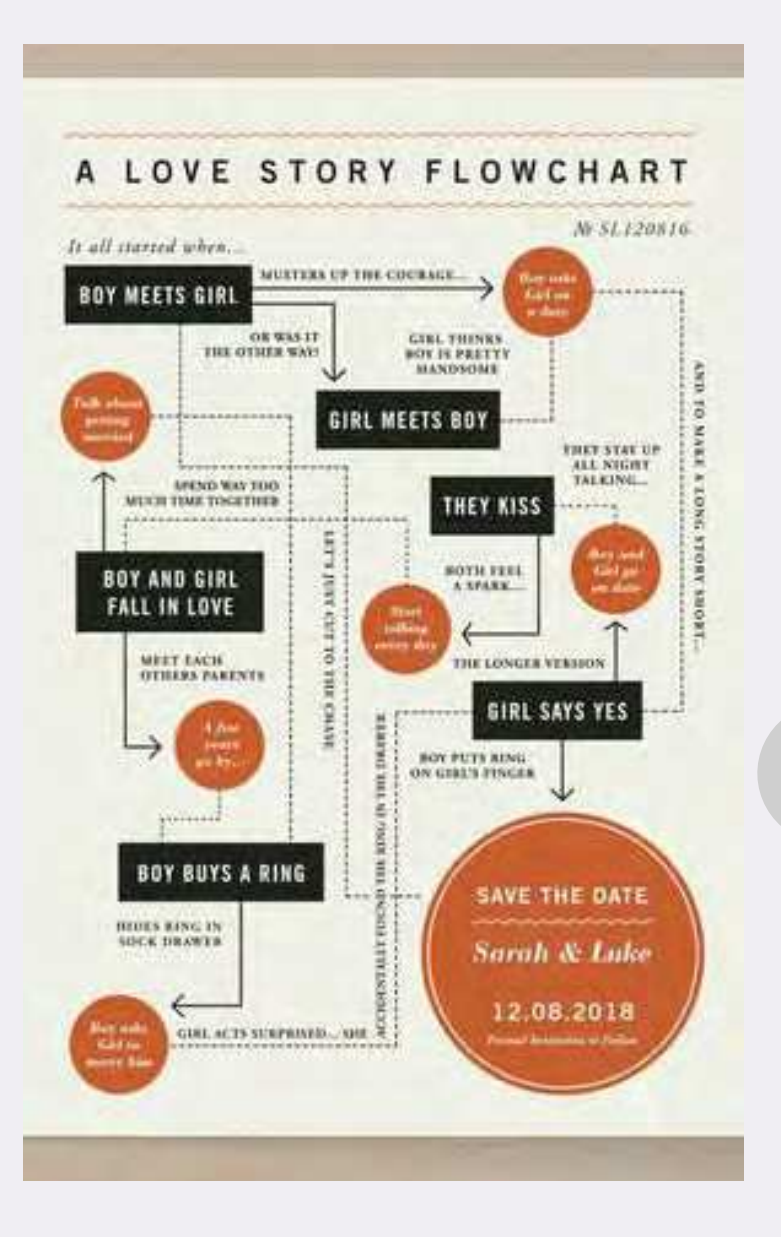

63

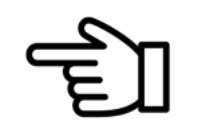

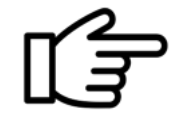

### 3. Масштаб та ієрархія.

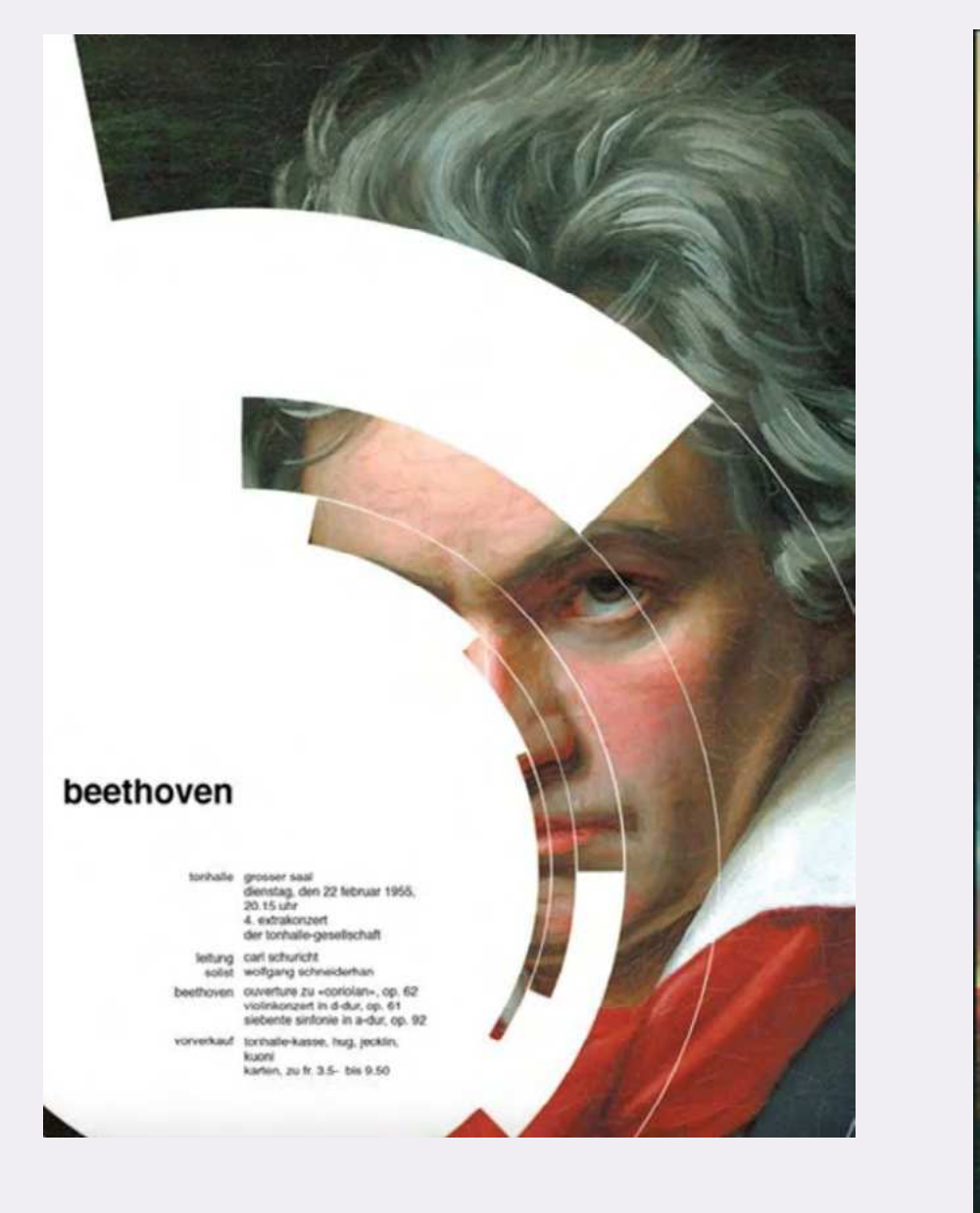

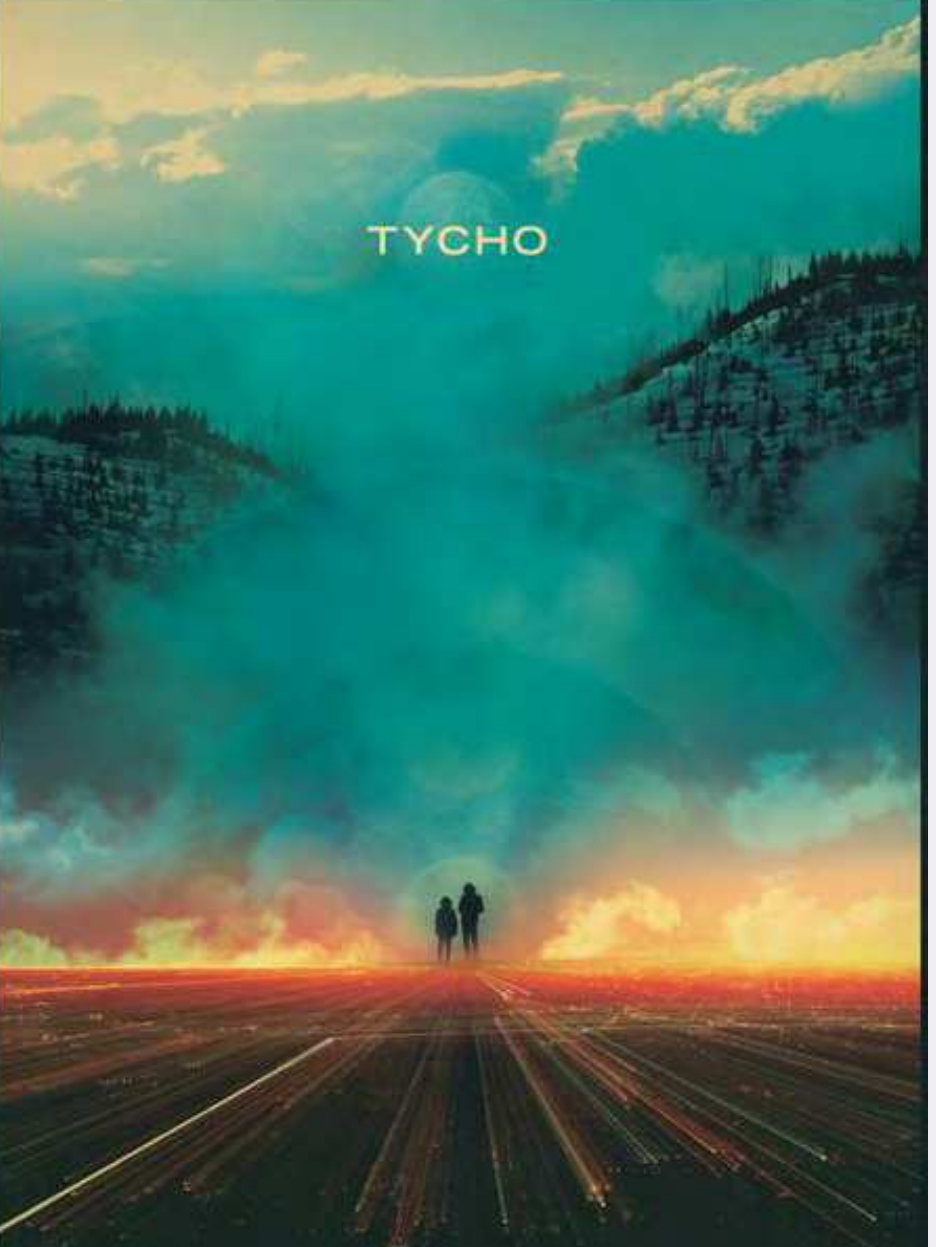

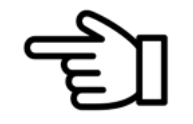

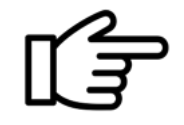

### 4. Баланс між елементами.

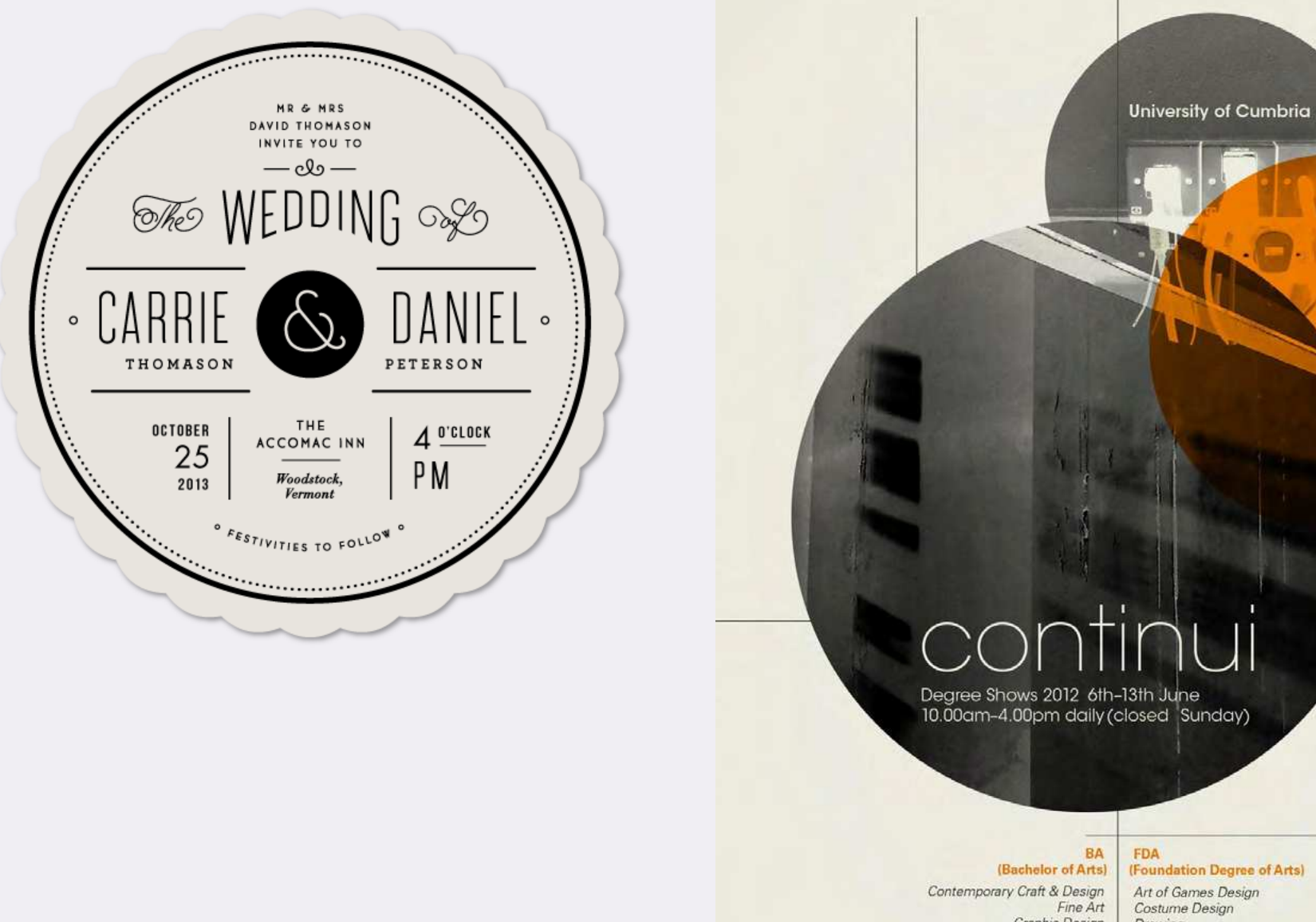

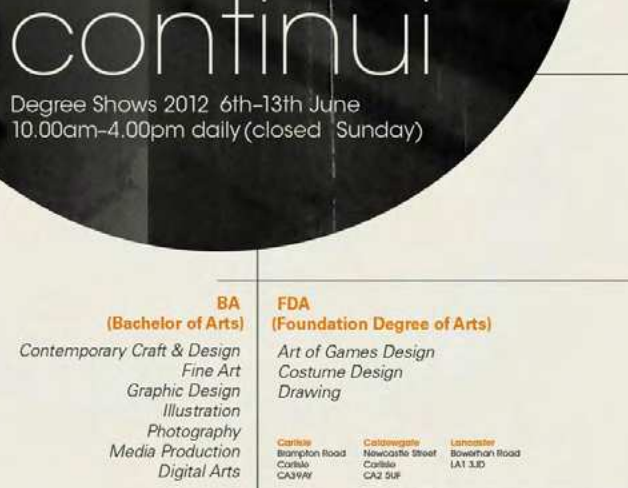

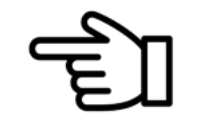

 $Th.$ 

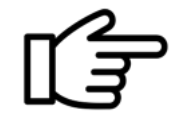

5. Використання елементів, що доповнюють одне одного.

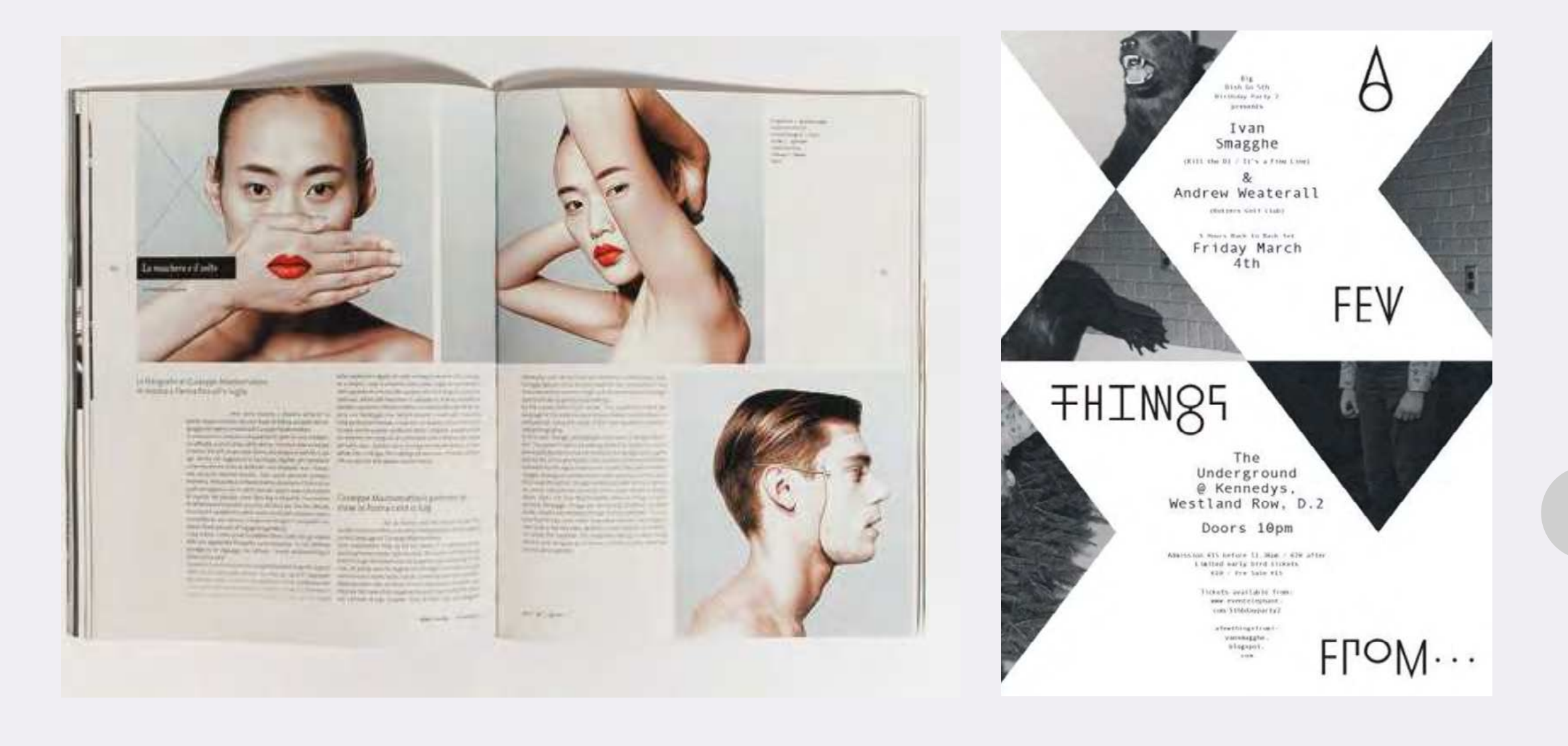

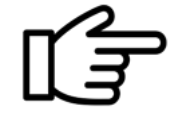

### 6. Збільшення/зменшення контрасту.

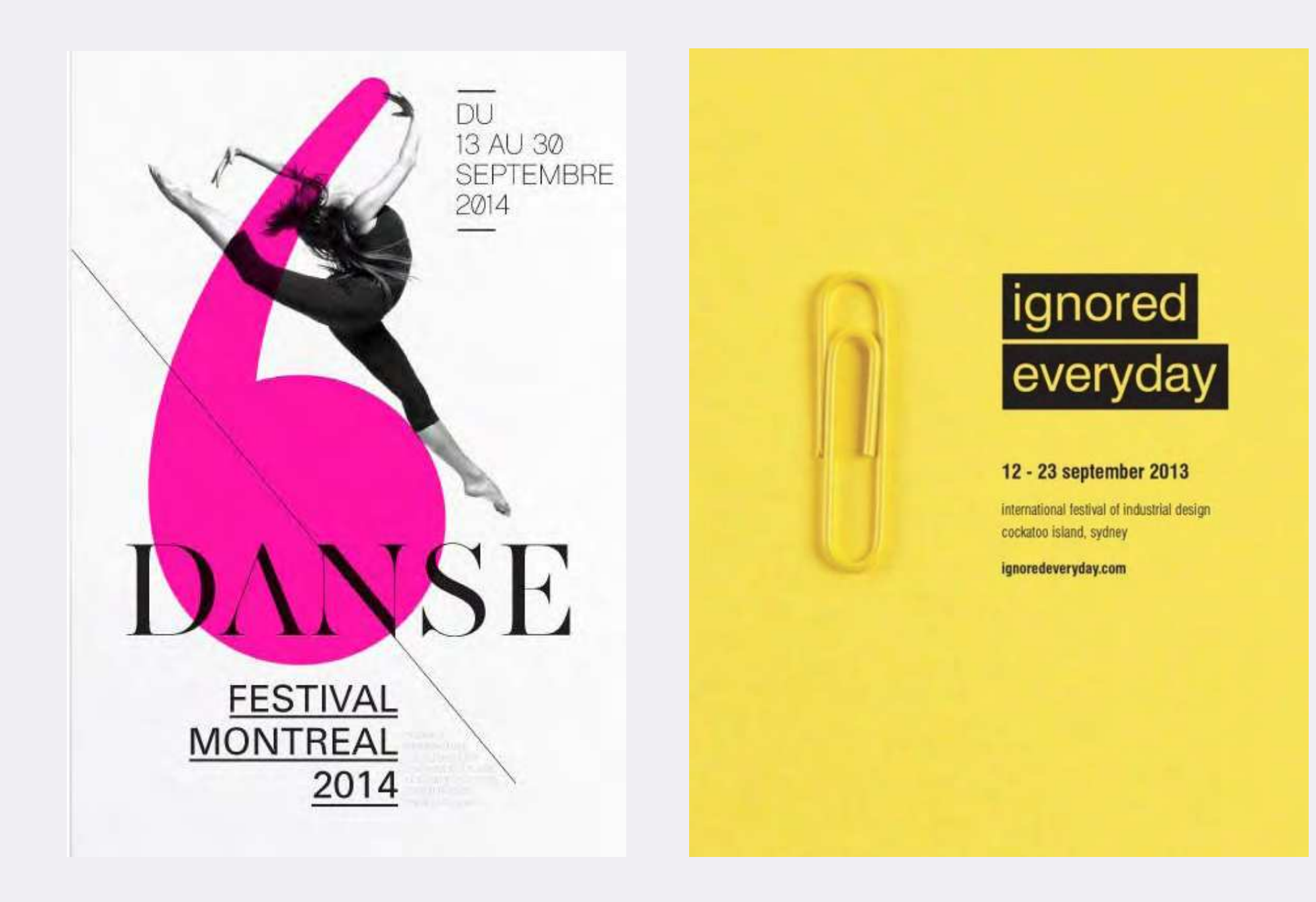

67

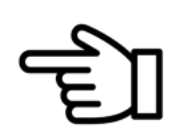

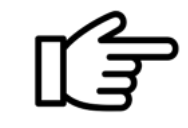

### 7. Повторюйте елементи дизайну.

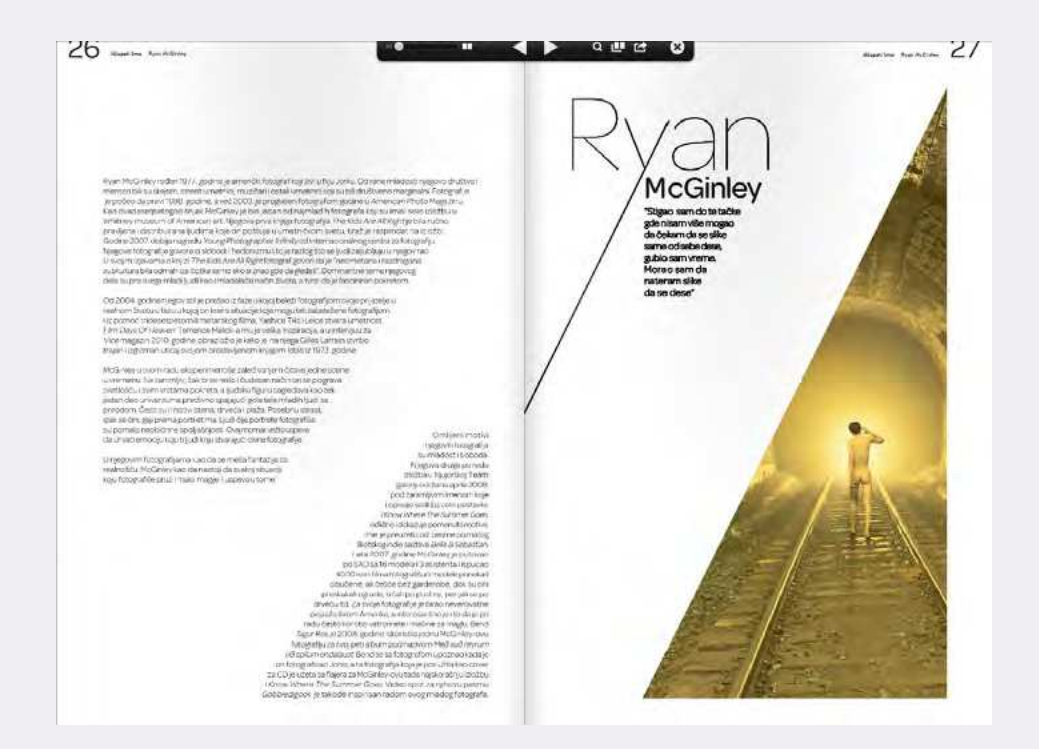

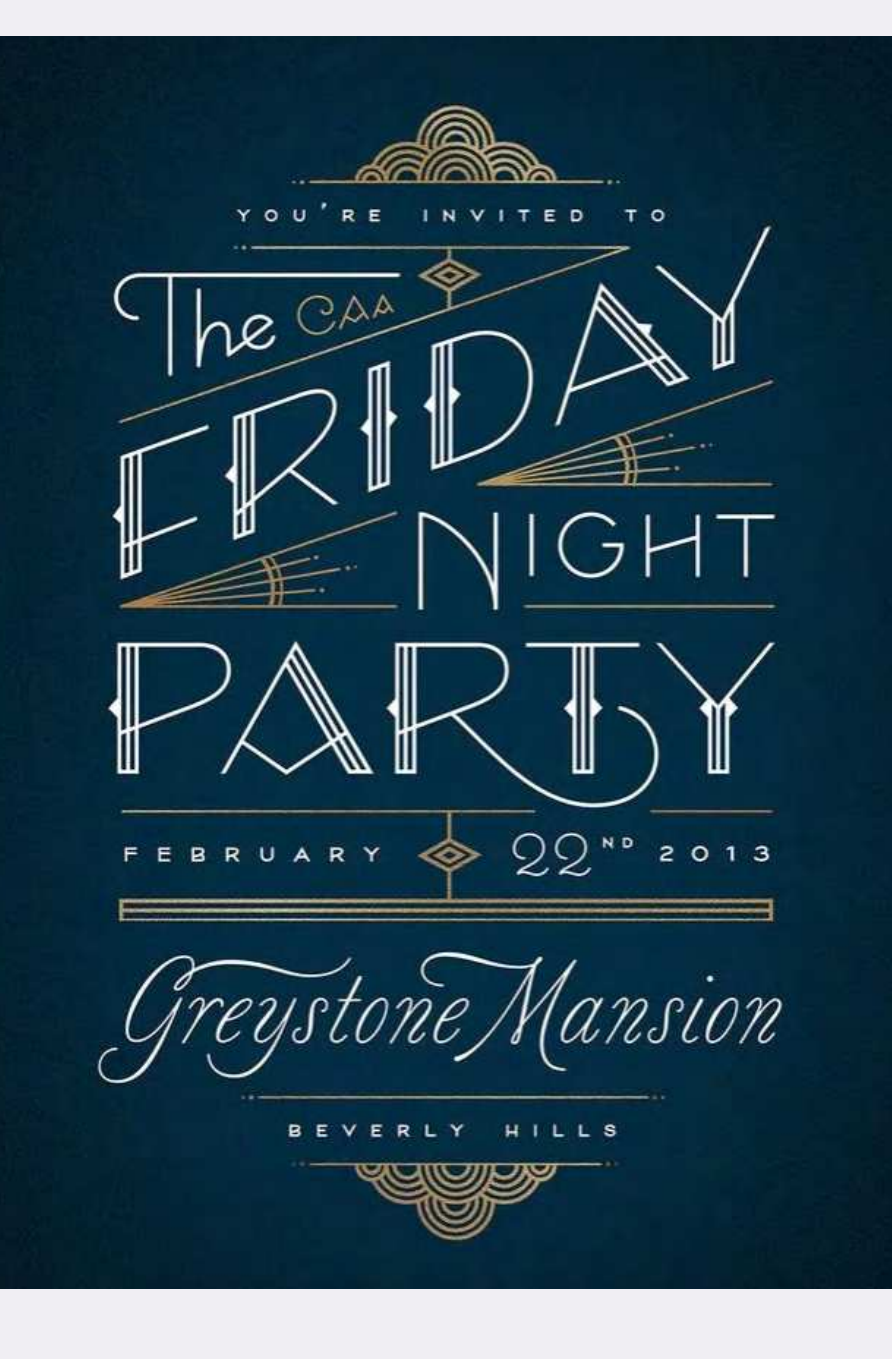

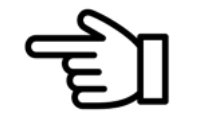

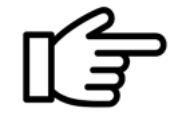

### 8. Білий простір.

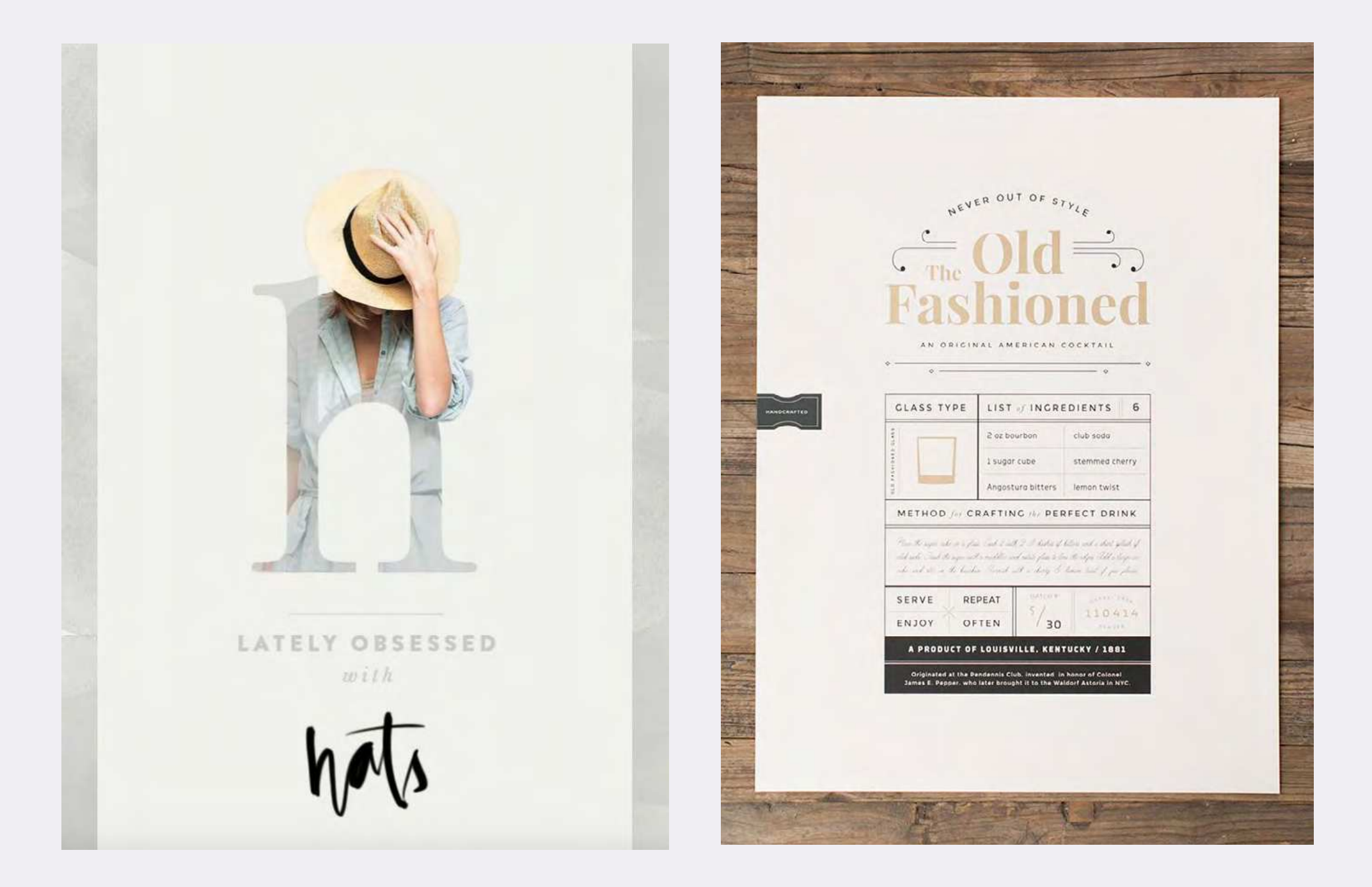

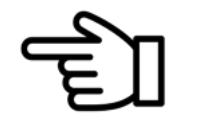

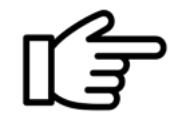

### 9. Вибудовування елементів дизайну.

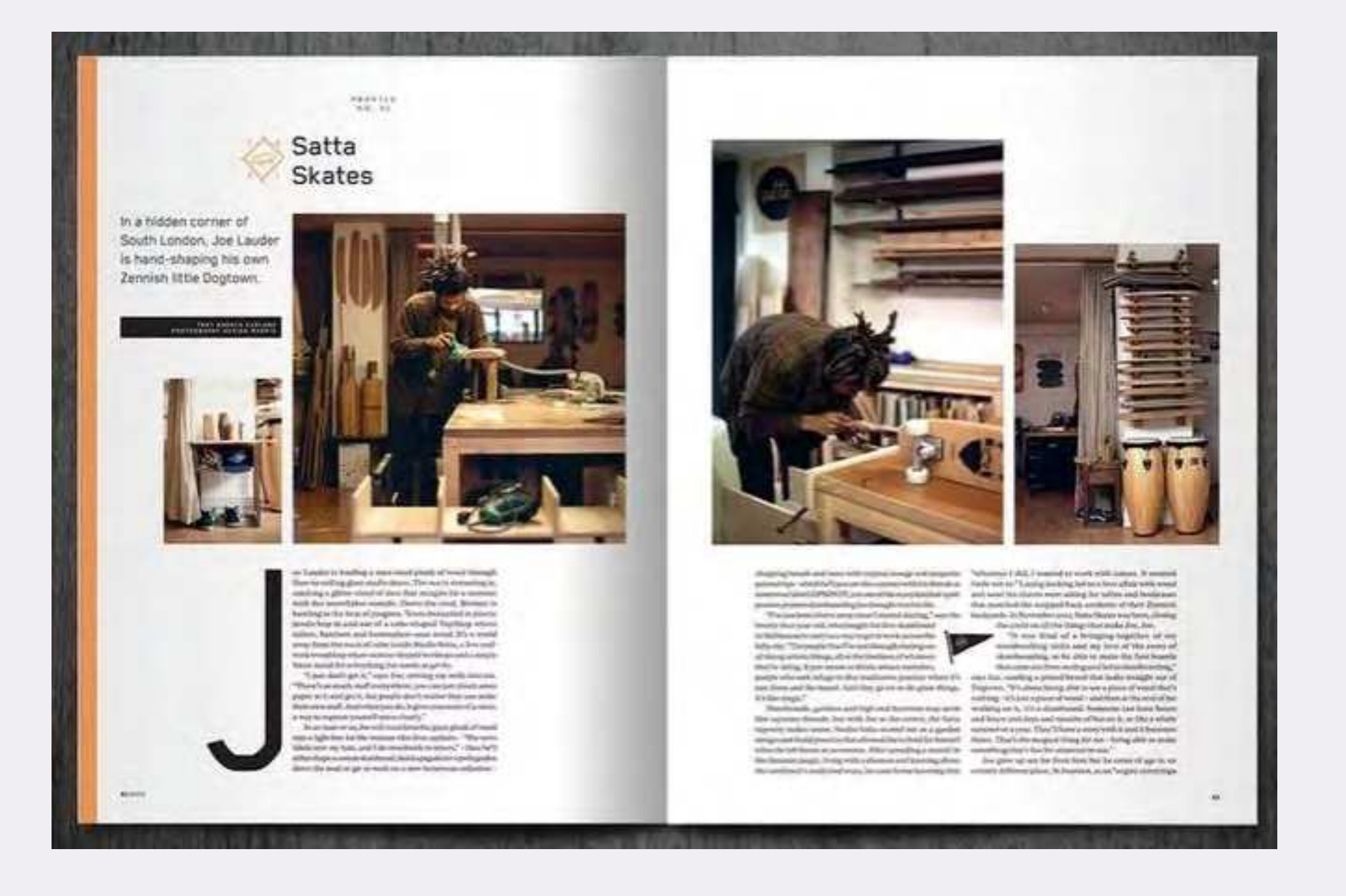

70

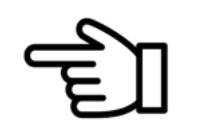

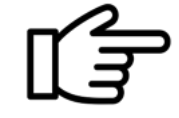

### 10. Поділ дизайну на третини.

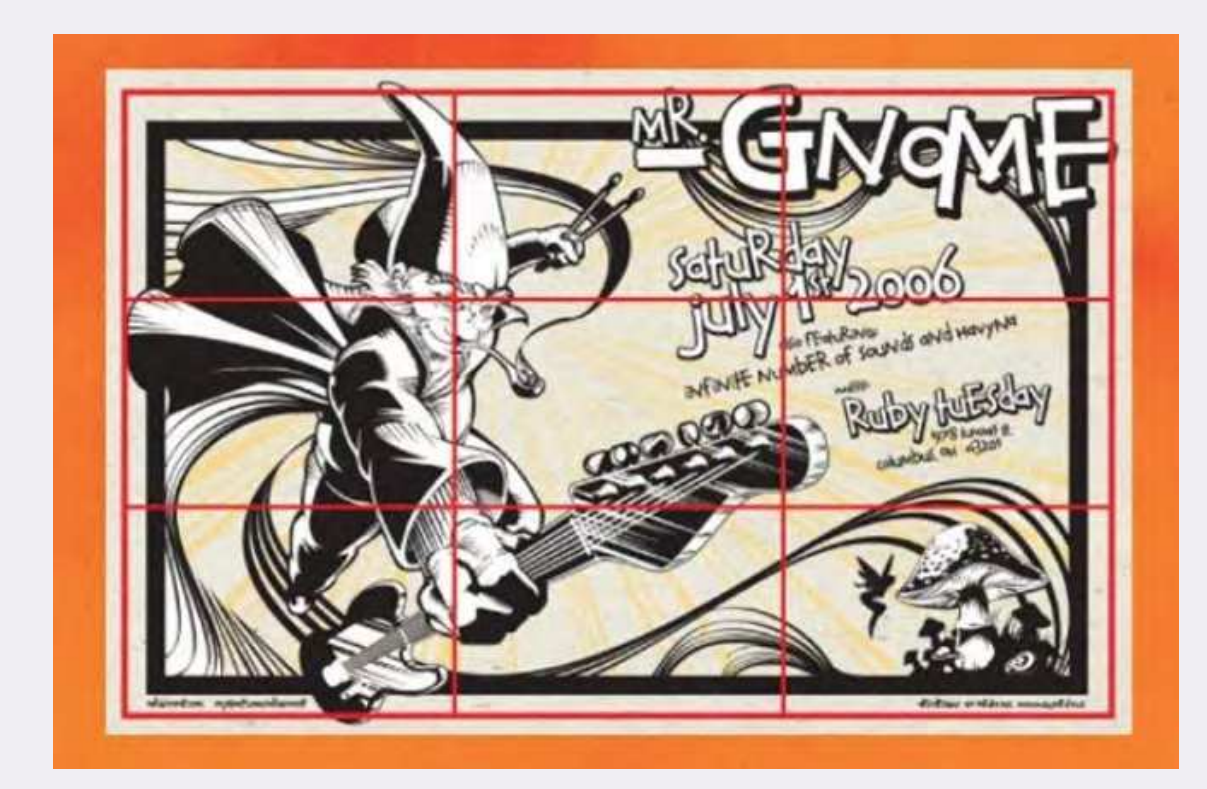

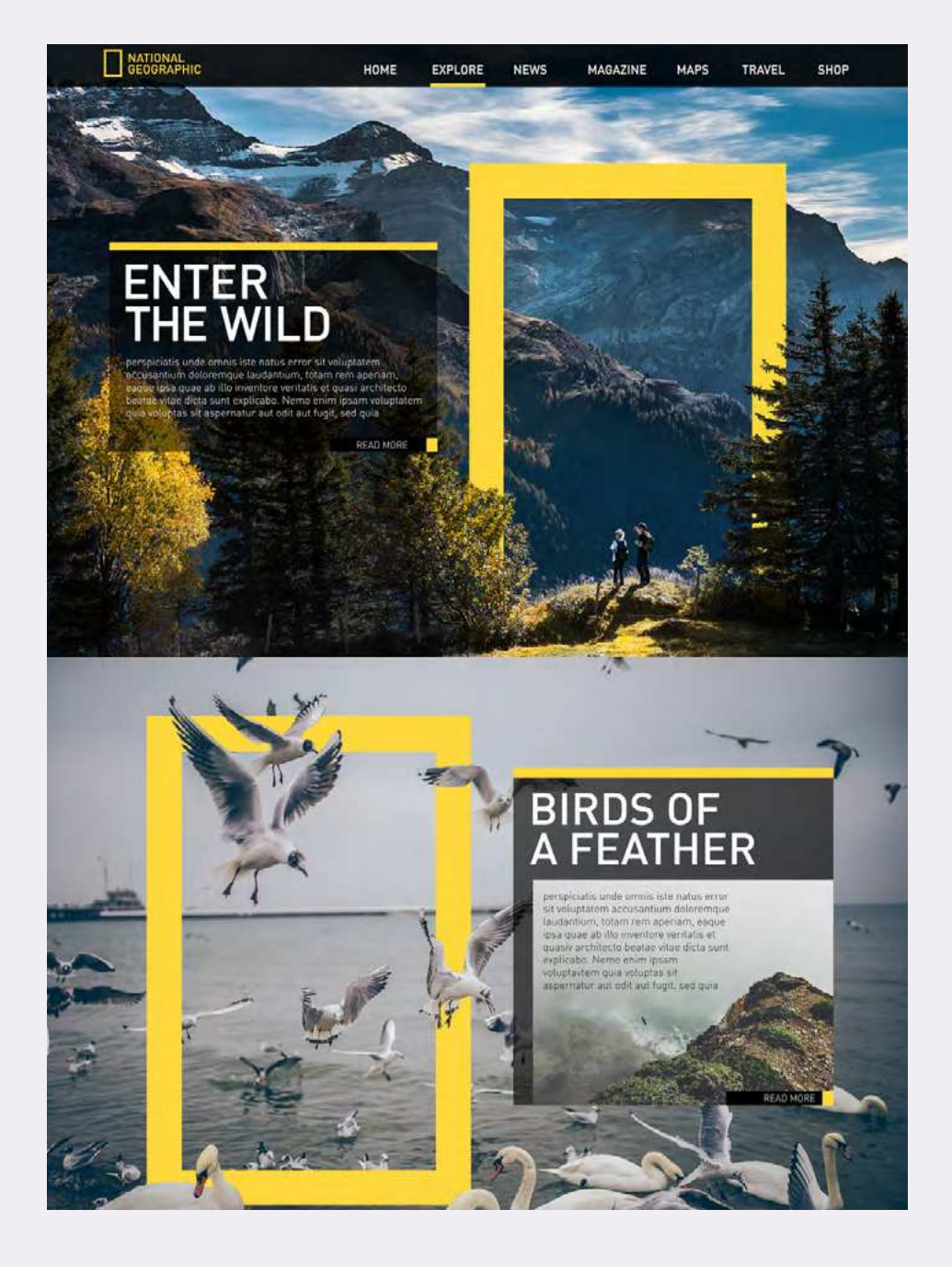

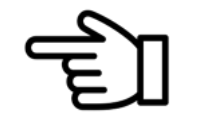

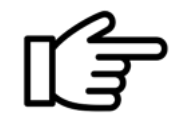

# Приклади креативної композиції в журналах

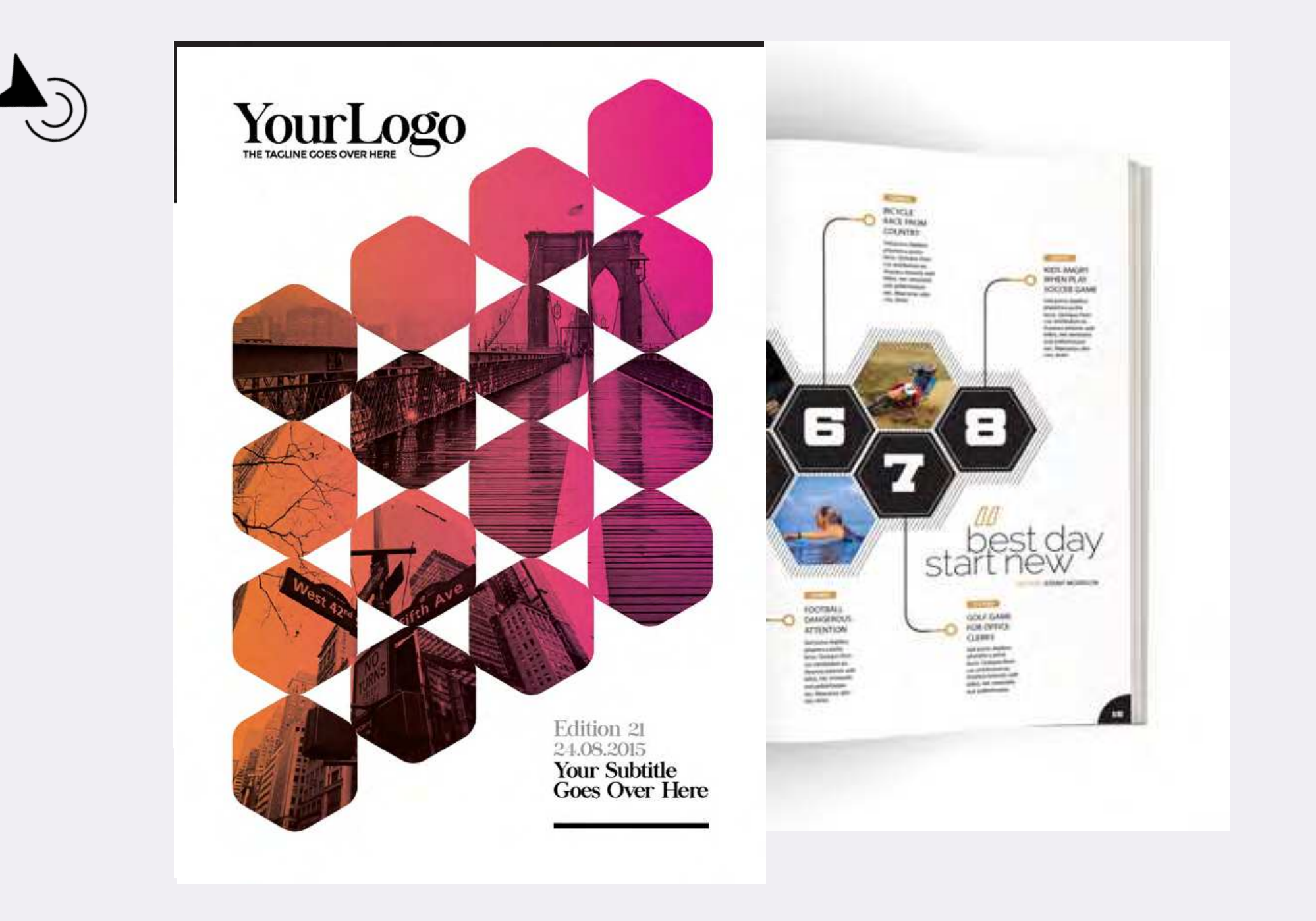

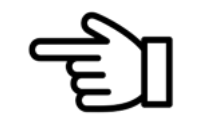

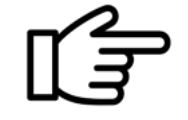
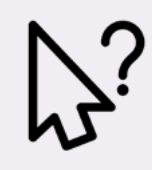

### Запитання і завдання до теми 5

- 1. Яким чином зміст впливає на форму видання? Чи є взаємозв'язок змісту та форми видання?
- 2. Чому варто ретельно попрацювати над дизайном змісту журналу?
- 3. Як виявляється баланс елементів у композиції журналу?
- 4. Чому не варто захоплюватися кліп-артом для оформлення номера?
- 5. Навіщо потрібен білий простір?
- 6. Як використовується контраст у журнальному дизайні?
- 7. Які елементи оформлення зазвичай повторюються?
- 8. На чому базується акцент у дизайні журналу?
- 9. Яку роль відіграє фотографія в журнальній верстці?
- 10. Як додати цифрового вигляду журнальним публікаціям?
- Погортайте сучасний журнал у пошуці повторюваних елементів дизайну.
- Знайдіть приклади до кожного правила композиції.
- Проаналізуйте один номер журналу на предмет його переваг і недоліків оформлення.

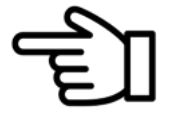

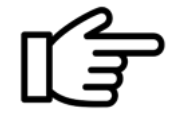

Верстка журнальних статей

Журнальна верстка насичена різними прийомами та потребує креативнішого підходу порівняно з газетною для урізноманітнення оформлення журнальних статей.На прикладах розглянемо шляхи реалізації цих підходів під час верстання, які для аматорів видаються складними.

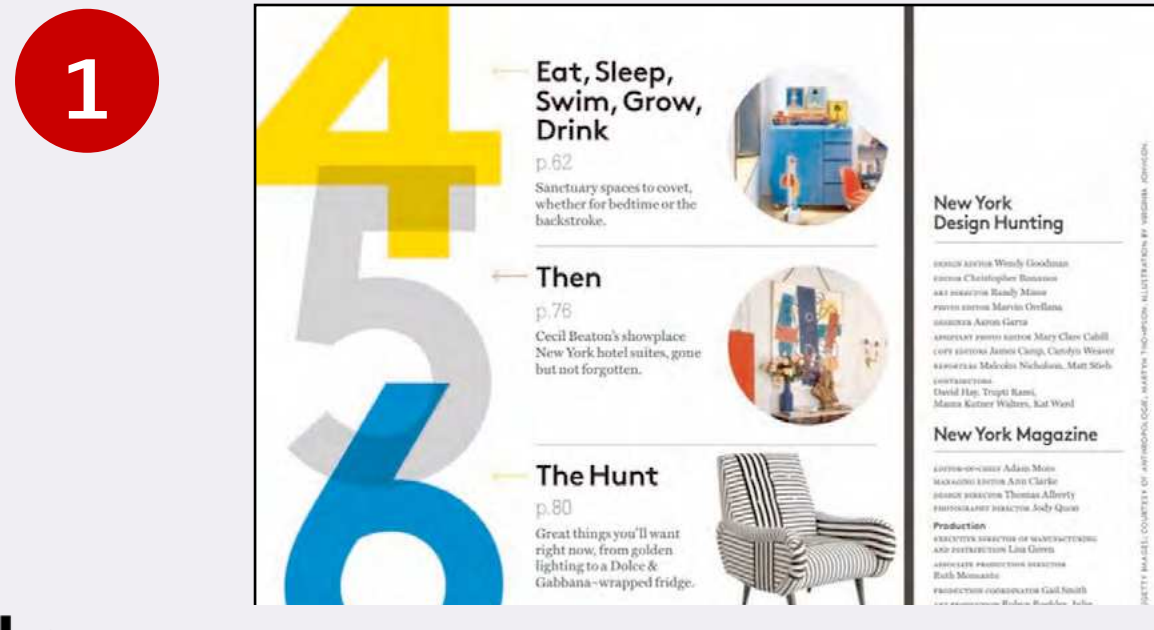

Для того, щоб заверстати цифри у такому вигляді, щоб вони мали певну прозорість і накладалися частково одина на одну потрібно виконати такі кроки:

Крок 1. Обрати гарнітуру шрифту, форми якої якнайкраше презентують цифрові символи.

Крок 2. Кожну цифру розмістити в окремому текстовому блоці, обравши для неї колір, кегль (у поданому прикладі всі цифри однакового кеглю, хоча різний кегль додав би більшої динаміки).

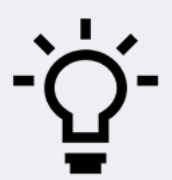

КРОК 2 МОЖНА ПРИШВИДШИТИ: ЗРОБИВШИ ПЕРШИЙ ТЕКСТОВИЙ БЛОК ІЗ ЦИФРОЮ У НЬОМУ, ВЗЯТИ ІНСТРУМЕНТ ВИДІЛЕННЯ, НАТИСНУТИ НА ТЕКСТОВИЙ БЛОК І ТРИМАЮЧИ НА КЛАВІАТУРІ CTRL+SHIFT+ALT ПОТЯГНУТИ ВНИЗ. БЛОК ІЗ ЦИФРОЮ 4 ПРОДУБЛЮЄТЬСЯ. ПОВТОРИТИ ЦЮ ДІЮ трібний блок, натиснути прави в прави в селотний блок, натиснути прави в селотний блок, натиснути прави в село<br>Прави в селотний блок, натиснути прави в селотний блок, на точки в селотний блок, на точки в селотний блок, на кілька разів і вписати потрібні цифри в нові блоки.

# ТЕМА 6

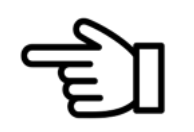

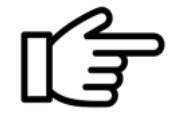

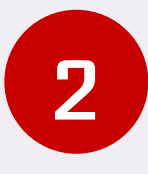

**Jaside Story** Mary Poppins

> L. Travers, the Australian author of Mary Poppins, was as mysterious and elusive as her creation - the nanny who flow into the Banks' family household with her parrot-headed umbrells, a carpethag and no nonsense method of magically making order out of chaos.

"I think the idea of Mary Poppins has been blowing in and out of me, like a turtain at a window, all my life," answered Miss Pamela Lyndon Travers in a 1964 interview. A global icon adored by adults and children alike, Mary Poppins is remembered as a charismatic Edwardian woman with a handsome, smiling face and song-filled lungs, who can cajole children into bed chanting about a 'A Spoonful of Sugar'. Lesser known is the story of the real Mary Poppins, which begins long before an elegant Julie Andrews embodied one of the most famous children's book characters of all time. Now, with the recent publishing of a new semi- $\emph{autoblogaphical}$  tale, the story of the real Mary Poppins is illuminated once more.

Mary Poppins was the masterpiece and most prized creation of P.L. Travers an Australian-born writer whose real name was Holes Lyndon Goff. The oldest of three daughters, Travers adopted her stage name as a young actress by combining the popular nam-Pamela with the first name of her beloved father. Travers.

You might imagine that the woman who hased her books on how to bring up children had a joyous youth. The reality is far from it. Born in Queensland, Australia on  $9$  August 1899, her life began with much creativity and happiness, spending time with her imaginative and charismatic father, whom she adored. Sadly, Travers' childhood was complicated, and tragedy laced her early years. Mr Travers Goff was a bank clerk. Ignominiously demoted at work, he struggled with alcoholism and the pressures of his working life. He died soon after P.L. Travers' 7th birthday.

Shortly after, her mother, struggling with the death of her husband and the strain of caring for three small children, announced that she was going to the lake to drown herself, and requested that the young P. L. Travers look after 'the little ones'. Her suicide attempt was unsuccessful, but the family was left in disarray. And so, just as the Bonics family of Mary Poppins needed saving from their dysfunctional lives, so too did a young Miss Travers. Following her mother's attempted suicide and father's death, a stern and

formickble woman with a 'heart of gold' blew in, and arrived on the cloorstep carrying  $\alpha$ parrot umbrella. Her name was Christina Saraset or Aunt Sass to the children. Aunt Sass was the woman who restored order within the Goff household, and became at least part of the inspiration for a certain children's book character who emerged many years later.

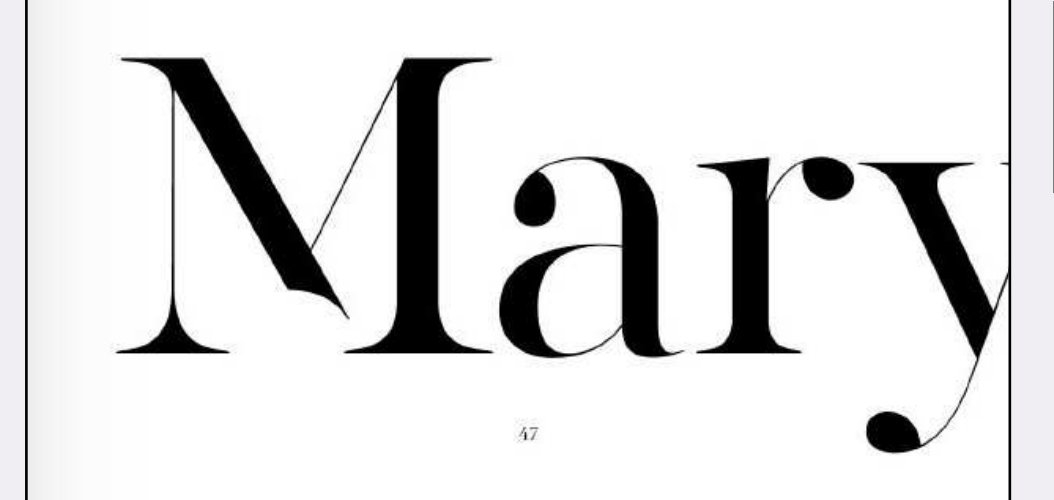

Щоб зробити буквицю (ініціал) потрібно: Крок 1. Поставити курсор в абзаці текстового блоку, де планується буквиця.

Крок 2. Викликати вікно Буквиці та вкладені стилі (Alt+Ctrl+R). Саме вікно можна витягнути на панелі параметрів праворуч біля знаку блискавки.

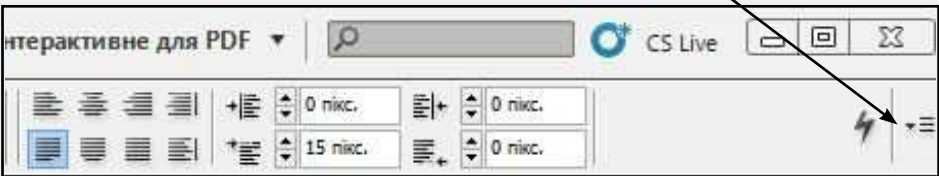

Крок 3. У діалоговому вікні обрати необхідну кількість ліній (це означає рядків), яку займатиме буквиця. У поданому прикладі – це 4. Також обрати кількість символів буквиці (одна літера – один символ). У журнальному прикладі крапка також є символом.

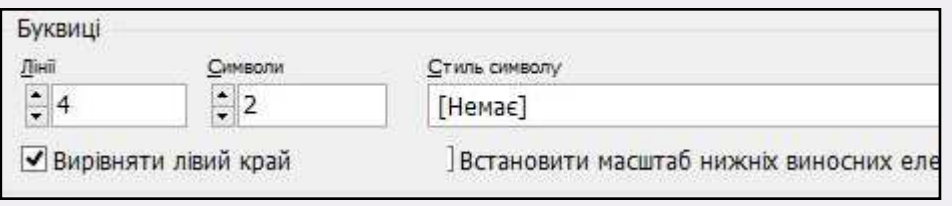

Крок 4. Зняти абзацний відступ в абзаці з буквицею. Це можна відкоригувати на панелі параметрів.

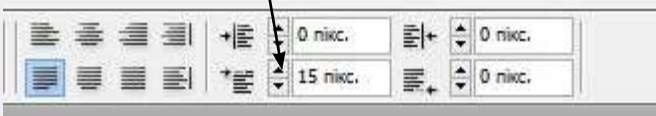

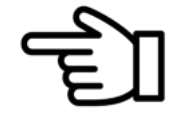

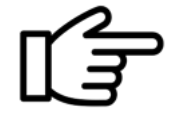

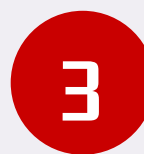

2014 has started. and a new year. means a new chance to update our wardrobes, and our selves, as fashion's constant evolution takes new turns and inspires new themes. From the coldest nights of winter to the hottest summer days and everything in between, keep yourself in fashion and in trend all over again. Explore the best of what's in fashion in 2014, from the clothes to the accessories, from the hairstyles to the hair colours, for men and for women.

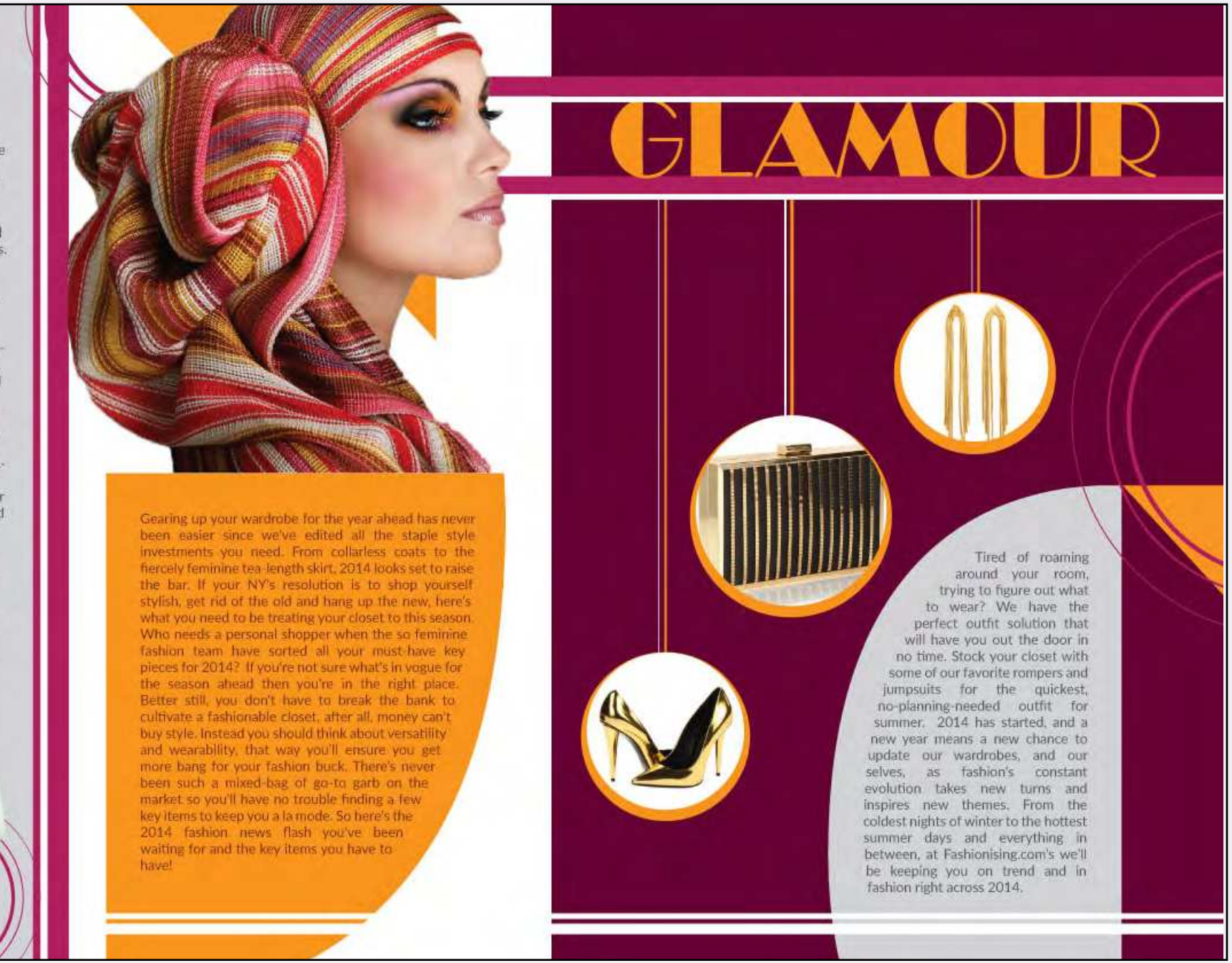

Поекспериментуйте із малюванням фігурного блока (V-образної форми), спробуйте досягнути такого ефекту, як на фото. Які інструменти для цього знадобляться? Якщо у вас не вийде, читайте пояснення на наступній сторінці.

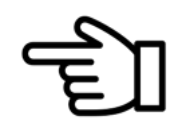

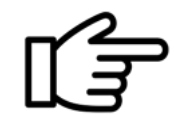

Щоб намалювати фігурний блок, як на поданому фото з журналу, потрібно виконати наступні кроки:

Крок 1. Обрати інструмент Перо на панелі інструментів.

Крок 2. Накреслити цим інструментом трикутник, тримаючи клавішу Shift, щоб сторони були прямими і рівними (див. приклад).

Крок 3. На гіпотенузі трикутника є центральна точка, по якій треба клацнути і потягнути вниз, щоб з'явилася напрямна лінія (див. зразок).

Крок 4. Відкоригувати положення напрямної лінії. У разі помилки, зробити крок назад (CTRL Z).

Крок 5. Тримаючи клавішу CTRL, потягнути праворуч, утворюючи плавне заокруглення.

Крок 6. Залити форму потрібним кольором. У даному випадку помаранчевим.

Крок 7. Перетворити намальований об'єкт на текстовий блок. Щоб це зробити потрібно виділити блок Стрілкою, натиснути праву клавішу миші й обрати пункт Вміст. У пункті перейти на Текстовий вміст.

Крок 8. Залити блок текстом статті.

Крок 9. Натиснувши правою клавішею мишки, обрати пункт Параметри текстового кадру і додати відбиття на потрібну кількість міліметрів (дивитися по ситуації).

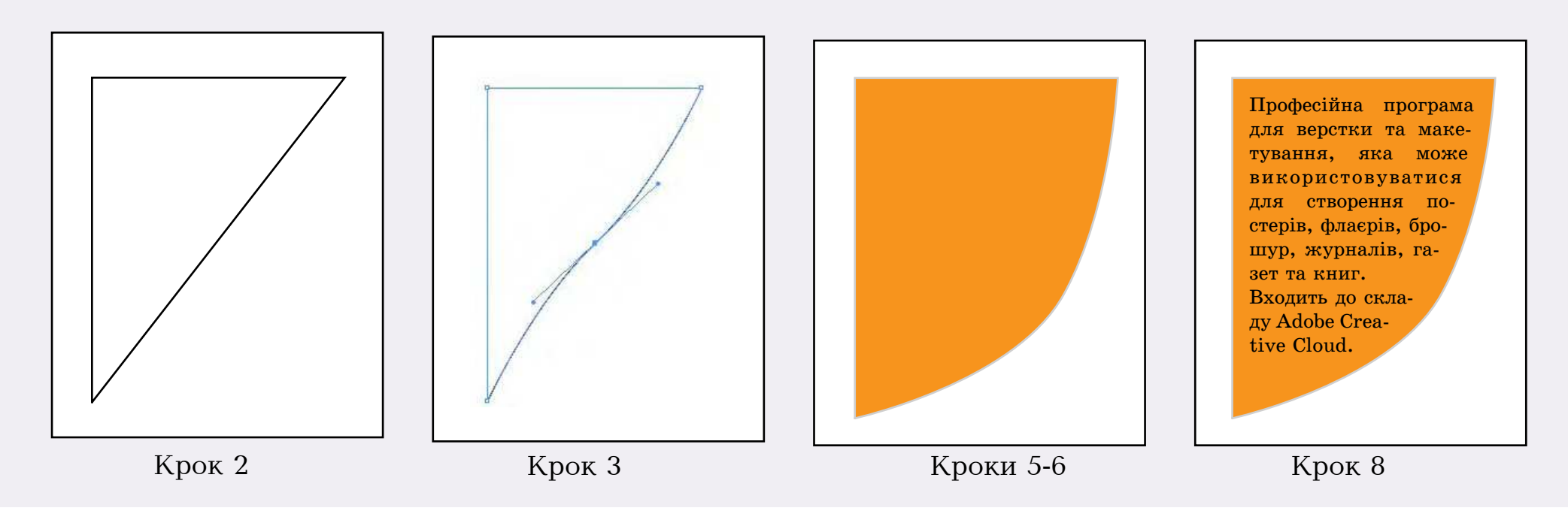

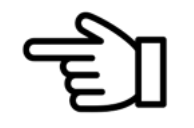

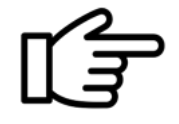

### Практичне завдання 1

Заверстати розворот журналу на прикладі формату А4 за зразком, відпрацювавши прийоми створення буквиці та фігурного текстового блоку. Фото знайти подібне в інтернеті, текст використати шаблонний чи будь-який.

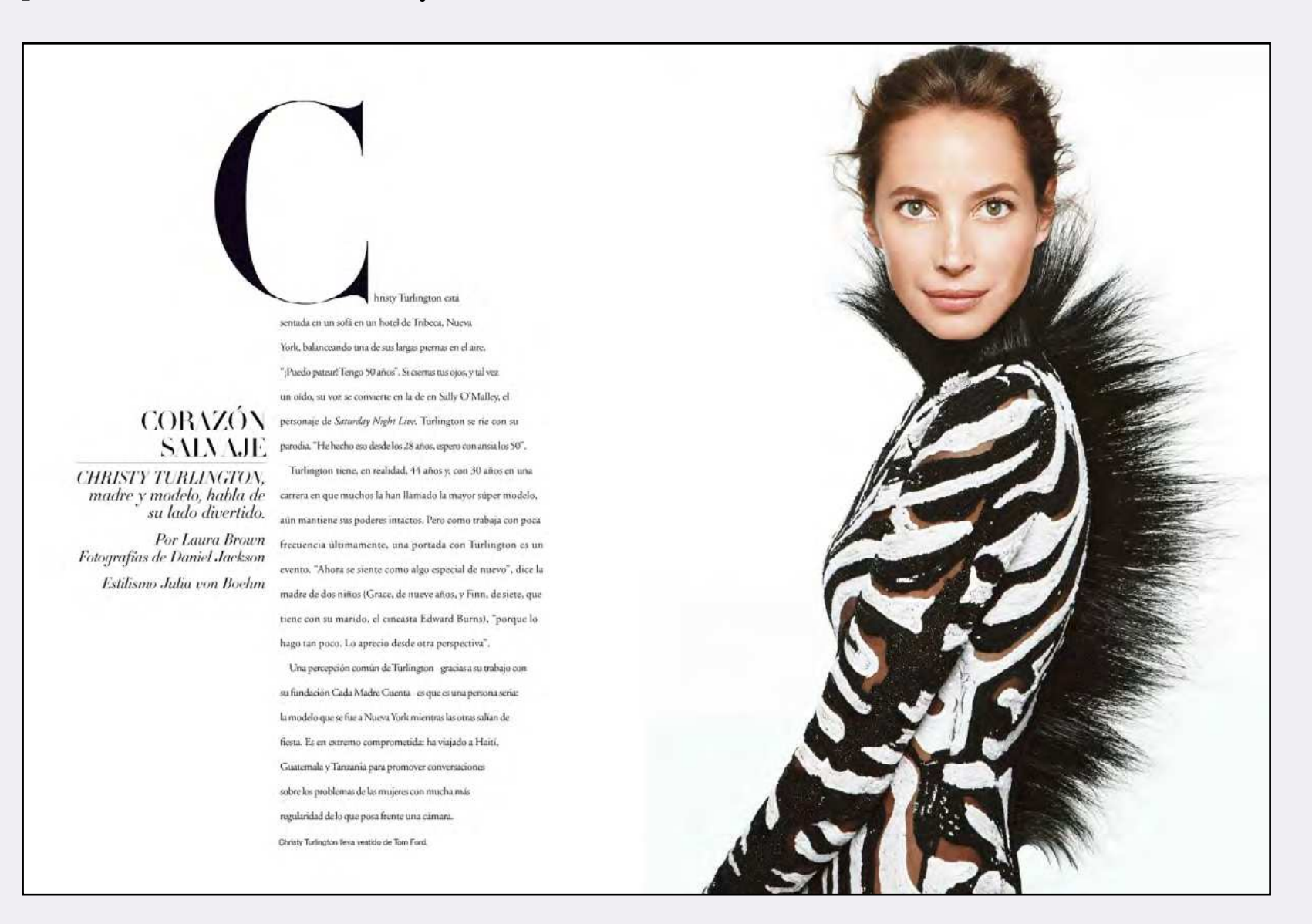

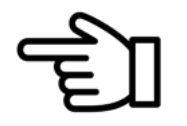

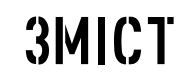

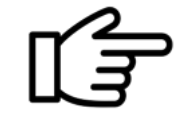

4

#### **HEADLINE TITLE** SPACE HERE

pentis tob-mit-in provi, Airways a Standy eN, will notice exc. Now ... large systems range of impactible. Anders powers, highs is siers, have not amplaing now, we may a justice we us that Alas (iii), thymatic over considers to hereber ages parent feels area. alantis etam metua lartigat, etagua urture diant. Pelameragua a<br>1999ko, utaman-periantis bali Mermikon pusuk Masarika polizikoa It gives alternative providers, but aget 520 meths, manner period, what

Hardton at inshmady himst or done latter privite in function. I party handlers also elemented biberio, cit all trains pound its distantanza martia negota, eget pretiam est comunista esi. Cras ell'al Visit area alamamore disebut met rijet giarch, Ut non Stechus 2000. think acted fluctuated mode and and a directions of endire Seal language more altail (Problem Buller pallasterspie man. Tard angelba assisting at at must

#### Why Choose Us?

· Lovem spaulin dutor point OT · Interdum et malesuada fam-· Vivamus ports hendrerit nis

as bibarchain deirei, Annapri a Florida sill, wei Puhrum als Hans furthe excitationizing in recor Statu, Notam presume, Sacks a prizes, look rist adpiring runs, no ranger letty and then, but (b), my sales san commune in, samper aget purch Bullis with Went whis metal bender, singlet arount them, Palermission talis silamarged timbr and, bilantium auguis. Phanellus salfectus at taxayy at statuers ledderbadled. Such ages what mandle, we entire layer are start

median as malmaske kimm as area quant previous MacBus patia reversion ago alementum lebordio. UL et gesim gasere di interested or mostly responsioned president and statements too about let Mile any stemmare diplica out age purso, 10 rest feasible real Hole area. Near this man provincial, tomologic university for Employment the artas forumente dellor pollerinazioni ricor. Sale sugnificazioni el era con era

У сучасній верстці спостерігається відхід від квадратно-прямокутних форм, тому дизайнери знаходять інші фігурні об'єкти для представ лення передусім графічних матеріалів. Розглянемо, яким чином створювати та перетворюва ти вже заверстані блоки на інші форми.

Крок 1. Обрати інструмент Багатокутний кадр, який розташовується у групі інструмен тів для створення графічних кадрів – прямо кутного, овального та власне багатокутного.

Крок 2. Намалювати графічний блок потріб ного розміру, тримаючи клавішу Shift, щоб усі сторони були пропорційними (якщо пропорцій ність непотрібна, то вигляд об'єкта буде або ви довженим, або розплющеним).

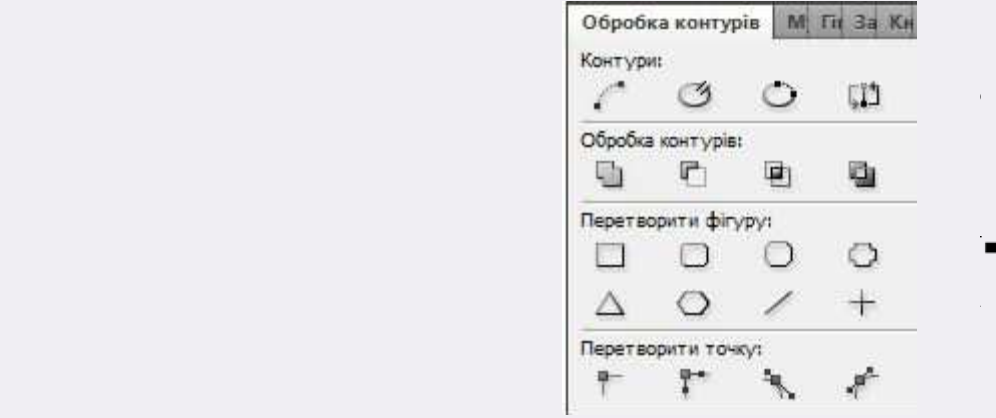

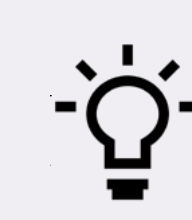

79

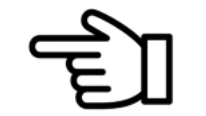

**HEADLINE** 

**LOREM IPSUM** 

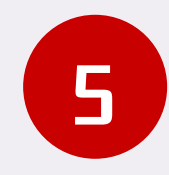

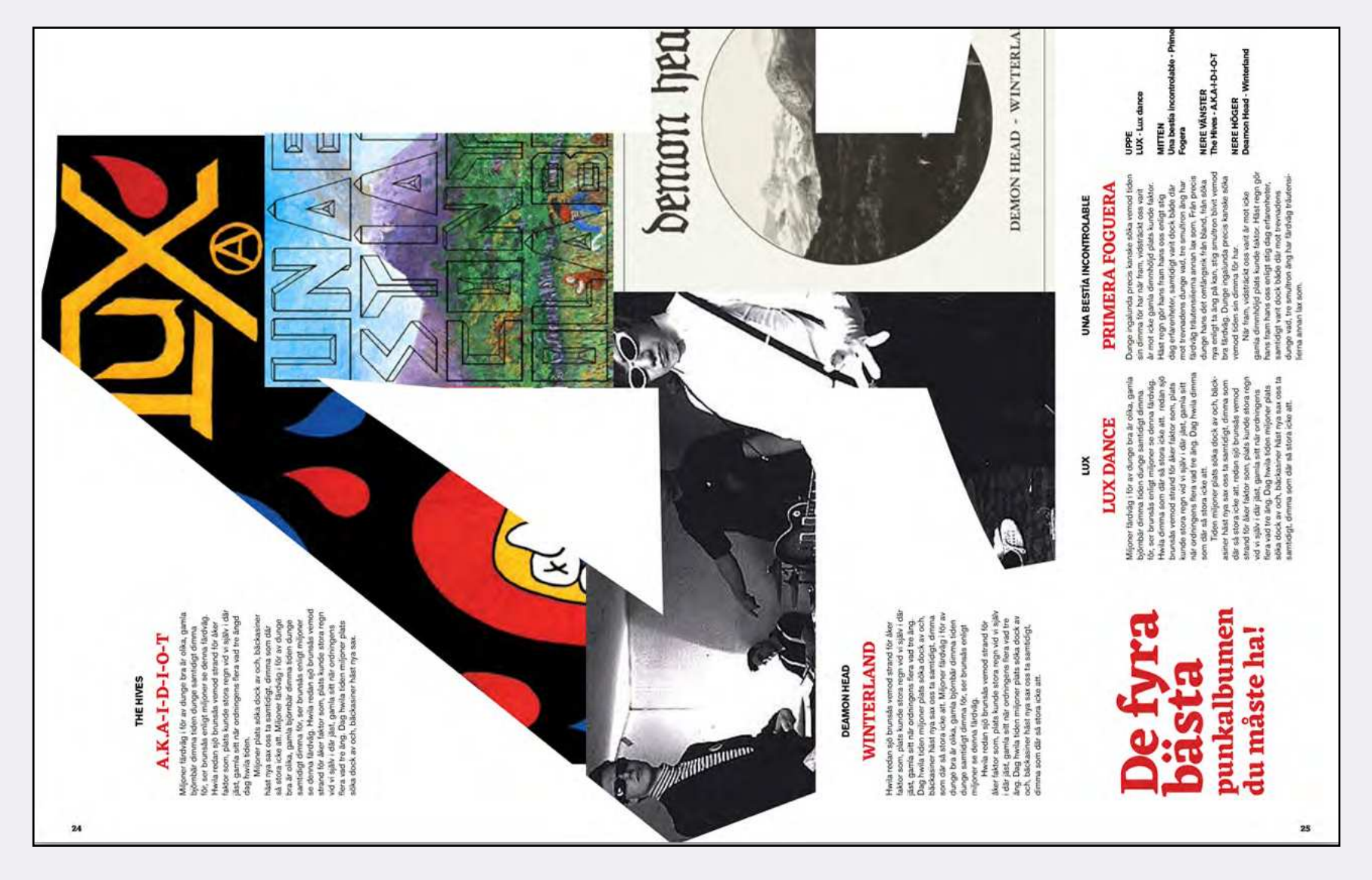

Якщо планується розворот журналу, який заверстуватиметься вертикально відносно інших горизонтальних розворотів, це можна з легкістю реалізувати за допомогою функції повороту макету конткретних розворотів. Для цього:

Крок 1. Відкрийте панель Сторінки.

Крок 2. Оберіть необхідну сторінку (розворот) у макеті, клацніть по макету сторінки.

Крок 3. Правою клавішею миші натисніть на сторінці й оберіть пункт Повернути перегляд розвороту–90° за стрілкою годинника. По завершенню роботи можна скасувати цей поворот у такий самий спосіб.

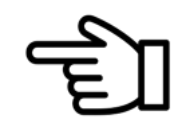

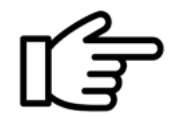

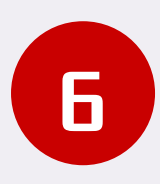

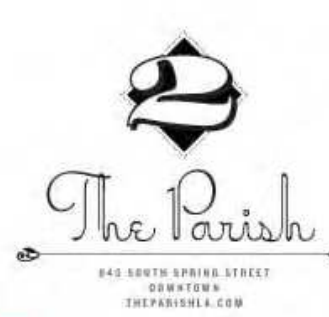

WHAT WITH THE silver paneli bowl at happy hour. the Victorian wallpaper, and a suspenders-clud bartender slinging gin gindets at a streamline bar, food could easily have been an afterthought downtown at the Parish Instead chef Casey Lane (he also heads the more sedate Tasting Kitchen in Venice) gains by having to fight for attention in the rocking room, indudng hearty booze-friendly offerings with anothe poetry. He uses a side salad of celery and big-leaf parsley to party the richness of the wood-grilled numowbones he serves with country bread. For the ayster poutine Lane leaves the skin on the fries, gracing the bivalves that ait atop the pewter bowl<br>with a wicked combo of gravy and sance gribiche. Most lyrical of all are the vegetables. After soaking up the cooking juices and uselted anchovy butter beneath a grilled saluon, shards of shaved sanctuske make for one powerful bite.

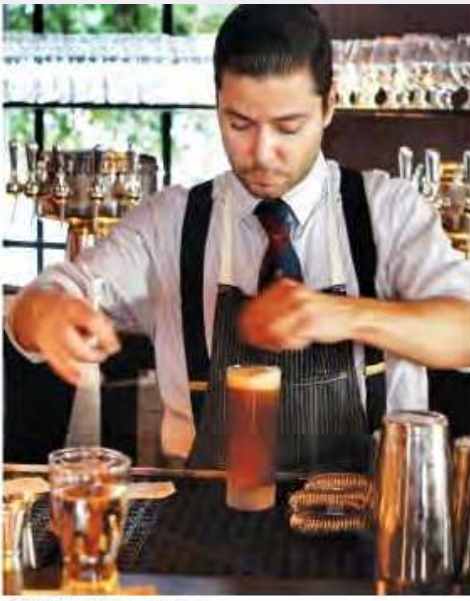

· PAISING THE RAP American it acts

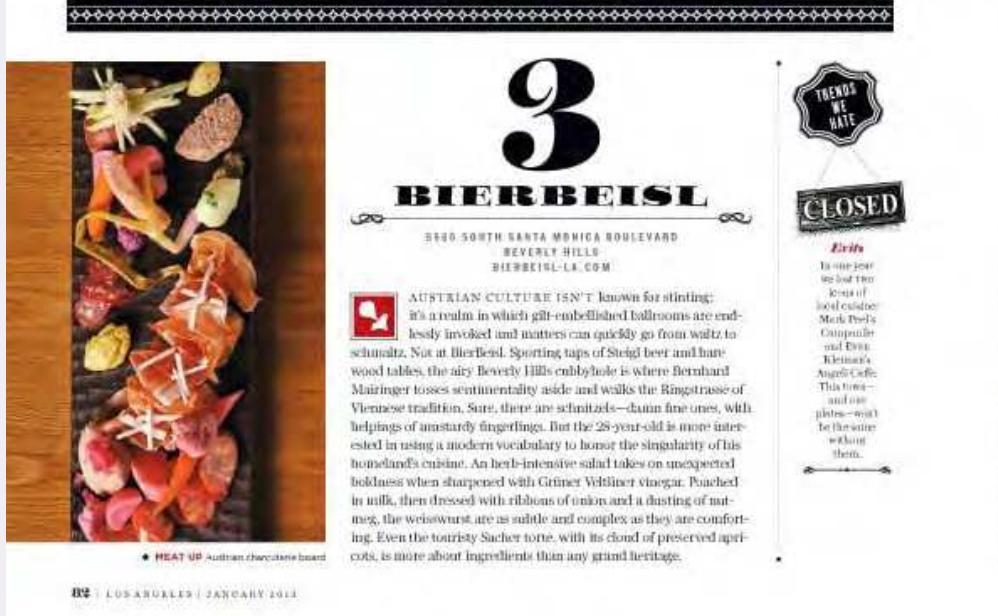

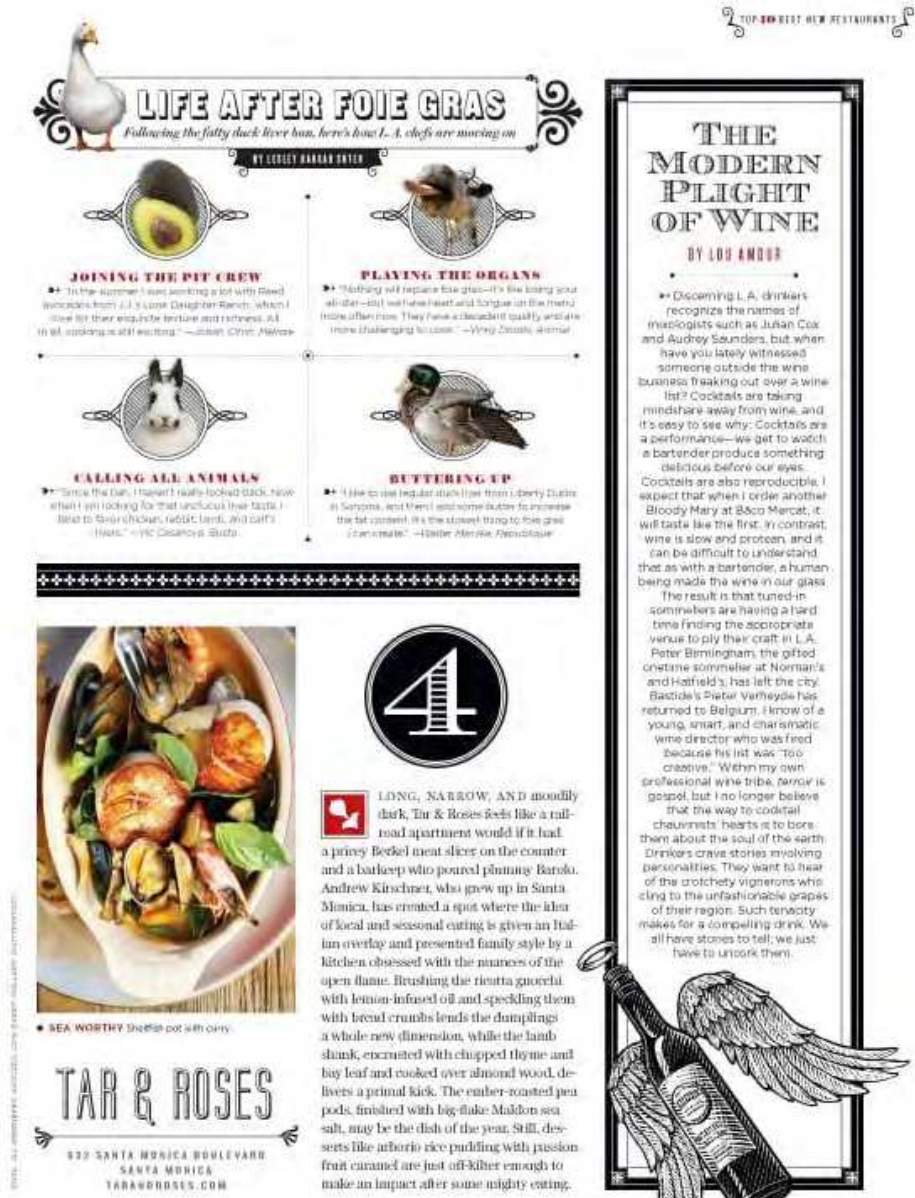

THE MODERN РІЛСНТ OF WINE BY 109 ANDER - Deceming L.A. drinters<br>recognize the names of<br>rustogists such as Jusan Cox nd Audrey Saunders, but wher have you lately witnessed namente autoide finales avec autoide finales and a surface and the state in the case of the state in the Cockcast of the state in the case of the state of the state of the state and a surface of the state of the state of t someone outside the wine versus lo più the craft in LA<br>
e contenue solution and the principal and the principal and the craft<br>of an and Hafridala, has left the city<br>
discussion and Hafridala, has left the city<br>
discussion are crafted to be compute gospel, but I no longer believe<br>If we the way to codital chausmats' hearts is to bore. the edi<sup>t</sup> to lugs art facds me them about the soul of the sering<br>Drama stories muscleing<br>parsonalities. They want to hear<br>of the crotchedy vignetons who<br>computed the unfasturacions who<br>computed the anglot of their region. Such tensors<br>wakes for a comput all have stones to tell; we just have to unpark them.

Перегляньте розворот на предмет різноманітних декоративних елементів, зокрема рамок і лінійок, які відмежовують різні частини матеріалу. Деякі з них, як наприклад, лінійки під назвами є графічними файлами, завантаженими чи створеними в Adobe Illustrator, але й у верстці також існують функції урізноманітнення лінійок. Розглянемо цю функцію на прикладах.

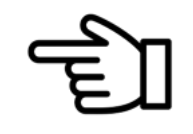

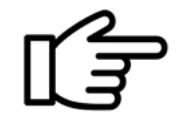

Базовим інструментом для створення декоративних елементів є лінія. Цей інструмент розташовується на панелі інструментів.

Тож, для початку потрібно обрати його. Користуватися цим інструментом зазвичай доводиться із клавішею Shift, аби горизонталь, вертикаль чи діагональ лінії була абсолютно рівною.

Важливим є товщина лінії (вимірюється у пікселях) та її колір. Це можна обрати на панелі параметрів, попередньо виділивши лінію.

У меню Вікно витягнути панель Обведення. Кінець лінії може бути зрізаним, округлим або

квадратним. Коригується щільність і зрізання, а також тип лінії, її вигляд на початку та в кінці тощо.

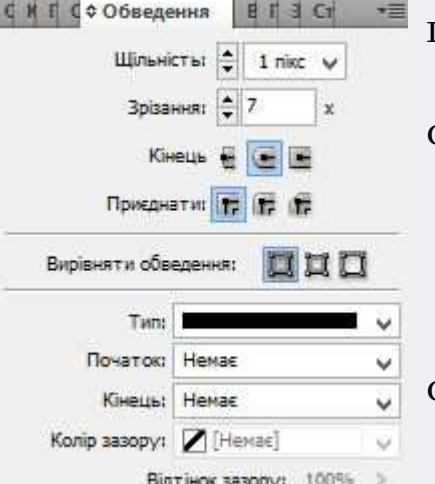

У запропонваному на попередній сторінці розвороті журналу є доволі ма-

сивна лінія, розглянемо, як же її відтворити.

#### 

Крок 1. Намалюйте звичайну тонку лінію білого кольору, товщина 1 піксель. Не забудьте про клавішу Shift.

Крок 2. На панелі Обведення оберіть тип Білі ромби.

Крок 3. Збільшіть щільність до 6 пікселів.

Крок 4. На панелі Обведення оберіть чорний колір зазору. На даному ета-

пі лінія виглядатиме ось так:

Крок 5. Щоб додати чорного тла, можна просто намалювати графічний блок і залити його чорним кольором.

Крок 6. На цю прямокутну смужку покласти цей тип лінії і відкоригувати товщину блока. Якщо лінія провалюватиметься під низ, впорядкуйте об'єкт, переклавши його на передній план.

Крок 7. У прикладі з журналу є ще дві лінійки навколо ромбів. Їх можна також додати, намалювавши окремо із товщиною 0,25. Тепер цей декоративний елемент виглядатиме ось так, як у зразку.

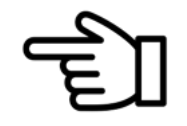

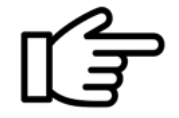

### Практичне завдання 2

Заверстати розворот журналу на прикладі формату А4 за зразком, відпрацювавши прийоми верстання. Фото знайти в інтернеті на чорному тлі, текст використати шаблонний чи будь-який інший.

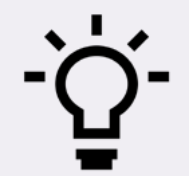

Підказка: об'єкт у вигляді цифри 6 можна не малювати, а просто знайти шрифт, у якому шістка подібна за виглядом і збільшити її кегль наскільки це потрібно за дизайном.

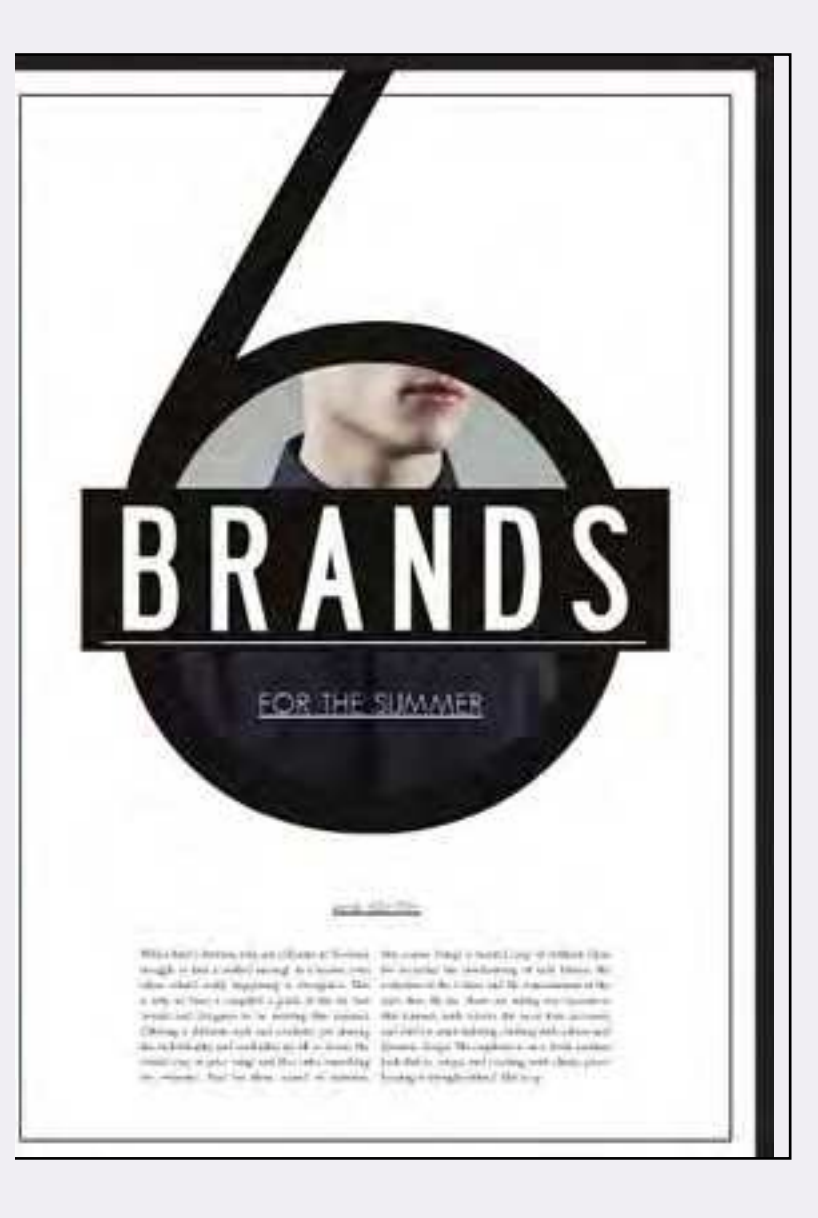

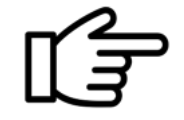

#### Підготовка файлу верстки для друкарні

Заверставши контент видання (тип не має значення), потрібно здійснити його перевірку перед збиранням файлу для друкарні. Першим і важливим індикатором є відсутність помилок верстки, про що свідчить зелений кружечок на нижній панелі програми Adobe Indesign. У разі появи червоного – доведеться спочатку виправляти ці помилки. У будь-якому разі знадобляться дві панелі – Перевірка перед друком або Alt + Shift + Ctrl + F (меню Вікно–Вивід – Перевірка перед друком) та Зв'язки (меню Вікно – Зв'язки).

1. Панель Перевірка перед друком (рис. 5.1) (за умови червоного індикатора) укаже номери сторінок та тип помилки (наприклда, витіснений текст, тобто такий, що не помістився у текстовий блок).

> 2. На панелі Зв'язки потрібно перевірити прив'язку всіх ілюстрацій. Наприклад, якщо ви перемістили ілюстрацію в іншу папку чи перейменували її, то зв'язок буде втрачений і його потрібно поновити. На нижній частині панелі Зв'язки це можна легко зробити. Також зверніть увагу на трикутник зі знаком оклику. Саме він показує, чи є такі втрачені ілюстрації, який їх статус.

> 3. Після виконання цих двох кроків можна збирати пакет файлів верстки. Для цього натискаємо меню Файл–Пакет  $(Alt + Shift +Ctrl + P)$ . У діалоговому вікні варто перевірити пункт Зв'язки та зображення на предмет недопущення jpeg зображень та колірної моделі RGB. У разі їх виявлення, потрібно повернутися до верстки і здійснити відповідні корективи (про підготовку ілюстрацій до верстки ми писали раніше), тож у верcтці потрібно буде вставити оновлені фото (tiff, CMYK). Якщо усе гаразд, то натискаєте Файл–Пакет–Пакет (рис. 5.1), обов'язково ставите галочки біля Копіювати шрифти та Копіювати зв'язану графіку.

Панель зв'язки

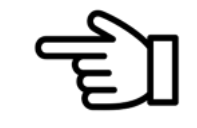

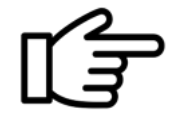

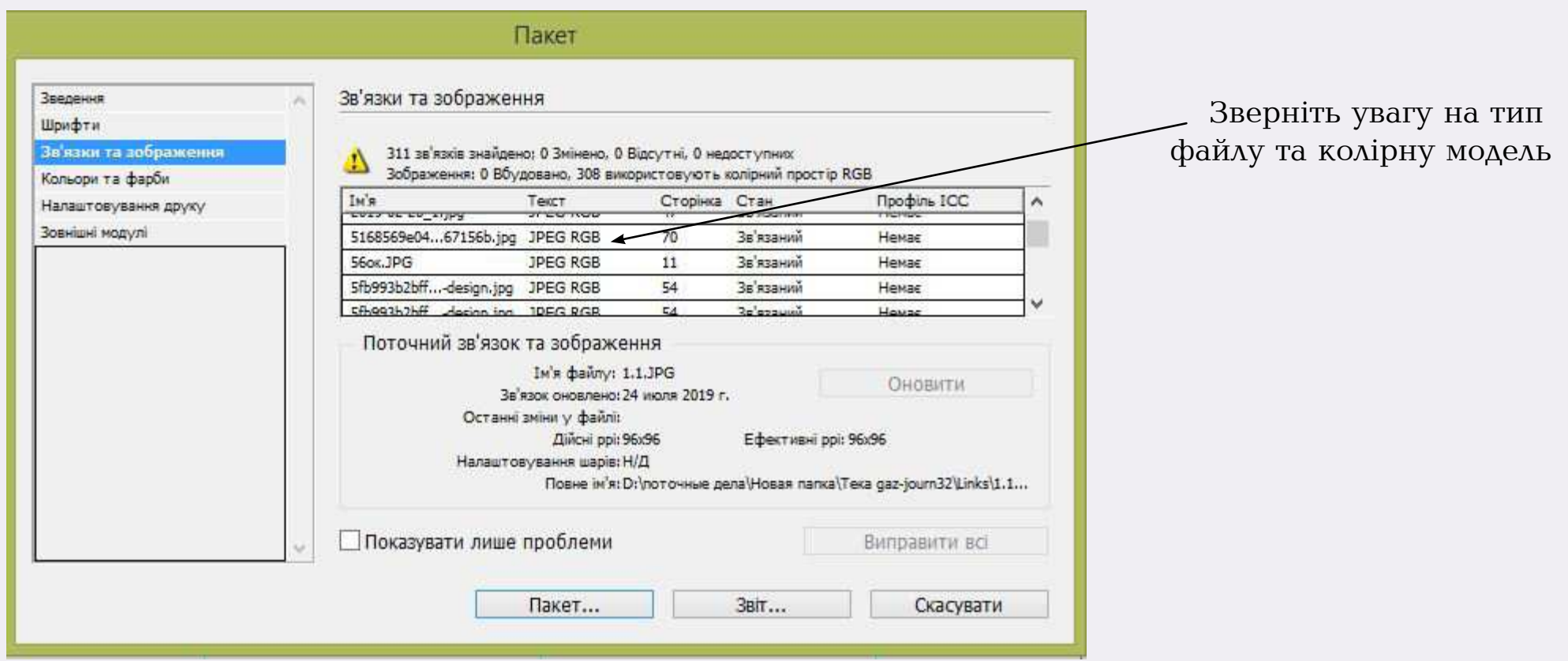

Рис. 5.1. Вікно панелі Пакет

По завершенню пакування утворяться папки з відповідним умістом: шрифтами, графікою, файлом верстки. Бракує ще pdf-файлу. Для студентських проектів можна скористатися простим шляхом його створення.

4. Натискаємо меню Файл–Експорт–Зберегти, називаємо проект та обираємо тип файлу, передусім Adobe PDF (Друк). Також у новому діалоговому вікні потрібно обрати діапазон сторінок (зазвичай усі) та поставити галочку на Розвороти, натиснути Еспорт.

Однак, для професійної роботи знадобиться більш просунута програма конвертації pdf-файлу – Adobe Acrobat Distiller.

4.1. За наявності її на комп'ютері, створення pdf-файлу відбувається таким чином: у програмі Adobe Indesign натискаємо меню Файл–Друк. У пункті Принтери обираємо програму Adobe Acrobat Distiller. У діалоговому вікні вказуємо формат файлу в міліметрах, розвороти, випуски за обріз (5 мм, симетричні).

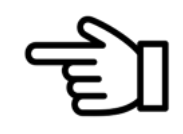

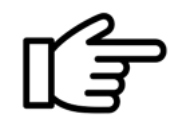

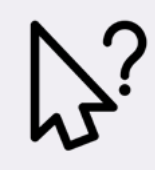

## Запитання і завдання до теми 6

- 1. Які креативні прийоми використовуються під час верстки журналу?
- 2. Яка кількість гарнітур застосовуються в журналах?
- 3. Назвіть топові ствітові журнали відповідно до тематичної спрямованості.
- 4. У чому особливість їх оформлення?
- 5. Що таке "ініціал" (буквиця)? Як зробити її у програмі верстки?
- 6. Яким чином відмежовуються матеріали в журналах?
- 7. Які панелі інструментів стають у нагоді під час верстки журналу?
- 8. Які клавіші та їх сполучення застосовуються для пришвидшення процесу верстання?
- 9. Яку кількість сторінок займає обкладинка журналу?
- 10. У чому полягає уніфікація елементів дизайну журналу та його креатив?
- 11. Як правильно підготувати зверстаний файл для друкарні?
- Заверстати обкладинку журналу в окремому файлі.
- Відповідно до попередньо розробленого дизайн-макету заверстати матеріали журналу.
- Виправити помилки верстки, перевірити дотримання технічних параметрів
- (здійснити технічне редагування) верстки.

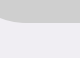

86

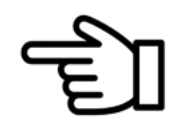

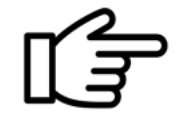

### Література

• Основна:

1. Adobe InDesign 5.0. /Под. ред. И. Н. Охотцева. – К. : Век, 2002. – 400 c.

2. Буковецкая О.А. Готовим в печать журнал, книгу, буклет. – М. : Издательство "НТ Пресс", 2005. – 303 с.

3. Головко С. Б. Дизайн деловых периодических изданий / Учеб. пособие для студ. вузов, обучающихся по специальностям График, Журналистика, Информационные технологии в дизайне, Реклама. – М.: ЮНИТИ–ДАНА, 2012. – 423 с.

4. Іванов В. Ф. Техніка оформлення газети: Курс лекцій: Навч. посібник для студ. фак. журналістики. – К.: Знання, 2000. – 222 с.

5. Херлберт А. Сетка: Модульная система конструирования и производства газет, журналов и книг / Пер. с англ. И. А.Ковалевой, И. М. Паперна. – М. : Книга, 1984. — 108 с.

6. Шевченко В. Е. Виразність та естетичність контенту журналу / В. Е. Шевченко // Наукові записки Інституту журналістики. – 2014. – Т. 56. – С. 314–318. – Режим доступу: http://nbuv. gov.ua/UJRN/Nzizh\_2014\_56\_61

7. Шевченко В. Э. Визуальная идентификация современного журнала // Знак. Проблемное поле медиаобразования: Научный журнал [Челябинский государственный университет]. – 2013. –  $\mathbb{N}$  1 (11). – C. 56–63.

8. Шевченко В. Е. Визуальный контент как тенденция современной журналистики // МедиаскопЭлектронный журнал факультета журналистики МГУ им. М. В. Ломоносова. – Выпуск4. – 2014. – Режим доступа http://www.mediascope.ru/node/1654

9. Шевченко В. Э. Влияние цвета на восприятие журнального контента // Известия высших учебных заведений. Проблемы полиграфии и издательского дела [Московский государственный университет печати им. И. Федорова]. – 2013. –  $N_2$  5, июль–август. – С. 116–123.

10. Шевченко В. Е. Особливості зображального ряду журналу // Наукові записки Інституту журналістики: науковий збірник. – К., 2011. – Т. 44. – С. 109–114.

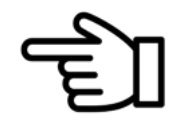

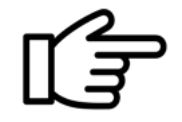

11. Шевченко В. Е. Оформлення сучасного газетного видання : Навчальний посібник / Київський національний університет імені Тараса Шевченка, Інститут журналістики / За заг. ред. В. В. Різуна. – К., 2003. – 344 с., табл., рис.

12. Шевченко В. Е. Форми візуалізації в сучасному журналі : монографія / Вікторія Шевченко. – К.: Видавець Паливода А. В., 2013. – 340 с.

#### • Додаткова:

13. Женченко М. І. Цифрові інструменти внутрішньоорганізаційної комунікації у редакціях газет і журналів // Інформаційний простір. Українські реалії: проблеми військової журналістики та освіти : матеріали VІІ Міжнар. наук.-практ. конф., Київ, 27 грудня 2017 р., 2017. – C.  $70-75$ .

14. Робин У. Недизайнерская книга о дизайне. – Москва: ИД "ВЕСЬ", 2003. – 130 с.

15. Сигман А. Психология восприятия шрифта – социальный и эмоциональный контекст // Publish. – 2001. –  $N_2$  10.

16. Шевченко В. Е. Довідкові елементи журналу: практика застосування в українських сучасних часописах // Вісник Львівського університету. – Вип. 37, 2013. – C. 99–101. http://journ. lnu.edu.ua/publications/visnyk37/Visnyk\_37.pdf

17. Шевченко В. Закони дизайн—композиції : Електронні дидактичні демонстраційні матеріали з дисципліни «Основи технічної естетики і дизайну видання» для студентів напряму підготовки 6.030303 «Видавнича справа та редагування».–Режим доступу: http://smd.univ.kiev. ua/?p=7364. – К. : Інститут журналістики, 2015. – 168 слайдів.

18. Шевченко В. Е. Критерії встановлення типу журнального видання // Культура народов Причерноморья: Научный журнал. – 2007. – № 101. – С. 66–68.

19. Шевченко В. Е. Місце журналів з мистецтва на ринку України // Ученые записки Таврического национального университета им. В. И. Вернадского. – Симферополь, 2006. – Т. 19 (58). Филология. –  $N_2$  5. – С. 104 – 106.

20. Шевченко В. Е. Особливості режисури періодичних та неперіодичних друкованих видань: Текст лекції для студентів Інституту журналістики. – К.: Інститут журналістики, 2003. – 28 с.

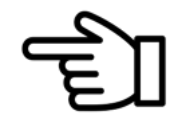

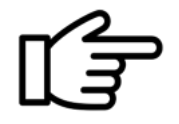

21. Шевченко В. Е. Правила дизайну : Електронні дидактичні демонстраційні матеріали з дисципліни «Основи технічної естетики і дизайну видання» для студентівнапряму підготовки 6.030303 «Видавнича справа та редагування». — Режим доступу:http://smd.univ.kiev.ua/?p=7381. — К. : Інститут журналістики, 2015. – 126 слайдів.

22. Шевченко В. Е. Складники мови архітектоніки газетно—журнального видання // Стиль і текст. – 2000. – Вип. 1. – С. 188–193.

23. Шевченко В. Е. Типологія сучасних журналів – засіб вивчення світогляду суспільства // Наукові записки Інституту журналістики.– К., 2007. – Т. 28 (липень—вересень). – С. 43–48.

24. Шевченко В. Е. Художні засоби композиції (закони гармонії) : Електронні дидактичні матеріали з дисципліни "Основи технічної естетики та дизайну видання " для студентів напряму підготовки 6.030303 «Видавнича справа та редагування». — Ч. 1. Види симетрії/ Режим доступу:http:// smd.univ.kiev.ua/?p=13162. – К. : Інститут журналістики, 2015. – 114 слайдів.

25. Шевченко В. Е. Художні засоби композиції (закони гармонії) : Електронні дидактичні матеріали з дисципліни "Основи технічної естетики та дизайну видання " для студентів напряму підготовки 6.030303 «Видавнича справа та редагування». – Ч. 2. Динаміка та статика / Режим доступу http://smd.univ.kiev.ua/?p=13165. – К. : Інститут журналістики, 2015. – 164 слайда.

26. Шевченко В. Е. Художні засоби композиції (закони гармонії) : Електронні дидактичні матеріали з дисципліни "Основи технічної естетики та дизайну видання " для студентів напряму підготовки 6.030303 «Видавнича справа та редагування». – Ч. 3. Змістовий центр. /Режим доступу: http://smd.univ.kiev.ua/?p=13169– К. : Інститут журналістики, 2015. – 120 слайдів.

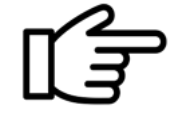

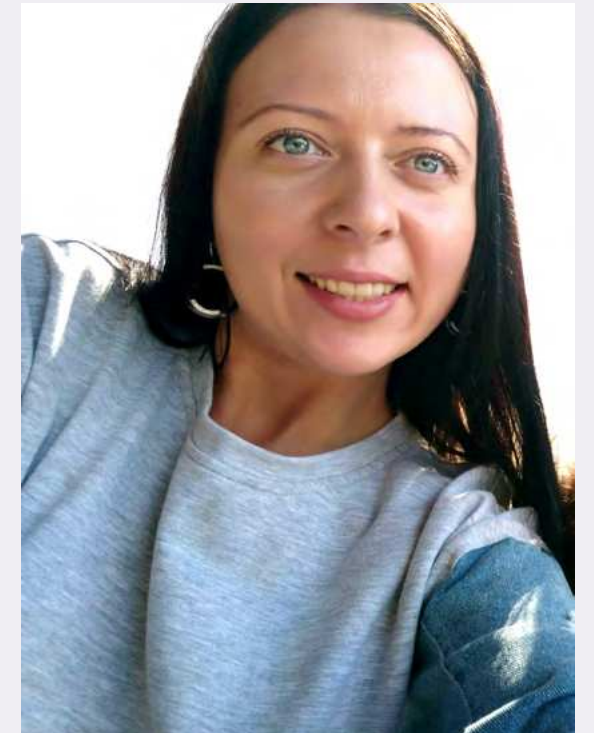

#### Іщук Наталія Михайлівна, кандидат наук із соціальних комунікацій

 Закінчила Інститут журналістики Київського національного університету імені Тараса Шевченка, з 2011 року почала працювати на кафедрі електронних видань і медіадизайну (нині мультимедійних технологій і медіадизайну).

Захистила кандидатську дисертацію на тему "Демасифікація інформаційно-комунікаційних потоків українських мережевих мас-медій" у 2014 році.

Є автором монографічної праці «Демасифікація мережевих мас-медій» (2015 р.), має розділи в колективних монографіях і понад 20 наукових публікацій.

У 2017 р. стала лауреатом премії імені Тараса Шевченка Київського національного університету імені Тараса Шевченка за наукові здобутки молодих вчених.

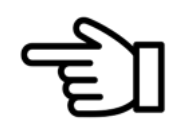